Manuel de l'utilisateur de l'ordinateur portable

© Copyright 2010 Hewlett-Packard Development Company, L.P.

Bluetooth est une marque détenue par son propriétaire et utilisée sous licence par Hewlett-Packard Company. Microsoft et Windows sont des marques déposées de Microsoft Corporation aux États-Unis. SD Logo est une marque détenue par son propriétaire.

Les informations contenues dans ce document peuvent être modifiées sans préavis. Les garanties relatives aux produits et aux services HP sont décrites dans les déclarations de garantie limitée expresse qui les accompagnent. Aucun élément du présent document ne peut être interprété comme constituant une garantie supplémentaire. HP ne saurait être tenu pour responsable des erreurs ou omissions de nature technique ou rédactionnelle qui pourraient subsister dans le présent document.

Première édition : Mars 2010

Référence du document : 597890-051

#### **Informations sur le produit**

Ce manuel de l'utilisateur décrit des fonctions communes à la plupart des modèles. Cependant, certaines fonctions peuvent ne pas être disponibles sur votre ordinateur.

# **Informations sur la sécurité**

**AVERTISSEMENT !** Pour éviter tout risque de blessure associée à la chaleur ou de surchauffe de l'ordinateur, ne placez pas ce dernier sur vos genoux et n'obstruez pas ses fentes d'aération. Utilisez toujours l'ordinateur sur une surface plane et rigide. La ventilation ne doit pas être entravée par des éléments rigides, tels qu'une imprimante, ni par des éléments souples, tels que des coussins, du tissu ou un tapis épais. Par ailleurs, ne mettez pas en contact l'adaptateur secteur avec la peau ou des éléments souples, tels que des coussins, du tissu ou un tapis épais, pendant le fonctionnement de l'appareil. L'ordinateur et l'adaptateur secteur sont conformes aux limites de température des surfaces accessibles à l'utilisateur, définies par la norme internationale sur la sécurité du matériel informatique (CEI 60950).

# **Sommaire**

## 1 Caractéristiques

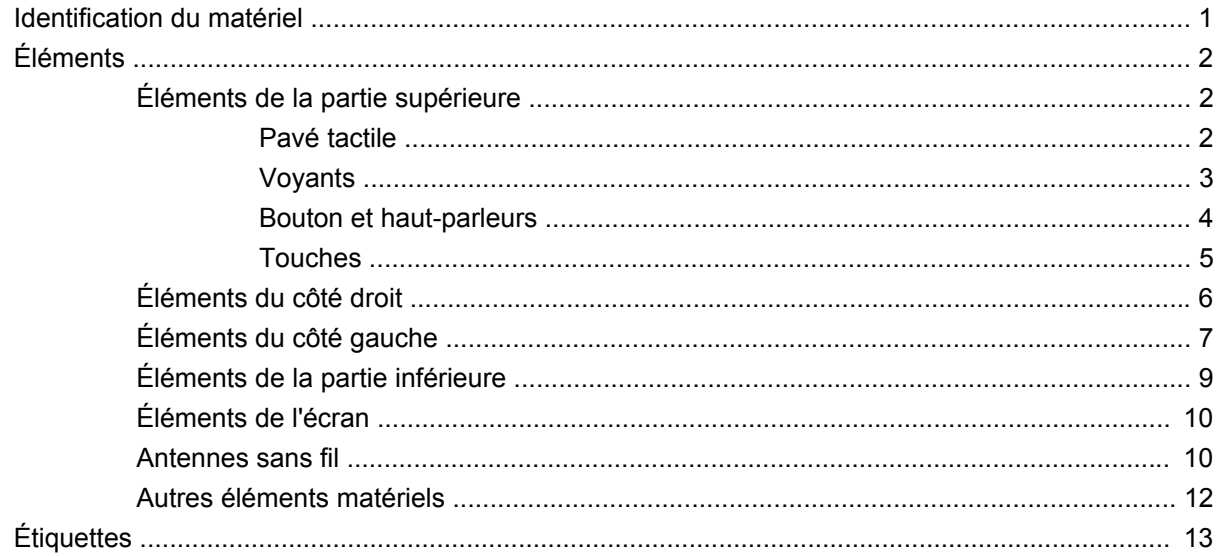

## 2 Réseau local, sans fil et modem

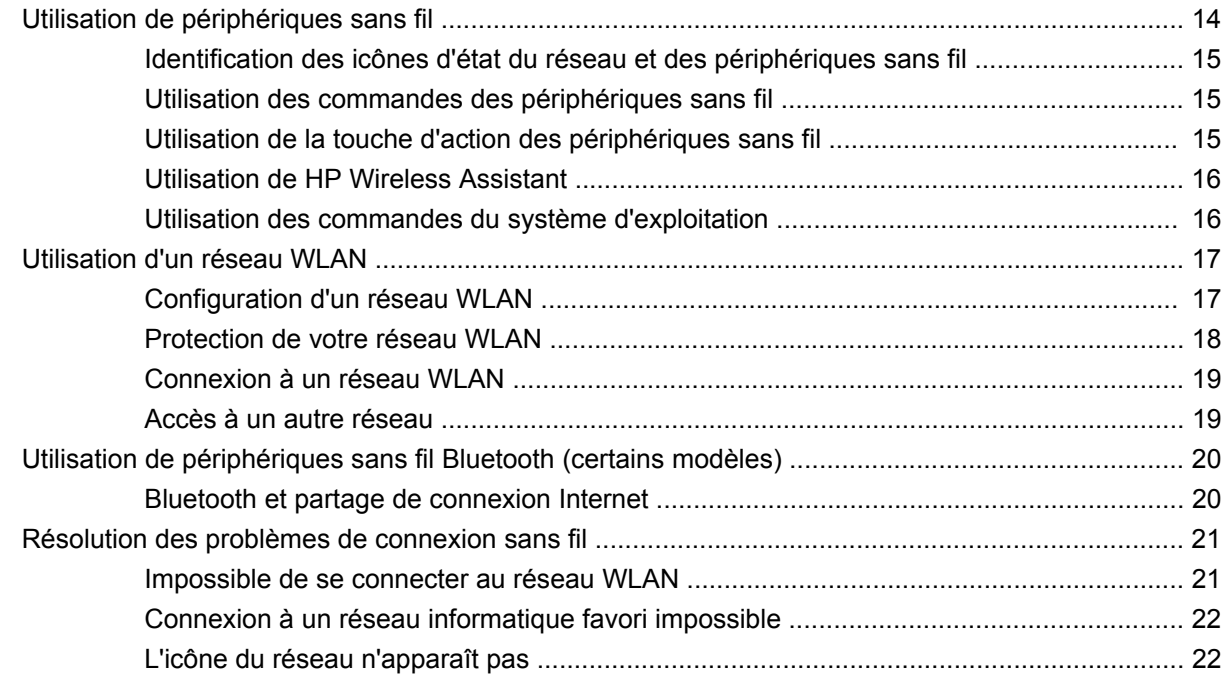

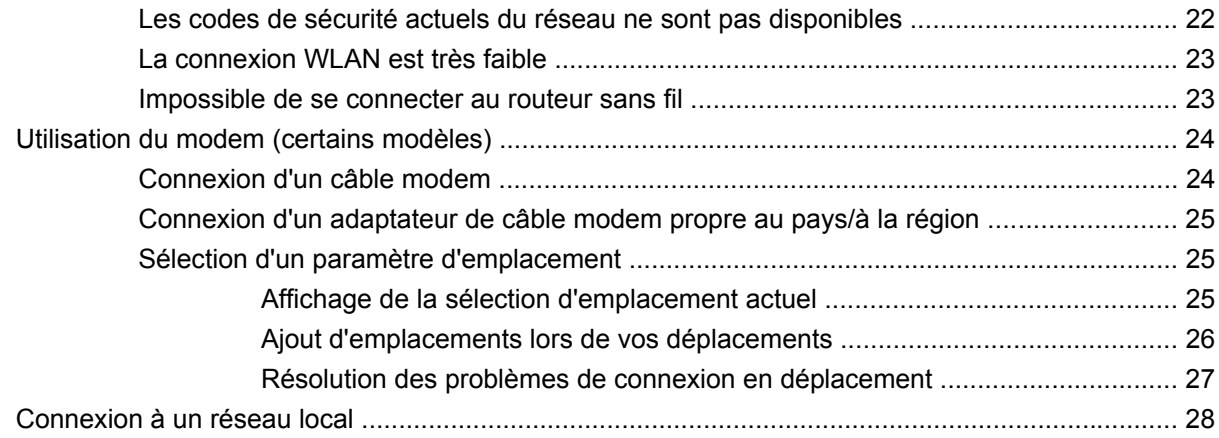

# 3 Périphériques de pointage et clavier

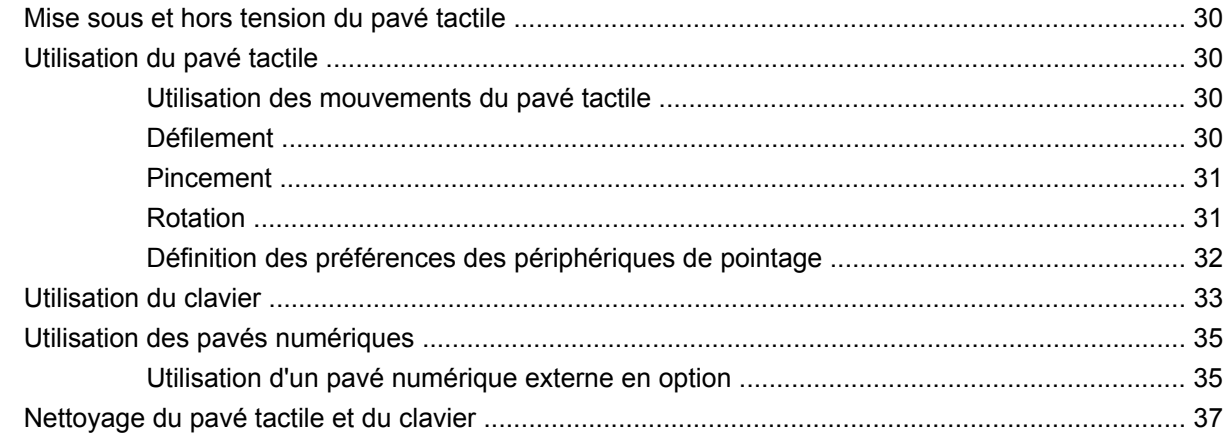

## 4 Multimédia

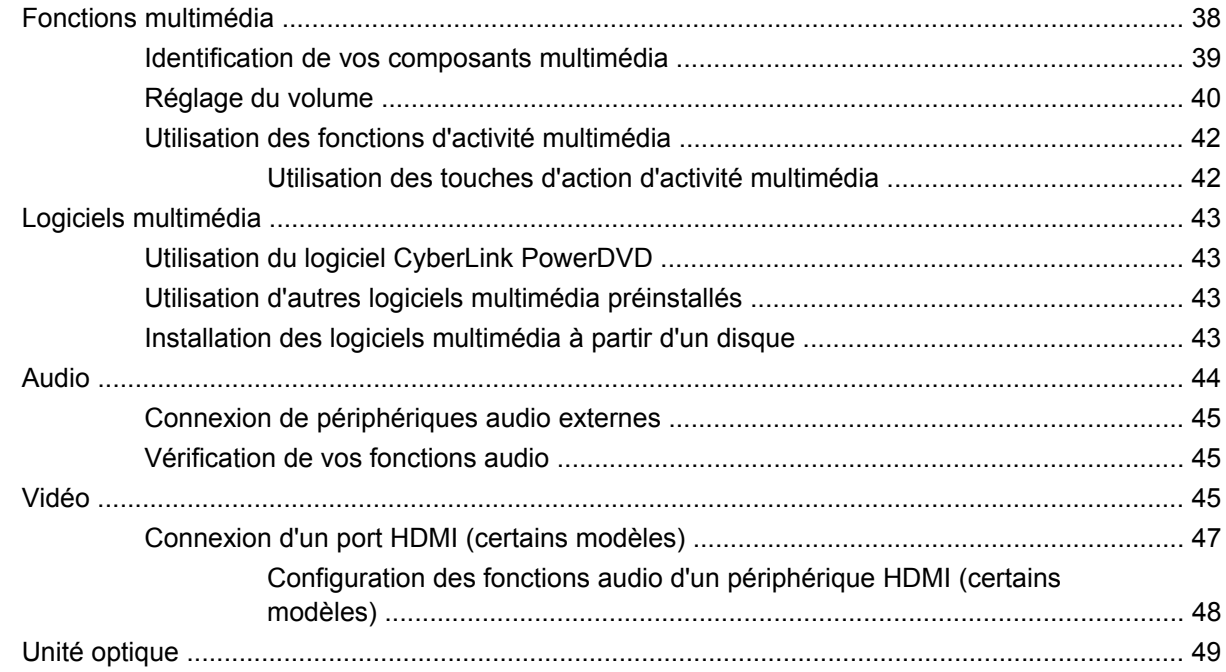

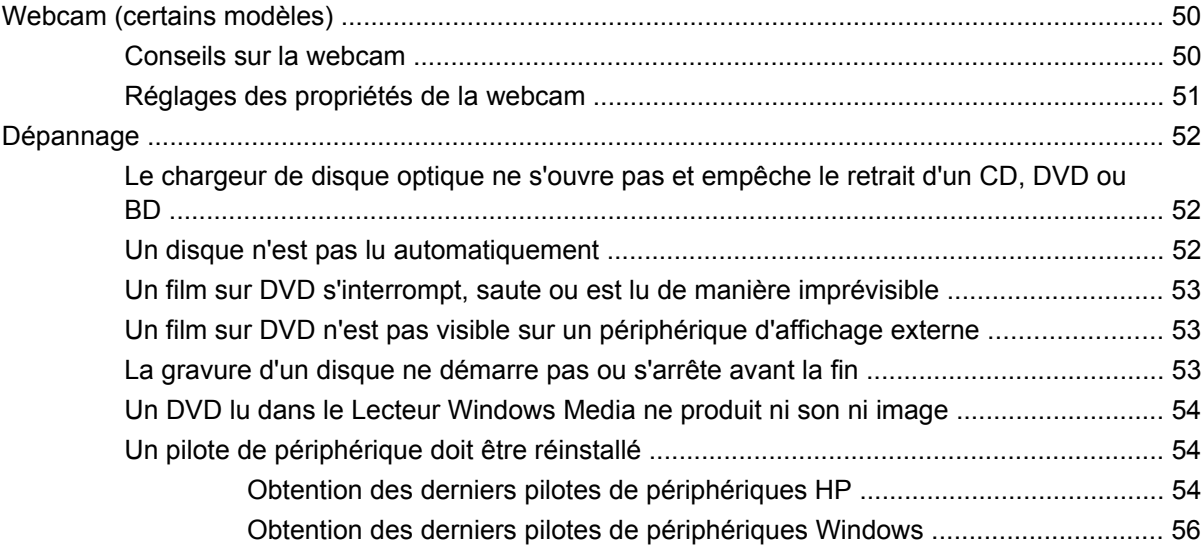

#### **[5 Gestion de l'alimentation](#page-66-0)**

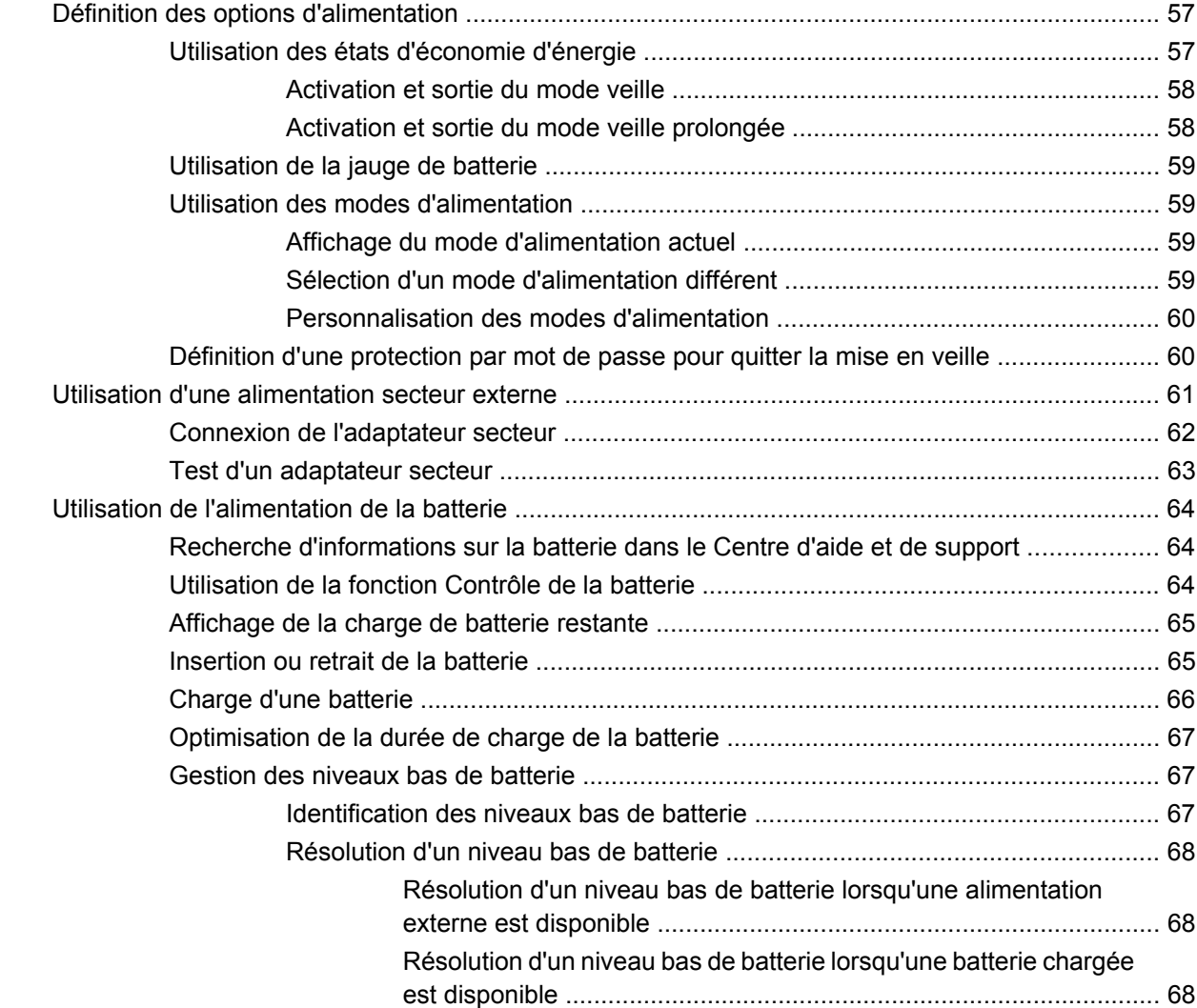

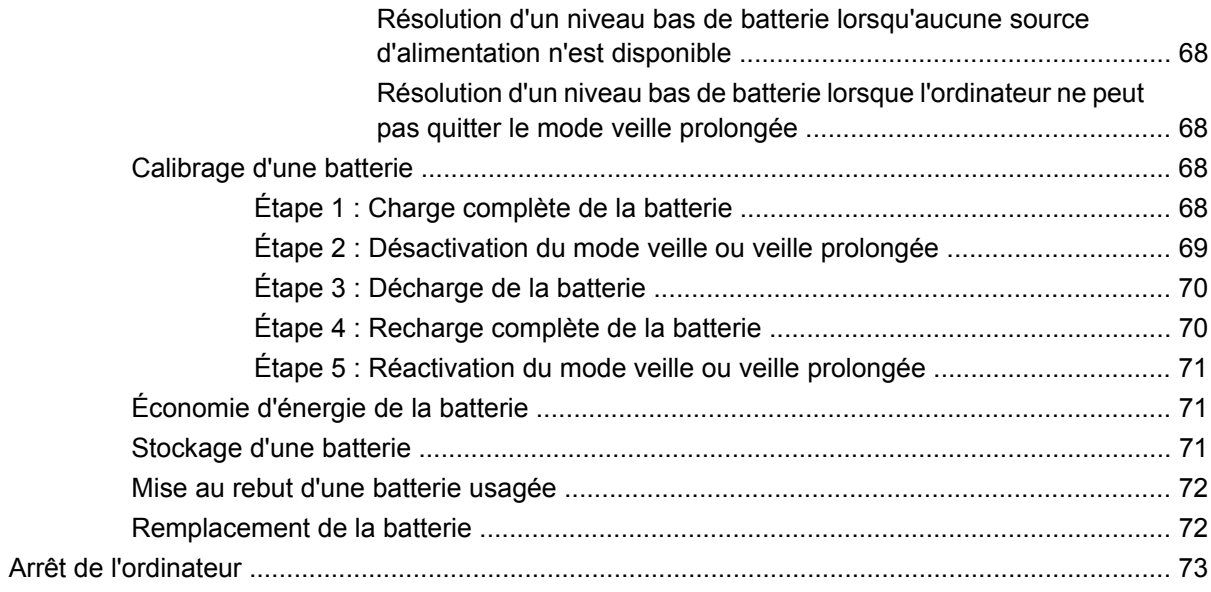

## 6 Unités

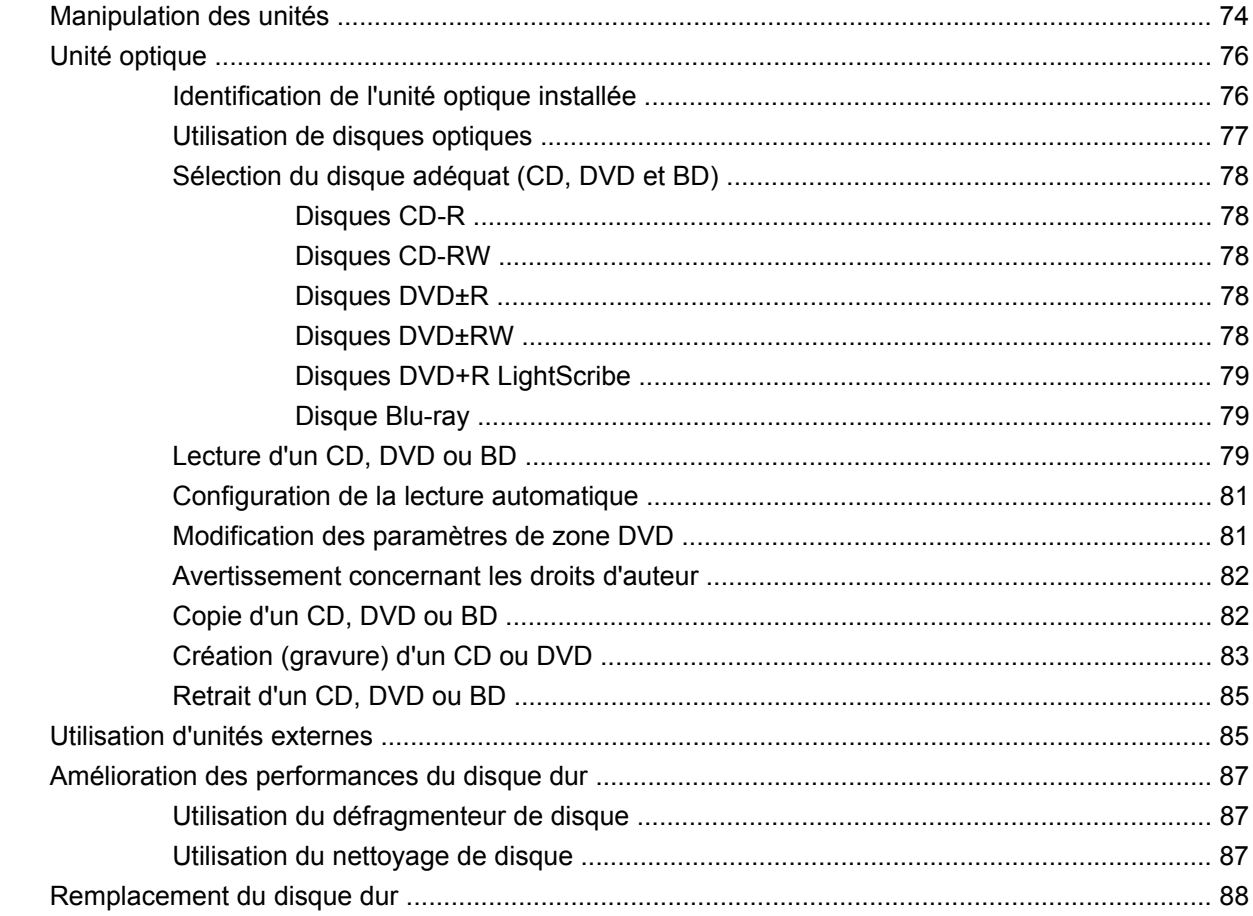

## 7 Périphériques externes et cartes multimédia externes

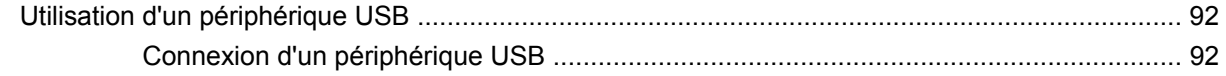

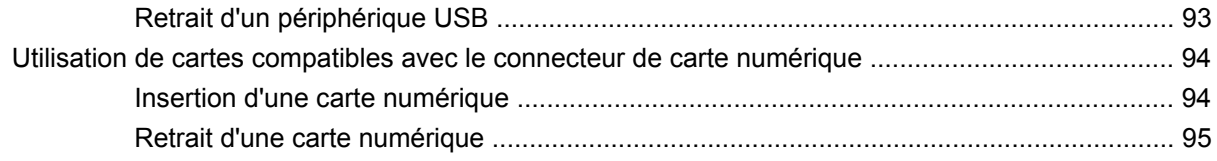

## **[8 Ajout ou remplacement d'un module mémoire](#page-105-0)**

#### **[9 Sécurité](#page-109-0)**

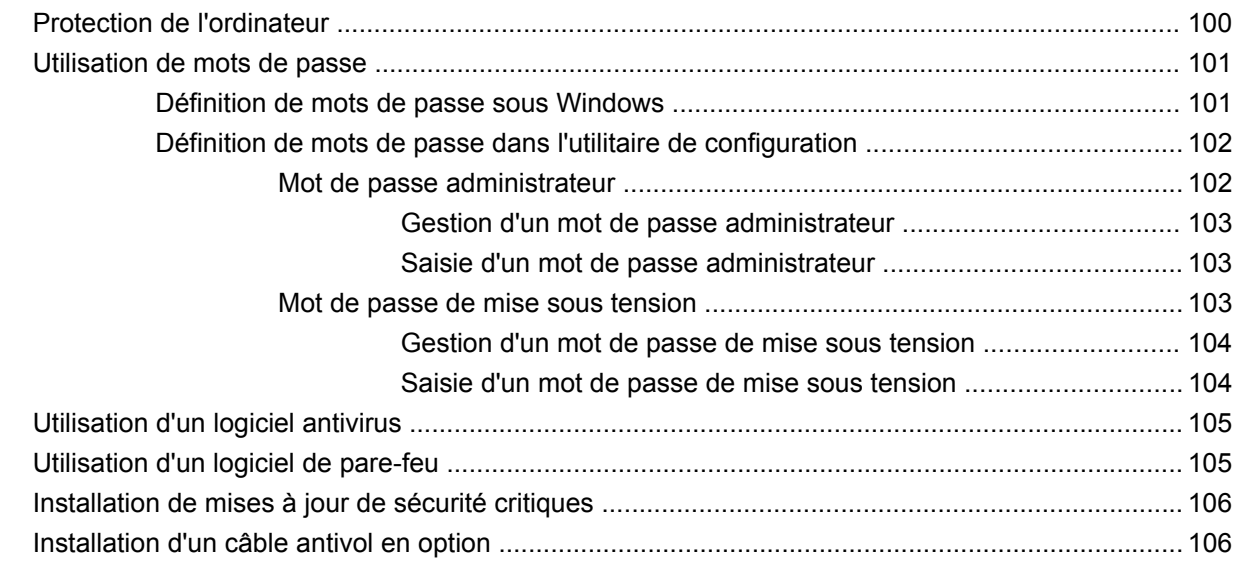

# **[Annexe A Utilitaire de configuration \(BIOS\)](#page-116-0)**

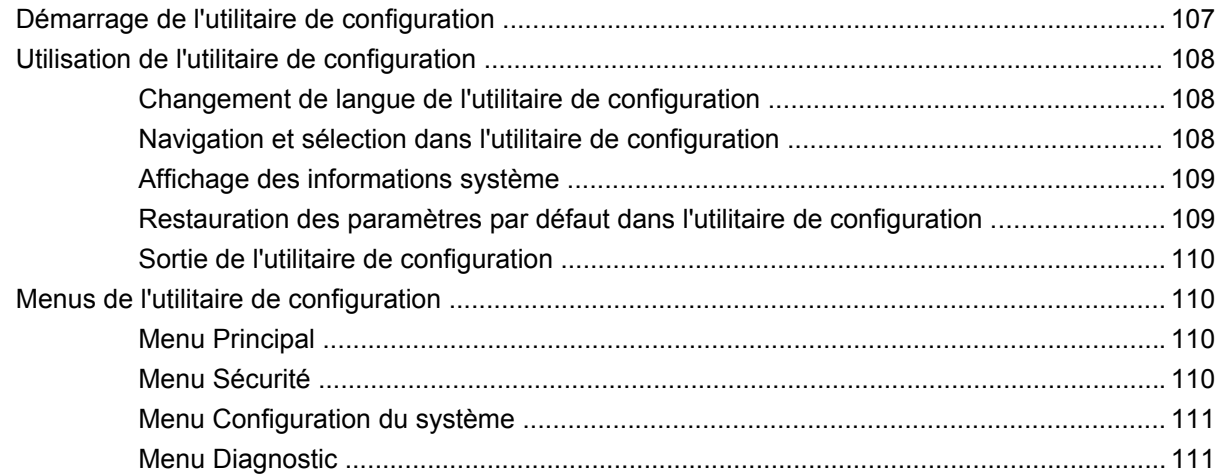

## **[Annexe B Mises à jour logicielles](#page-122-0)**

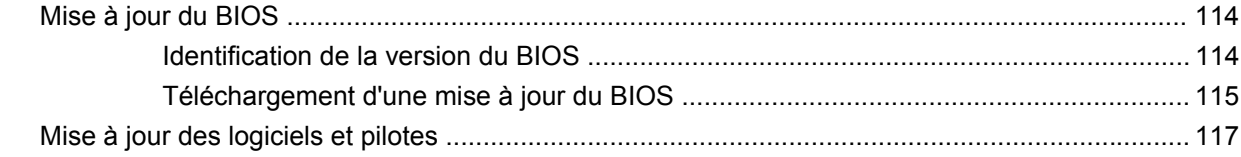

## **[Annexe C Sauvegarde et restauration](#page-127-0)**

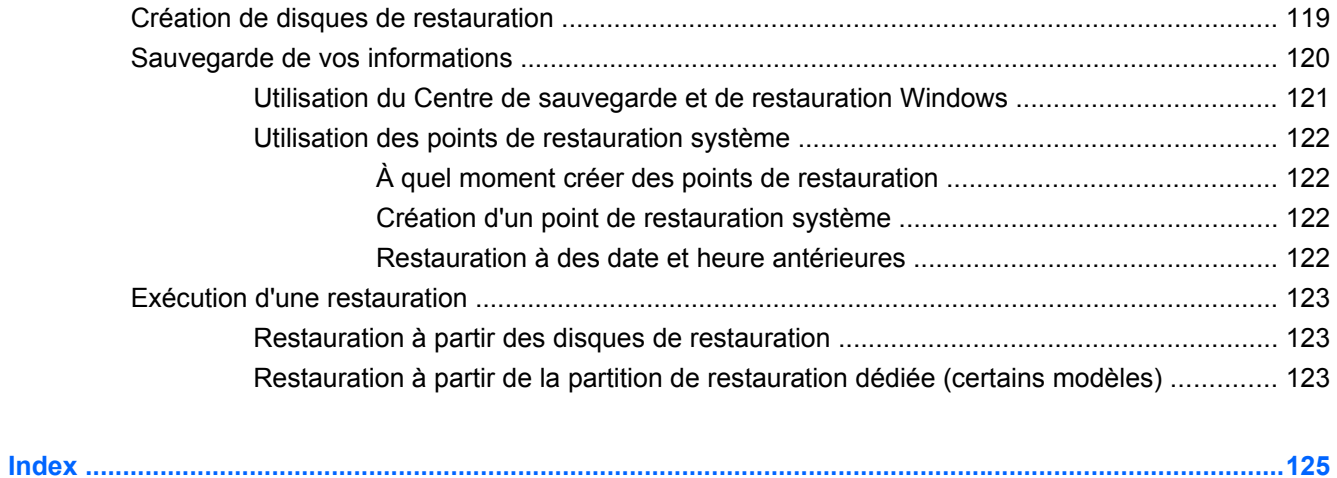

# <span id="page-10-0"></span>**1 Caractéristiques**

# **Identification du matériel**

Pour afficher la liste du matériel installé dans l'ordinateur :

▲ Sélectionnez **Démarrer > Panneau de configuration > Système et sécurité**. Ensuite, dans la zone **Système**, cliquez sur **Gestionnaire de périphériques**.

Vous pouvez également ajouter un matériel ou modifier les configurations des périphériques à l'aide du Gestionnaire de périphériques.

**REMARQUE :** Windows<sup>®</sup> inclut la fonction de contrôle de compte utilisateur qui permet d'améliorer la sécurité de votre ordinateur. Votre autorisation ou votre mot de passe vous seront peut-être demandés pour des tâches telles que l'installation d'applications, l'exécution d'utilitaires ou la modification de paramètres Windows. Pour plus d'informations, reportez-vous au Centre d'aide et de support.

# <span id="page-11-0"></span>**Éléments**

# **Éléments de la partie supérieure**

# **Pavé tactile**

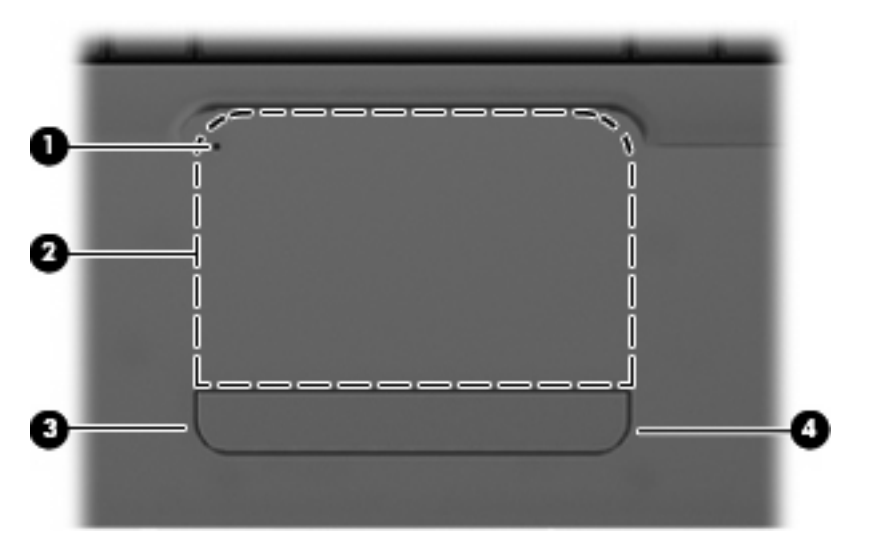

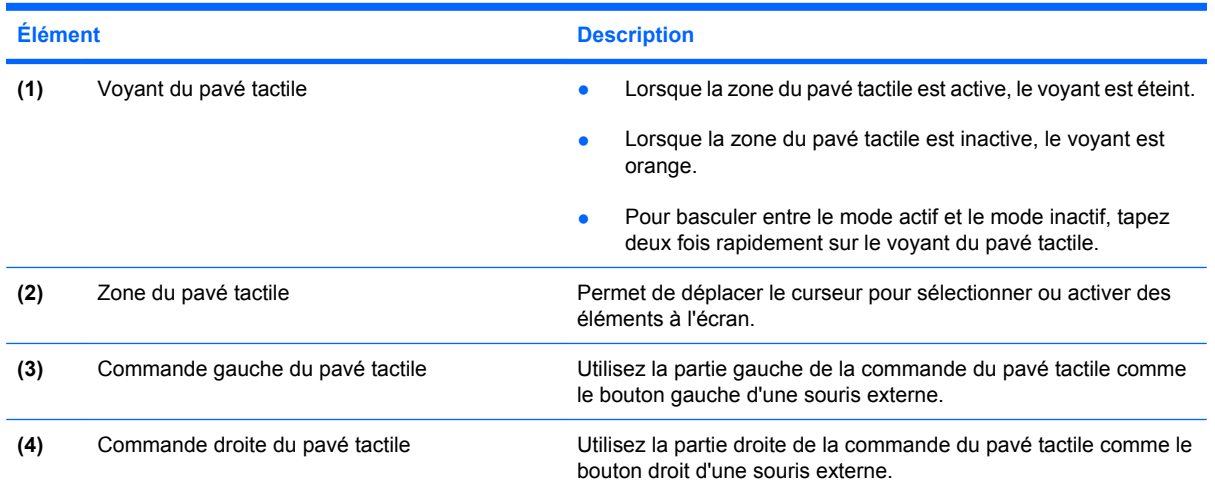

Le pavé tactile possède une zone de défilement (non indiquée) au niveau de son bord droit. Pour vous déplacer vers le haut et le bas à l'aide de la zone de défilement verticale du pavé tactile, faites glisser votre doigt le long du bord droit du pavé tactile.

Pour plus d'informations sur les fonctions du pavé tactile, reportez-vous à la section [Utilisation du pavé](#page-39-0) [tactile à la page 30.](#page-39-0)

# <span id="page-12-0"></span>**Voyants**

**REMARQUE :** Votre ordinateur peut être légèrement différent du modèle représenté dans cette section.

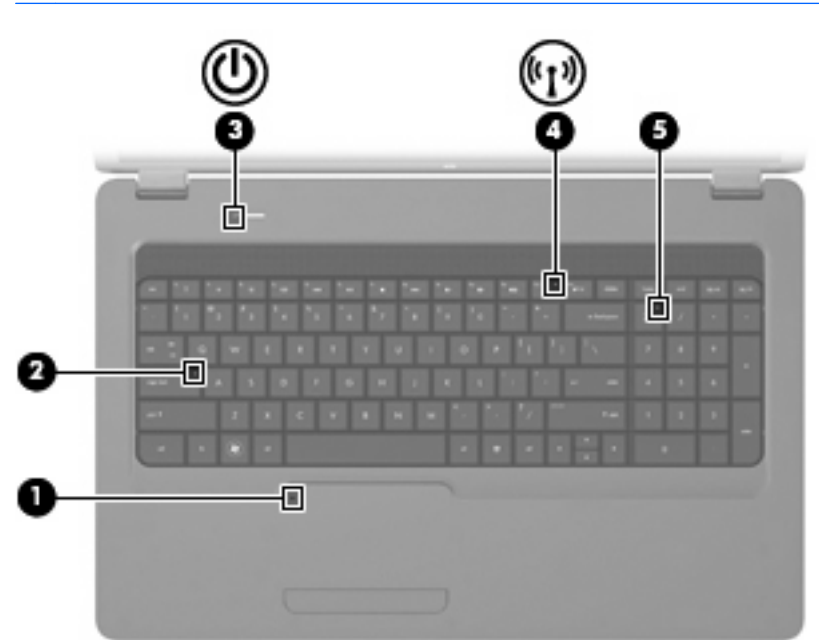

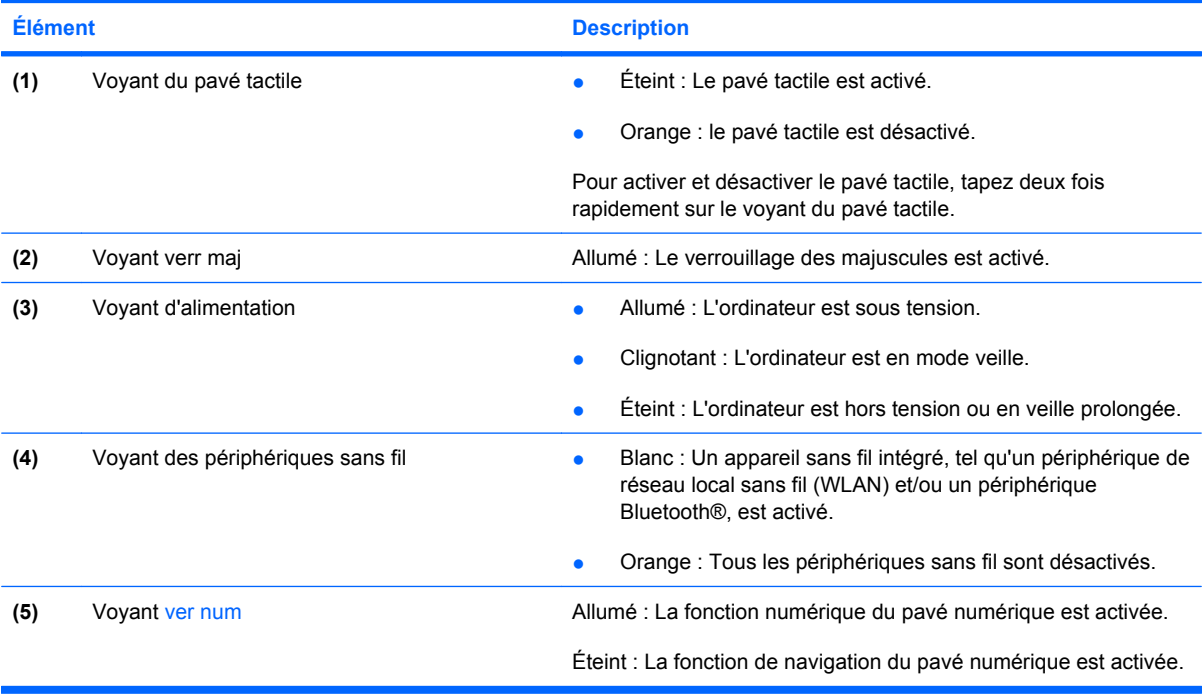

## <span id="page-13-0"></span>**Bouton et haut-parleurs**

**REMARQUE :** Votre ordinateur peut être légèrement différent du modèle représenté dans cette section.

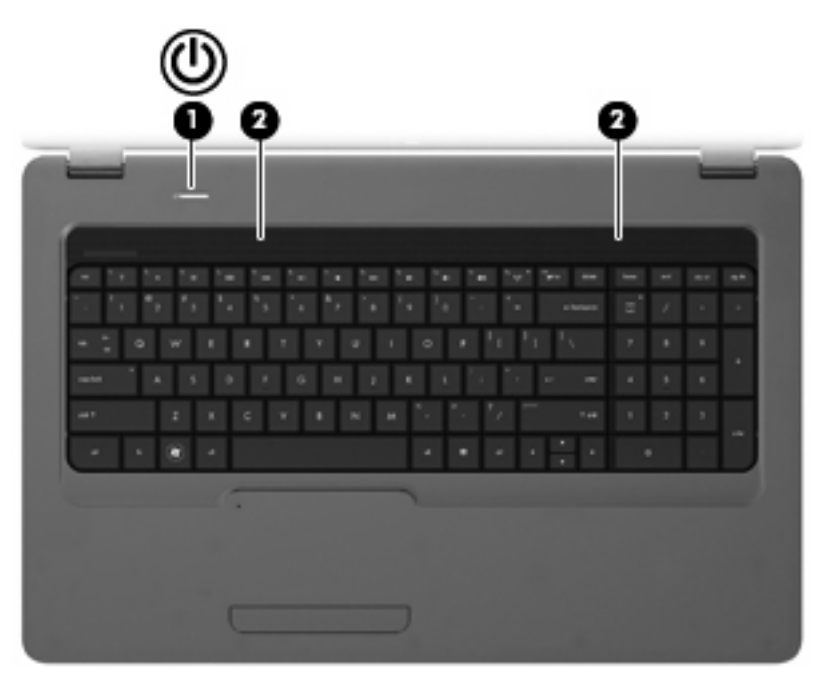

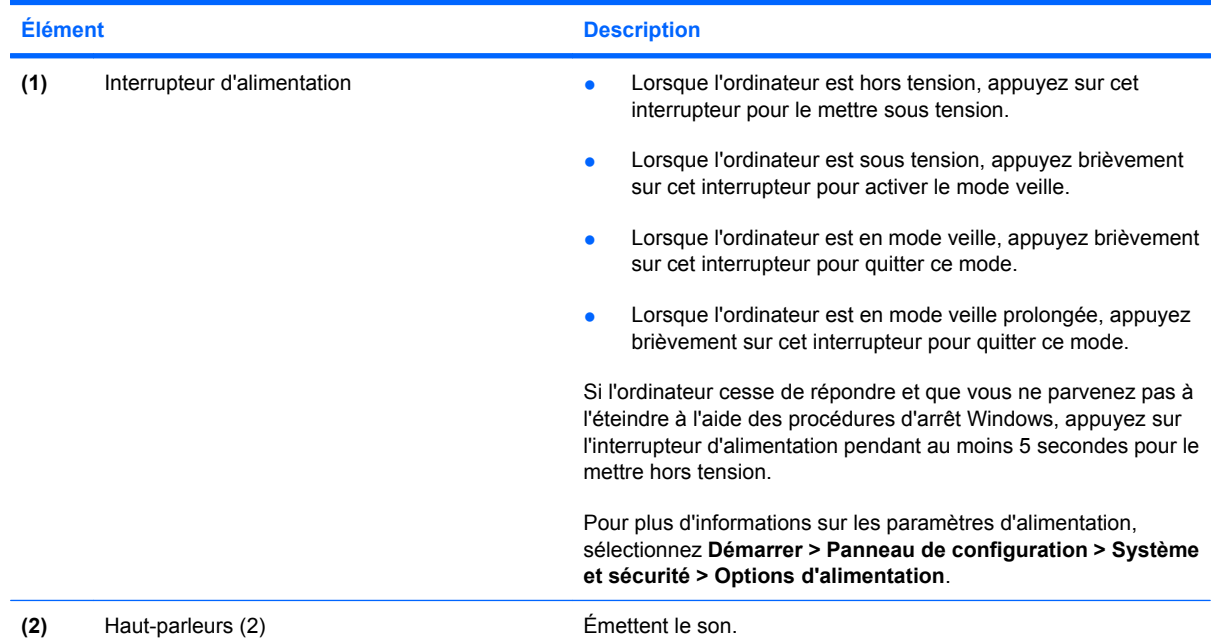

# <span id="page-14-0"></span>**Touches**

**REMARQUE :** Votre ordinateur peut être légèrement différent du modèle représenté dans cette section.

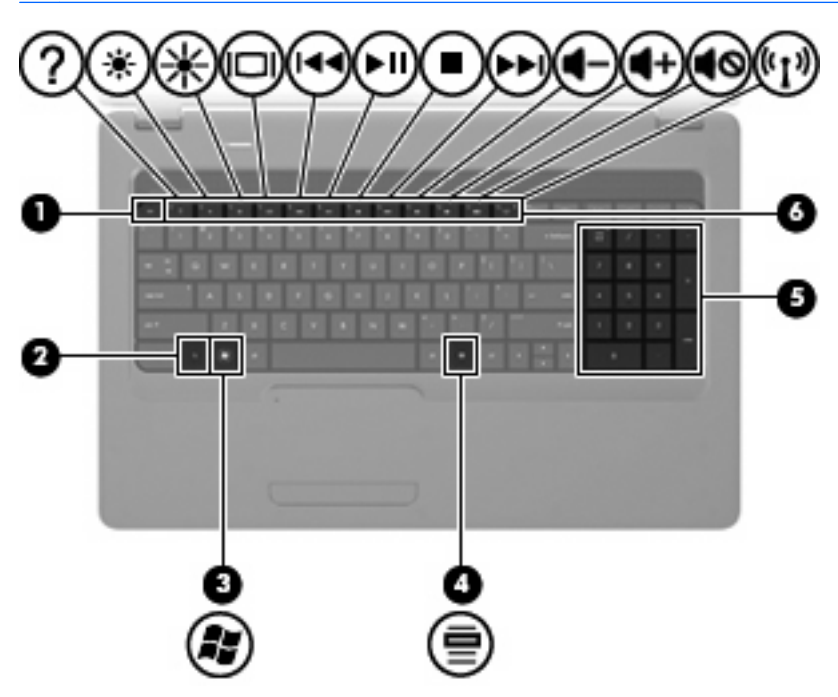

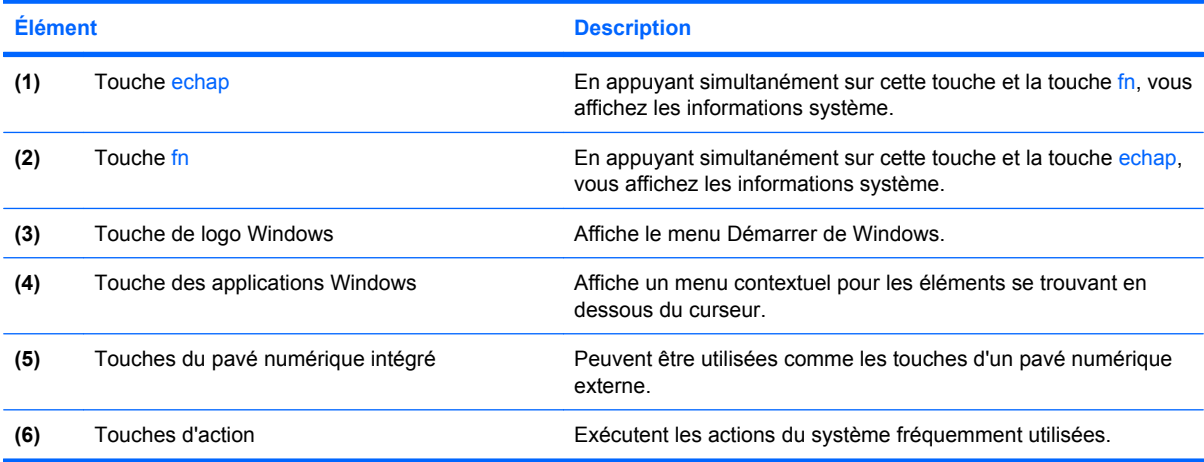

Reportez-vous à la section [Utilisation du clavier à la page 33](#page-42-0) pour plus d'informations sur l'utilisation des touches d'action.

# <span id="page-15-0"></span>**Éléments du côté droit**

**REMARQUE :** Votre ordinateur peut être légèrement différent du modèle représenté dans cette section.

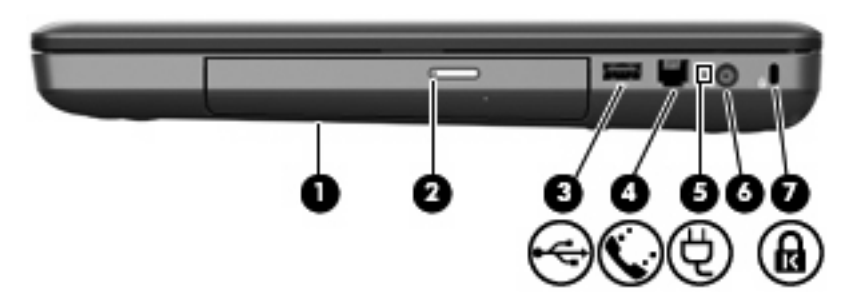

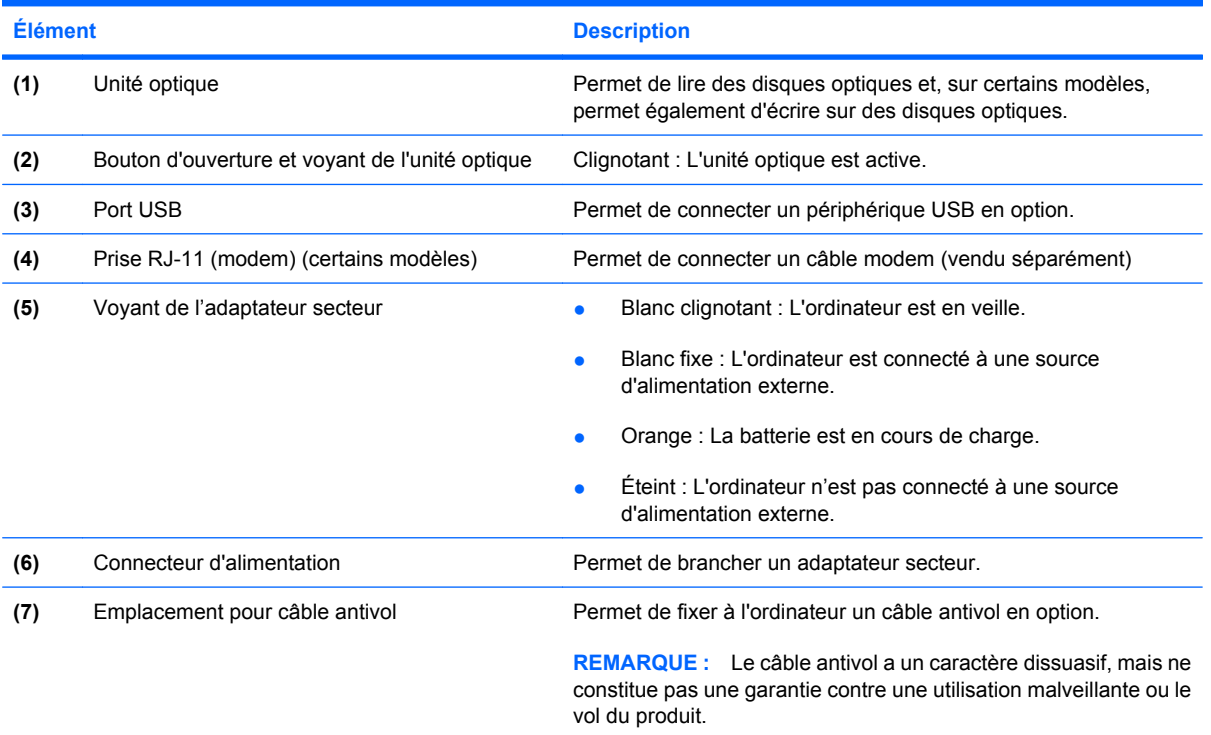

# <span id="page-16-0"></span>**Éléments du côté gauche**

**REMARQUE :** Votre ordinateur peut être légèrement différent du modèle représenté dans cette section.

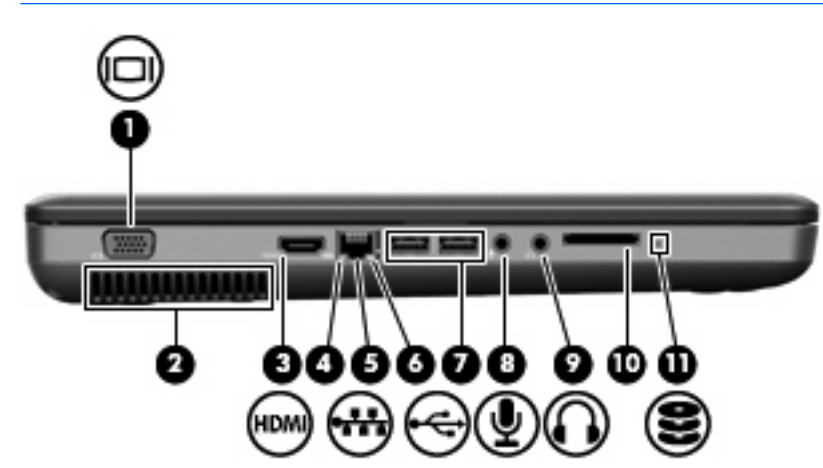

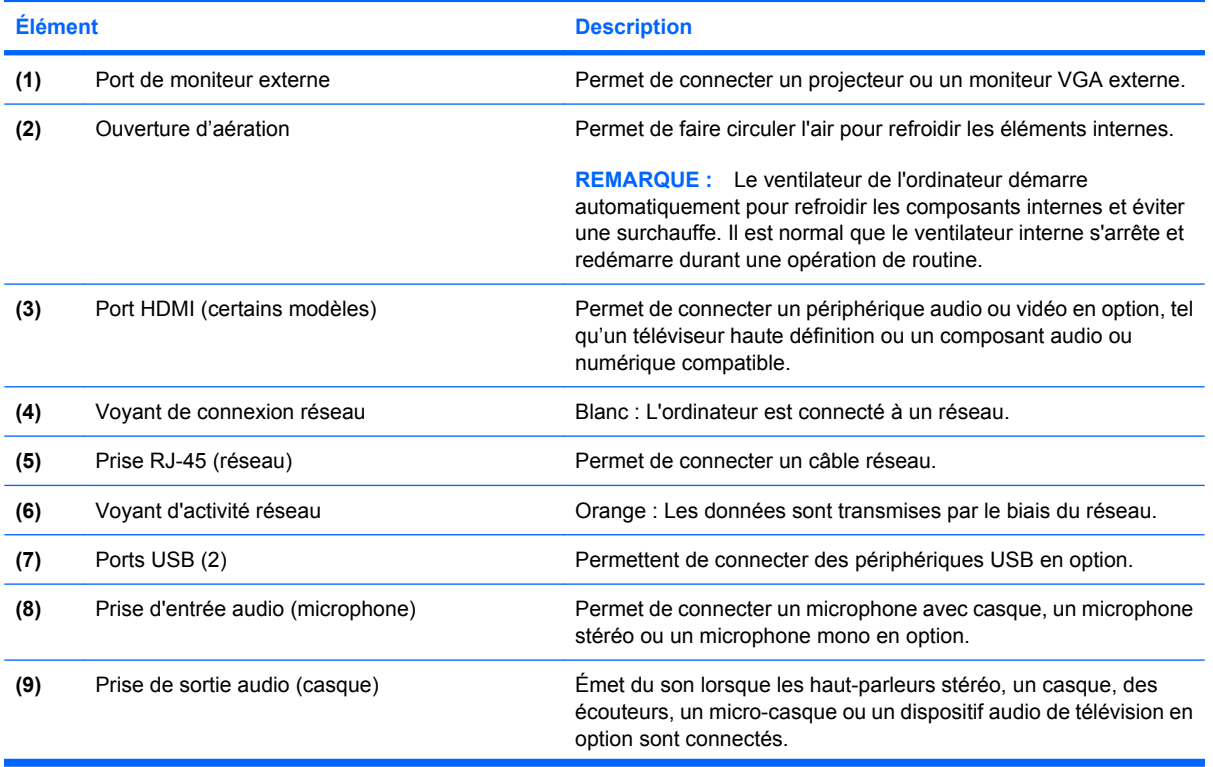

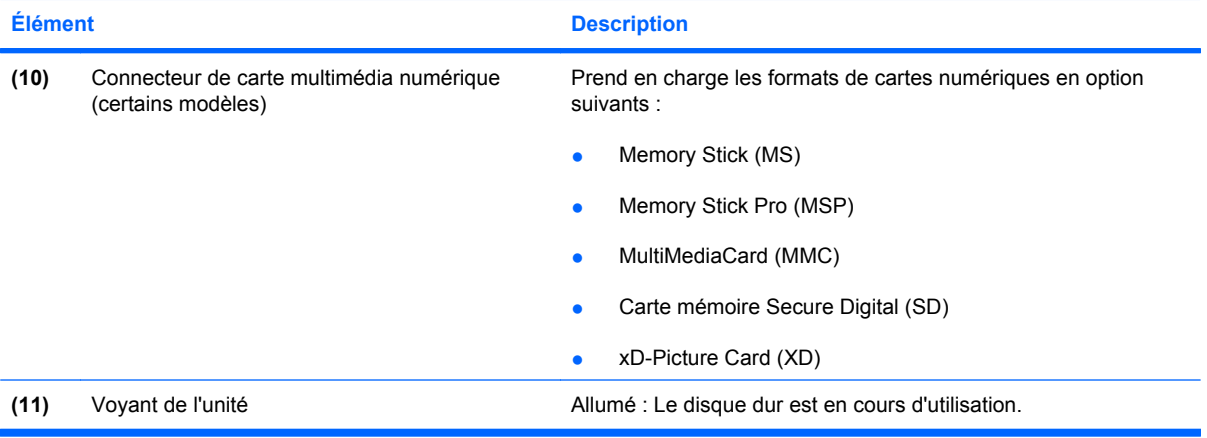

# <span id="page-18-0"></span>**Éléments de la partie inférieure**

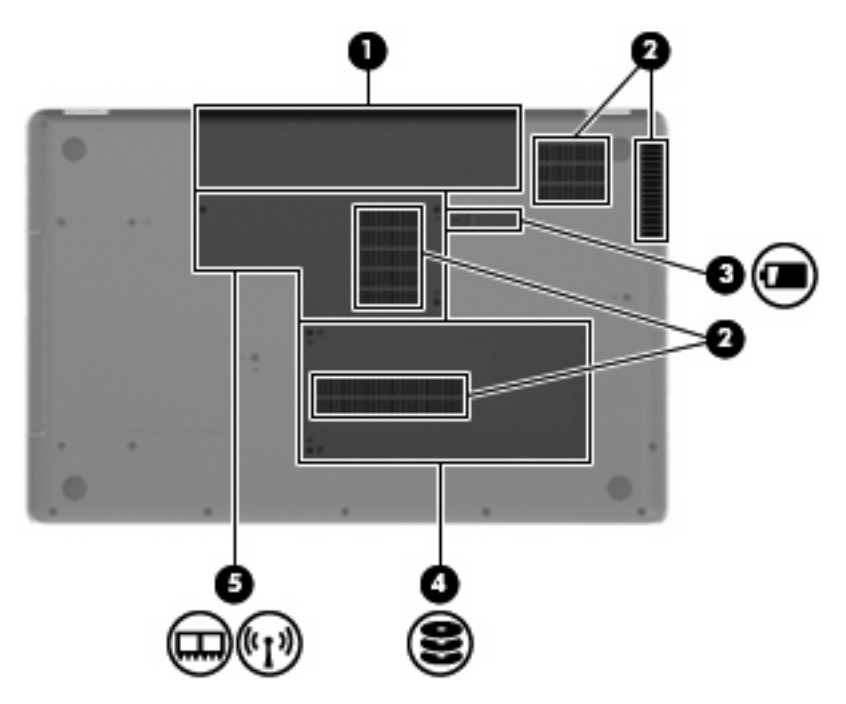

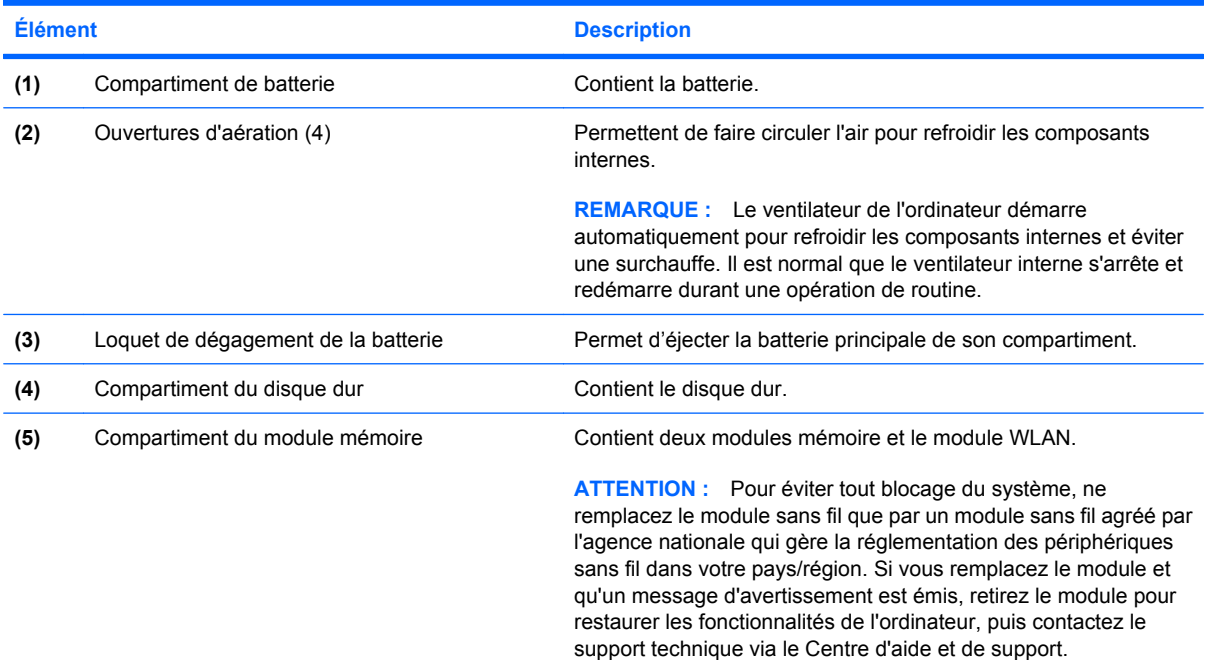

# <span id="page-19-0"></span>**Éléments de l'écran**

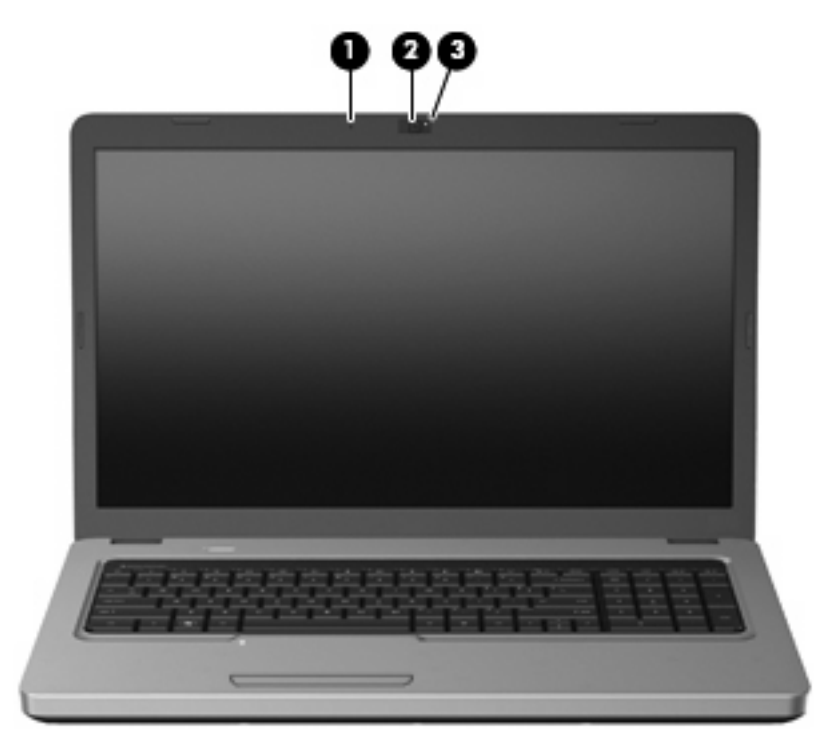

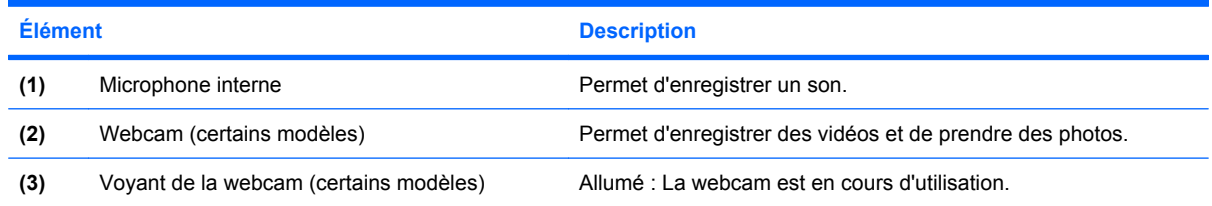

# **Antennes sans fil**

Votre ordinateur possède 2 antennes qui permettent d'émettre et de recevoir des signaux provenant d'un ou plusieurs périphériques sans fil. Ces antennes ne sont pas visibles depuis l'extérieur de l'ordinateur.

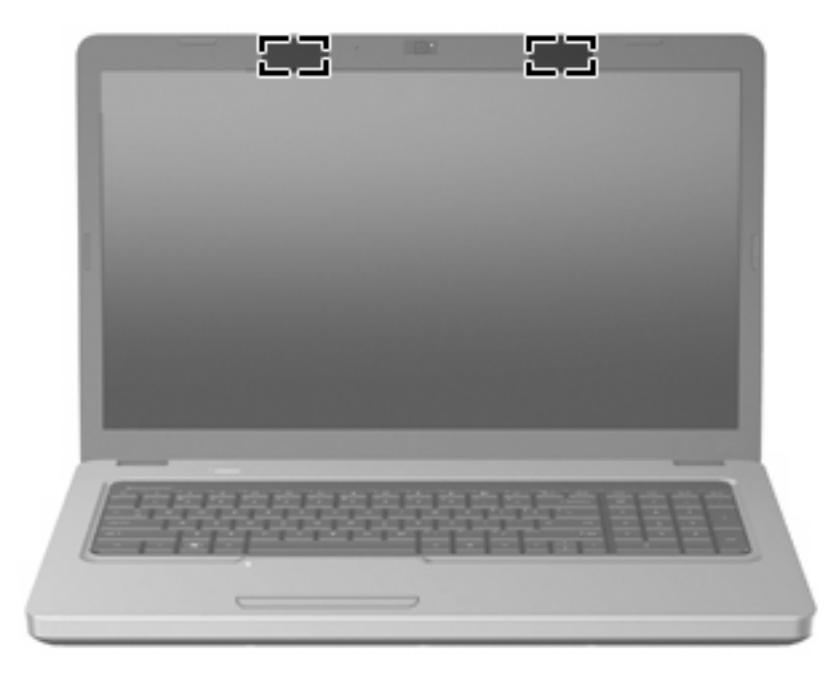

**REMARQUE :** Pour optimiser les transmissions, évitez d'obstruer les zones situées immédiatement autour des antennes.

Pour connaître les réglementations relatives aux appareils sans fil, reportez-vous à la section du document *Informations sur les réglementations, la sécurité et les conditions d'utilisation* s'appliquant à votre pays ou à votre région. Vous trouverez ces informations dans le Centre d'aide et de support.

# <span id="page-21-0"></span>**Autres éléments matériels**

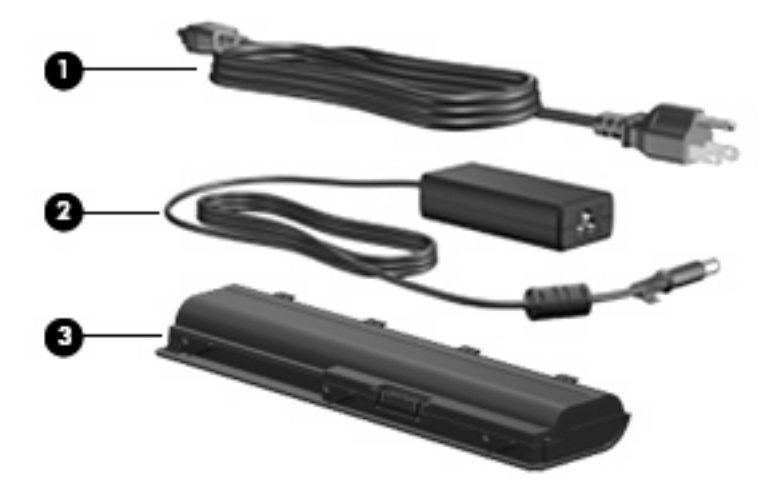

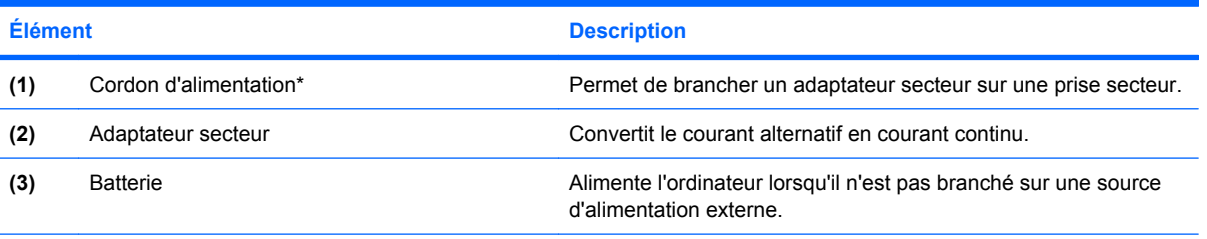

\*La forme des cordons d'alimentation varie selon les régions et les pays.

# <span id="page-22-0"></span>**Étiquettes**

Les étiquettes apposées sur l'ordinateur fournissent des informations qui peuvent être utiles en cas de résolution de problèmes liés au système ou de déplacement à l'étranger avec l'ordinateur.

Étiquettes de conformité, de certification des périphériques sans fil et Service Tag : Fournissent des informations sur les réglementations applicables à l'ordinateur, des informations sur la certification des périphériques sans fil, ainsi que la référence du modèle, le numéro de série et des informations sur la garantie. Ces étiquettes sont apposées à l'intérieur du compartiment de la batterie.

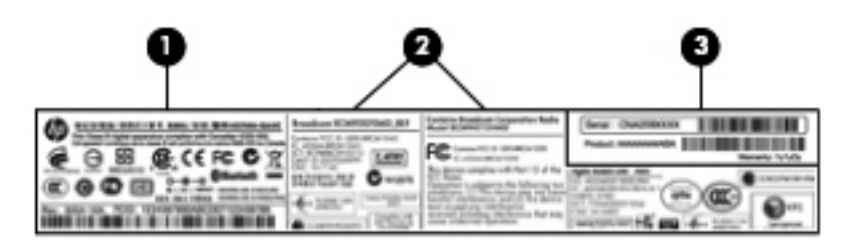

#### **Élément (1)** Étiquette de conformité Fournit des informations sur les réglementations applicables à l'ordinateur. **(2)** Informations sur la certification des périphériques sans fil Fournissent des informations sur les périphériques sans fil en option, ainsi que les certificats d'homologation de certains pays ou certaines régions dans lesquels l'utilisation des périphériques a été agréée. Un périphérique sans fil en option peut être un périphérique de réseau local sans fil (WLAN) ou un périphérique Bluetooth®. Si votre modèle d'ordinateur intègre un ou plusieurs périphériques sans fil, les informations de certification sont fournies avec l'ordinateur. Ces informations vous seront utiles lors de vos déplacements. **(3)** Étiquette Service Tag\* Fournit le numéro de série du produit, ainsi que la référence du modèle et des informations sur la garantie.

\*Veillez à disposer de ces informations lorsque vous contactez le support technique :

- Le numéro de série est un identifiant alphanumérique unique à chaque produit.
- La référence du modèle fournit des informations spécifiques sur les composants matériels du produit ; elle permet au technicien de déterminer quels sont les composants et pièces nécessaires.
- L'information sur la garantie indique la durée pendant laquelle le produit est garanti.
- Certificat d'authenticité Microsoft<sup>®</sup> : Présente la clé de produit Windows. Ces informations vous seront utiles pour mettre à jour ou résoudre les problèmes liés au système d'exploitation. Ce certificat est apposé sous l'ordinateur.
- Étiquette d'homologation du modem (certains modèles) : Fournit des informations sur les réglementations applicables au modem et répertorie les critères d'homologation requis dans certains pays/certaines régions où son utilisation a été approuvée. Ces informations vous seront utiles lors de vos déplacements à l'étranger. Cette étiquette est apposée à l'intérieur du compartiment de disque dur.

# <span id="page-23-0"></span>**2 Réseau local, sans fil et modem**

# **Utilisation de périphériques sans fil**

La technologie sans fil transfère les données au moyen d'ondes radio au lieu d'utiliser des câbles. Votre ordinateur peut être équipé d'un ou de plusieurs des périphériques sans fil suivants :

- Périphérique de réseau local sans fil (WLAN) : permet de connecter l'ordinateur à des réseaux locaux sans fil (également appelés réseaux Wi-Fi) dans des entreprises, à domicile et dans les lieux publics tels que les aéroports, les restaurants, les cafés, les hôtels et les universités. Dans un réseau WLAN, chaque périphérique sans fil communique avec un routeur sans fil ou un point d'accès sans fil.
- Périphérique Bluetooth® (certains modèles) : Crée un réseau personnel (PAN) qui permet de se connecter à d'autres périphériques Bluetooth tels que des ordinateurs, des téléphones, des imprimantes, des casques, des haut-parleurs et des appareils photos. Dans un réseau personnel, chaque périphérique communique directement avec les autres périphériques. Ceux-ci doivent se trouver à une distance relativement proche les uns des autres, généralement à moins de **10 mètres**.

Les ordinateurs équipés de périphériques WLAN prennent en charge au moins l'une des normes IEEE suivantes :

- La norme standard, 802.11b, prend en charge des débits de données pouvant atteindre 11 Mbits/s et peut fonctionner à une fréquence de 2,4 GHz.
- La norme 802.11g prend en charge des débits de données pouvant atteindre 54 Mbits/s et peut fonctionner à une fréquence de 2,4 GHz. Les périphériques WLAN acceptant cette norme sont compatibles en amont avec les périphériques acceptant la norme 802.11b, ce qui leur permet de fonctionner sur un même réseau.
- La norme 802.11a prend en charge des débits de données pouvant atteindre 54 Mbits/s et peut fonctionner à une fréquence de 5 GHz.

**REMARQUE :** La norme 802.11a n'est pas compatible avec les normes 802.11b et 802.11g.

La norme 802.11n prend en charge des débits de données pouvant atteindre 450 Mbits/s et peut fonctionner à une fréquence de 2,4 ou 5 GHz, ce qui assure une compatibilité en amont avec les normes 802.11a, b et g.

Pour plus d'informations sur la technologie sans fil, reportez-vous aux informations et cliquez sur les liens disponibles dans le Centre d'aide et de support.

# <span id="page-24-0"></span>**Identification des icônes d'état du réseau et des périphériques sans fil**

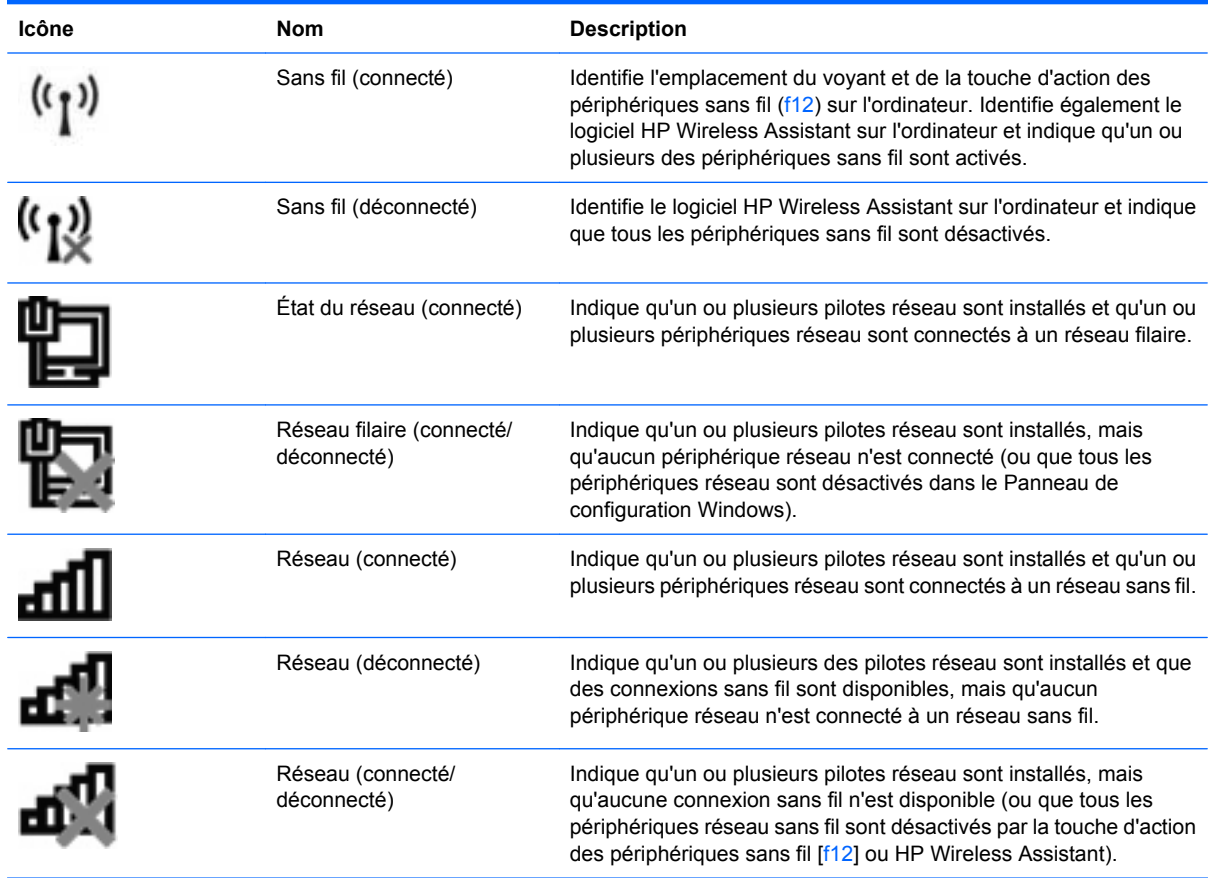

# **Utilisation des commandes des périphériques sans fil**

Vous disposez des fonctions suivantes pour contrôler les périphériques sans fil de votre ordinateur :

- Touche d'action des périphériques sans fil (f12)
- Logiciel HP Wireless Assistant
- Commandes du système d'exploitation

## **Utilisation de la touche d'action des périphériques sans fil**

L'ordinateur est équipé d'une touche d'action des périphériques sans fil (f12), d'un ou plusieurs périphériques sans fil et d'un voyant des périphériques sans fil. Tous les périphériques sans fil de votre ordinateur sont activés en usine ; le voyant des périphériques sans fil s'allume donc (en blanc) quand vous mettez sous tension votre ordinateur.

Le voyant des périphériques sans fil indique l'état de l'alimentation générale de vos périphériques et non pas l'état de chaque périphérique. Si le voyant est blanc, cela signifie qu'au moins un périphérique sans fil est activé. Si le voyant est orange, tous les périphériques sans fil sont désactivés.

Les périphériques sans fil sont activés en usine. Vous pouvez utiliser la touche d'action des périphériques sans fil (f12) pour les activer ou les désactiver simultanément. Les périphériques sans fil peuvent être contrôlés individuellement à l'aide de HP Wireless Assistant.

# <span id="page-25-0"></span>**Utilisation de HP Wireless Assistant**

Un périphérique sans fil peut être mis sous/hors tension à l'aide du logiciel HP Wireless Assistant. Une fois un périphérique sans fil désactivé dans l'utilitaire de configuration, il doit être réactivé dans cet utilitaire avant de pouvoir être mis sous ou hors tension à l'aide de Wireless Assistant.

**EXARQUE :** L'activation ou la mise sous tension d'un périphérique sans fil n'entraîne pas automatiquement sa connexion à un ordinateur ou à un périphérique Bluetooth.

Pour afficher l'état des périphériques sans fil, cliquez sur l'icône **Afficher les icônes cachées**, la flèche à gauche de la zone de notification, et placez le pointeur de la souris sur l'icône de la technologie sans fil.

Si l'icône des périphériques sans fil ne s'affiche pas dans la zone de notification, suivez les étapes cidessous pour modifier les propriétés de HP Wireless Assistant.

- **1.** Sélectionnez **Démarrer > Panneau de configuration > Matériel et audio > Centre de mobilité Windows**.
- **2.** Cliquez sur l'icône de la technologie sans fil dans Wireless Assistant, dans la partie inférieure du Centre de mobilité Windows®. Wireless Assistant s'ouvre.
- **3.** Cliquez sur **Propriétés**.
- **4.** Sélectionnez la case à cocher en regard de l'option **Icône HP Wireless Assistant dans la zone de notification.**.
- **5.** Cliquez sur **Appliquer**.
- **6.** Cliquez sur **Fermer**.

Pour plus d'informations, reportez-vous à l'aide du logiciel Wireless Assistant :

- **1.** Ouvrez Wireless Assistant en cliquant sur l'icône des périphériques sans fil dans le Centre de mobilité Windows.
- **2.** Cliquez sur le bouton **Aide**.

#### **Utilisation des commandes du système d'exploitation**

Certains systèmes d'exploitation permettent également de gérer les périphériques sans fil intégrés et la connexion sans fil. Par exemple, le Centre Réseau et partage de Windows vous permet de configurer une connexion ou un réseau, de vous connecter à un réseau, de gérer des réseaux sans fil et de diagnostiquer et réparer des problèmes réseau.

Pour accéder au Centre Réseau et partage, cliquez sur **Démarrer > Panneau de configuration > Réseau et Internet > Centre Réseau et partage**.

Pour plus d'informations, sélectionnez **Démarrer > Aide et support**.

# <span id="page-26-0"></span>**Utilisation d'un réseau WLAN**

Un périphérique WLAN permet d'accéder à un réseau local sans fil (WLAN), constitué d'autres ordinateurs et accessoires reliés par un routeur ou un point d'accès sans fil.

**REMARQUE :** Les termes *routeur sans fil* et *point d'accès sans fil* sont souvent utilisés indifféremment.

- Les réseaux WLAN de grande envergure, comme un réseau WLAN d'entreprise ou public, utilisent généralement des points d'accès sans fil, capables de prendre en charge un grand nombre d'ordinateurs et d'accessoires et de séparer les fonctions réseau vitales.
- Les réseaux WLAN domestiques ou ceux des petites entreprises utilisent généralement un routeur sans fil, qui permet à de nombreux ordinateurs sans fil et filaires de partager une connexion Internet, une imprimante et des fichiers sans besoin d'un équipement matériel ou d'un logiciel supplémentaire.

Pour utiliser un périphérique WLAN sur votre ordinateur, vous devez vous connecter à une infrastructure WLAN (délivrée par un fournisseur de services, un réseau public ou d'entreprise).

# **Configuration d'un réseau WLAN**

Pour configurer un réseau WLAN et accéder à Internet, vous devez disposer du matériel suivant :

- Un modem à large bande (DSL ou câble) **(1)** et un accès Internet haut débit souscrit auprès d'un fournisseur d'accès Internet (FAI)
- Un routeur sans fil (acheté séparément) **(2)**
- Un ordinateur sans fil **(3)**

L'illustration ci-dessous représente un exemple de réseau sans fil complet connecté à Internet.

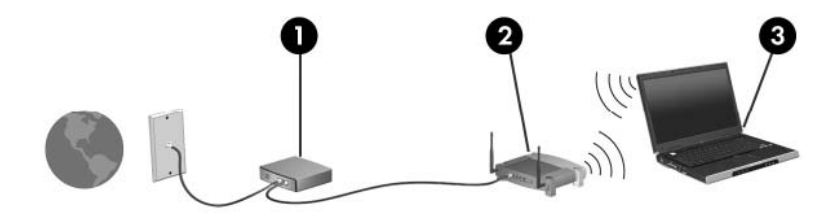

Au fur et à mesure que le réseau se développe, vous pouvez y connecter d'autres ordinateurs sans fil et filaires pour accéder à Internet.

Pour obtenir une aide pour installer votre réseau WLAN, reportez-vous aux informations fournies par le fabricant de votre routeur ou votre fournisseur d'accès Internet.

# <span id="page-27-0"></span>**Protection de votre réseau WLAN**

Étant donné que la norme WLAN a été conçue avec des fonctions de sécurité limitées, permettant d'empêcher les éventuelles indiscrétions mais pas de contrecarrer les attaques plus importantes, vous devez savoir que les réseaux WLAN sont vulnérables face à certaines défaillances de sécurité reconnues et documentées.

Les réseaux WLAN situés dans les lieux publics (borne d'accès), tels que les cafés et les aéroports, ne fournissent pas nécessairement de garantie de sécurité. De nouvelles technologies sont en cours de développement par les fabricants de périphériques sans fil et les fournisseurs de service de borne d'accès pour sécuriser les environnements publics et les rendre anonymes. Si la sécurité de votre ordinateur dans une zone d'accès vous préoccupe, limitez vos activités sur le réseau à l'échange de courrier électronique non critique et au surf sur Internet de base.

Lorsque vous configurez un réseau WLAN ou accédez à un réseau WLAN existant, activez toujours les fonctions de sécurité pour protéger votre réseau contre les accès non autorisés. Les niveaux de sécurité courants sont Wi-Fi Protected Access (WPA) et Personal et Wired Equivalent Privacy (WEP). Les signaux radio sans fil étant acheminés hors du réseau, d'autres périphériques WLAN peuvent récupérer des signaux non protégés et se connecter à votre réseau (sans y avoir été invité) ou intercepter des informations envoyées sur le réseau. Vous pouvez cependant prendre certaines mesures pour protéger votre réseau WLAN :

#### ● **Utiliser un transmetteur sans fil doté de fonctions de sécurité**

La plupart des stations de base sans fil, passerelles et routeurs comportent des fonctions de sécurité intégrées telles que des protocoles de sécurité sans fil et des pare-feu. En choisissant le transmetteur de sécurité approprié, vous pouvez protéger votre réseau de la plupart des risques courants liés à la sécurité d'un réseau sans fil.

#### ● **Travailler derrière un pare-feu**

Le pare-feu fait office de barrière : il vérifie les données et les requêtes de données envoyées sur le réseau, et supprime tout élément suspect. Les pare-feu peuvent être de type logiciel ou matériel. Certains réseaux utilisent une combinaison des deux.

#### ● **Utiliser le cryptage de réseau sans fil**

De nombreux protocoles de cryptage sophistiqués sont disponibles pour votre réseau WLAN.

- **WEP (Wired Equivalent Privacy)** est un protocole de sécurité sans fil qui code ou crypte toutes les données du réseau avant leur transmission via une clé WEP. En général, vous pouvez autoriser le réseau à affecter la clé WEP. Vous pouvez également configurer votre propre clé, générer une autre clé ou choisir d'autres options avancées. Sans la clé appropriée, les autres utilisateurs ne peuvent pas utiliser le réseau WLAN.
- À l'instar du WEP, le **WPA (Wi-Fi Protected Access)** utilise des paramètres de sécurité pour crypter et décrypter les données transmises sur le réseau. Cependant, si le WEP utilise une clé de sécurité statique, le WPA utilise quant à lui le « protocole d'intégrité de clé temporelle » (TKIP) pour générer dynamiquement une nouvelle clé pour chaque paquet. Il génère également des ensembles de clés différents pour chaque ordinateur du réseau.

# <span id="page-28-0"></span>**Connexion à un réseau WLAN**

Pour vous connecter au réseau WLAN, procédez comme suit :

- **1.** Vérifiez que le périphérique WLAN est sous tension. Si tel est le cas, le voyant des périphériques sans fil doit être blanc. Si le voyant est orange, appuyez sur la touche d'action des périphériques sans fil (f12).
- **2.** Cliquez sur l'icône du réseau dans la zone de notification (à l'extrémité droite de la barre des tâches).
- **3.** Sélectionnez votre réseau WLAN dans la liste.
- **4.** Cliquez sur **Connecter**.

Si le réseau WLAN est sécurisé, le système vous invite à entrer la clé de sécurité réseau (le code de sécurité). Entrez le code, puis cliquez sur **OK** pour terminer la connexion.

**REMARQUE :** Si aucun réseau WLAN ne figure dans la liste, cela signifie que vous êtes hors de portée d'un routeur sans fil ou d'un point d'accès.

**REMARQUE :** Si le réseau auquel vous souhaitez vous connecter n'apparaît pas dans la liste, cliquez sur **Ouvrir le Centre Réseau et partage**, puis sélectionnez **Configurer une connexion ou un réseau**. La liste des options s'affiche. Vous pouvez choisir de rechercher manuellement un réseau et de vous y connecter, ou de créer une nouvelle connexion réseau.

Une fois la connexion établie, placez le pointeur de la souris sur l'icône d'état du réseau dans la zone de notification à l'extrémité droite de la barre de tâches pour vérifier le nom et l'état de la connexion.

**EXARQUE :** La portée utile dépend de la mise en œuvre WLAN, du fabricant du routeur et des interférences provenant d'autres appareils électroniques ou d'obstacles structurels comme les murs ou les planchers.

Vous obtiendrez plus d'informations sur l'utilisation d'un réseau WLAN grâce aux ressources suivantes :

- Informations fournies par votre fournisseur d'accès Internet et par les manuels de l'utilisateur livrés avec le routeur sans fil et les autres équipements WLAN.
- Informations et liens vers des sites Web fournis dans le Centre d'aide et de support

Pour obtenir la liste des réseaux WLAN les plus proches, contactez votre FAI ou effectuez des recherches sur Internet. Les principaux sites Web qui répertorient les réseaux WLAN publics sont Cisco Internet Mobile Office Wireless Locations, Hotspotlist et Geektools. Pour des informations sur le coût et les conditions de connexion, consultez chaque réseau WLAN public.

## **Accès à un autre réseau**

Lorsque vous placez votre ordinateur à la portée d'un autre réseau WLAN, Windows tente de s'y connecter. Si la tentative réussit, l'ordinateur est automatiquement connecté au nouveau réseau. Si Windows ne reconnaît pas ce réseau, suivez la procédure que vous avez déjà utilisée pour vous connecter à votre réseau WLAN.

# <span id="page-29-0"></span>**Utilisation de périphériques sans fil Bluetooth (certains modèles)**

Un périphérique Bluetooth permet d'établir des communications sans fil de faible portée, pouvant remplacer les connexions filaires physiques traditionnellement utilisées pour relier des périphériques électroniques, tels que :

- Ordinateurs (de bureau, portable, PDA)
- Téléphones (portable, sans fil, smartphone)
- Périphériques d'imagerie (imprimante, appareil photo)
- Périphériques audio (casque, haut-parleurs)

Les périphériques Bluetooth offrent une fonctionnalité pair-à-pair qui vous permet de créer un réseau personnel sans fil (PAN) de périphériques Bluetooth. Pour plus d'informations sur la configuration et l'utilisation des périphériques Bluetooth, reportez-vous à l'aide du logiciel Bluetooth.

# **Bluetooth et partage de connexion Internet**

HP **déconseille** de configurer un ordinateur avec Bluetooth en tant qu'hôte et de l'utiliser comme passerelle via laquelle d'autres ordinateurs pourraient se connecter à Internet. Lorsque plusieurs ordinateurs sont connectés à l'aide de Bluetooth et que le partage de connexion Internet est activé sur l'un des ordinateurs, il arrive que les autres ordinateurs ne soient pas en mesure d'accéder à Internet via le réseau Bluetooth.

L'avantage de Bluetooth consiste à synchroniser les transferts d'informations entre un ordinateur et des périphériques sans fil, notamment les téléphones portables, les imprimantes, les appareils photos et les assistants numériques personnels. En revanche, utilisés ensemble, Bluetooth et le système d'exploitation Windows présentent l'inconvénient de ne pas pouvoir connecter de manière cohérente plusieurs ordinateurs pour partager l'accès à Internet.

# <span id="page-30-0"></span>**Résolution des problèmes de connexion sans fil**

Les principales causes des problèmes de connexion sans fil sont les suivantes :

- La configuration du réseau (SSID ou sécurité) a été modifiée.
- Le périphérique sans fil n'est pas correctement installé ou a été désactivé.
- Le périphérique sans fil ou le routeur a connu une défaillance.
- Le périphérique sans fil a subi une interférence provenant d'autres périphériques.
- **EY REMARQUE :** Les périphériques de mise en réseau sans fil sont inclus avec certains modèles uniquement. Si la mise en réseau sans fil ne figure pas dans la liste des fonctions indiquée sur le côté de l'emballage de l'ordinateur, vous pouvez ajouter cette fonction en achetant un périphérique de mise en réseau sans fil.

Avant de commencer à appliquer les solutions pouvant résoudre votre problème de connexion réseau, vérifiez que tous les pilotes des périphériques sans fil sont installés.

Suivez les procédures décrites dans ce chapitre permettant de diagnostiquer et de réparer un ordinateur ne se connectant pas au réseau que vous voulez utiliser.

#### **Impossible de se connecter au réseau WLAN**

Si vous ne parvenez pas à vous connecter au réseau WLAN, assurez-vous que le périphérique WLAN intégré est correctement installé sur votre ordinateur :

- **EX REMARQUE :** Windows inclut la fonction Contrôle du compte utilisateur, destinée à améliorer la sécurité de votre ordinateur. Vous pouvez être invité à donner votre autorisation ou à fournir un mot de passe pour des tâches telles que l'installation de logiciels, l'exécution d'utilitaires ou la modification de paramètres Windows. Pour plus d'informations, reportez-vous au Centre d'aide et de support.
	- **1.** Sélectionnez **Démarrer > Panneau de configuration > Système et sécurité**.
	- **2.** Dans la zone **Système**, cliquez sur **Gestionnaire de périphériques**.
	- **3.** Cliquez sur la flèche en regard de **Cartes réseau** pour développer la liste et afficher toutes les cartes.
	- **4.** Sélectionnez le périphérique WLAN dans la liste des cartes réseau. La dénomination d'un périphérique WLAN comprend le terme *sans fil*, *LAN sans fil*, *WLAN*, *Wi-Fi* ou *802.11*.

Si aucun périphérique WLAN n'apparaît dans la liste, cela signifie qu'il n'y a pas de périphérique WLAN installé sur votre ordinateur ou que le pilote du périphérique WLAN n'a pas été correctement installé.

Pour plus d'informations sur la résolution des problèmes, reportez-vous aux informations et aux liens vers les sites Web du Centre d'aide et de support.

# <span id="page-31-0"></span>**Connexion à un réseau informatique favori impossible**

Windows peut automatiquement réparer une connexion WLAN endommagée :

● Si une icône du réseau apparaît dans la zone de notification, à l'extrémité droite de la barre de tâches, cliquez avec le bouton droit de la souris sur l'icône, puis sélectionnez **Résoudre les problèmes**.

Windows réinitialise le périphérique réseau et tente de se reconnecter à l'un des réseaux favoris.

- Si l'icône du réseau n'apparaît pas dans la zone de notification, procédez comme suit :
	- **1.** Sélectionnez **Démarrer > Panneau de configuration > Réseau et Internet > Centre Réseau et partage**.
	- **2.** Cliquez sur **Résoudre les problèmes** et sélectionnez le réseau à réparer.

# **L'icône du réseau n'apparaît pas**

Si l'icône du réseau n'apparaît pas dans la zone de notification une fois le réseau WLAN configuré, le pilote du logiciel est soit manquant, soit endommagé. Le message d'erreur Windows « Périphérique introuvable » peut également apparaître. Vous devez réinstaller le pilote.

Si vous avez acheté séparément le périphérique WLAN que vous utilisez, recherchez la dernière version du logiciel sur le site Web du fabricant.

Pour obtenir la dernière version du logiciel du périphérique WLAN pour votre ordinateur, effectuez les opérations suivantes :

- **1.** Ouvrez votre navigateur Internet et entrez <http://www.hp.com/support>.
- **2.** Sélectionnez votre pays ou votre région.
- **3.** Cliquez sur l'option Téléchargement de pilotes et de logiciels, puis entrez la référence du modèle de votre ordinateur dans le champ de recherche.
- **4.** Appuyez sur entrée, puis suivez les instructions à l'écran.
- **EX REMARQUE :** Si vous avez acheté séparément le périphérique WLAN que vous utilisez, recherchez la dernière version du logiciel sur le site Web du fabricant.

#### **Les codes de sécurité actuels du réseau ne sont pas disponibles**

Si vous êtes invité à entrer une clé de réseau ou un nom (SSID) lors de la connexion à un réseau WLAN, le réseau est protégé par une fonction de sécurité. Pour établir la connexion au réseau sécurisé, vous devez disposer des codes actuels. Le SSID et la clé de réseau sont composés de caractères alphanumériques que vous saisissez pour identifier l'ordinateur auprès du réseau.

- Si le réseau est connecté à votre routeur sans fil, suivez les instructions du manuel de l'utilisateur du routeur relatives à la configuration de codes SSID identiques sur le routeur et le périphérique WLAN.
- Pour un réseau privé, tel que le réseau d'un bureau ou d'un cybercafé, contactez l'administrateur réseau pour obtenir les codes, puis saisissez ces codes lorsque le système vous y invite.

Sur certains réseaux, les codes SSID ou de clé réseau utilisés sur les routeurs ou points d'accès sont régulièrement modifiés afin d'optimiser la sécurité. Vous devez modifier le code correspondant sur votre ordinateur en conséquence.

<span id="page-32-0"></span>Si vous recevez de nouvelles clés de réseau sans fil et de nouveaux codes SSID pour un réseau et que vous vous y êtes déjà connecté, effectuez les opérations suivantes pour établir la connexion au réseau :

- **1.** Sélectionnez **Démarrer > Panneau de configuration > Réseau et Internet > Centre Réseau et partage**.
- **2.** Dans le volet de gauche, cliquez sur **Gérer les réseaux sans fil**.

La liste indiquant les réseaux WLAN disponibles apparaît. Si vous vous trouvez à proximité d'une borne d'accès où plusieurs réseaux WLAN sont actifs, tous ces réseaux s'affichent.

- **3.** Sélectionnez le réseau dans la liste, cliquez avec le bouton droit sur le réseau, puis cliquez sur **Propriétés**.
- **FREMARQUE :** Si le réseau voulu ne figure pas dans la liste, vérifiez auprès de l'administrateur réseau que le routeur ou le point d'accès fonctionne.
- **4.** Cliquez sur l'onglet **Sécurité** et saisissez les données de cryptage sans fil appropriées dans la zone **Clé de sécurité réseau**.
- **5.** Cliquez sur **OK** pour enregistrer ces paramètres.

## **La connexion WLAN est très faible**

Si la connexion est très faible ou si l'ordinateur ne parvient pas à se connecter au WLAN, réduisez les interférences provenant des autres périphériques en procédant comme suit :

- Placez l'ordinateur plus près du routeur sans fil ou du point d'accès.
- Déconnectez provisoirement des appareils tels que les micro-ondes, les téléphones sans fil ou les téléphones portables pour être sûr qu'aucun autre périphérique sans fil ne crée d'interférences.

Si la qualité de la connexion ne s'améliore pas, essayez de forcer le périphérique à rétablir toutes les valeurs de connexion :

- **1.** Sélectionnez **Démarrer > Panneau de configuration > Centre Réseau et partage**.
- **2.** Dans le volet de gauche, cliquez sur **Gérer les réseaux sans fil**.

La liste indiquant les réseaux WLAN disponibles apparaît. Si vous vous trouvez à proximité d'une borne d'accès où plusieurs réseaux WLAN sont actifs, tous ces réseaux s'affichent.

**3.** Sélectionnez un réseau, puis cliquez sur **Supprimer**.

#### **Impossible de se connecter au routeur sans fil**

Si vos tentatives de connexion au routeur sans fil échouent, réinitialisez le routeur en le mettant hors tension pendant 10 à 15 secondes.

Si l'ordinateur ne parvient toujours pas à se connecter au WLAN, redémarrez le routeur sans fil. Pour plus d'informations, reportez-vous aux instructions du fabricant du routeur.

# <span id="page-33-0"></span>**Utilisation du modem (certains modèles)**

Le modem doit être raccordé à une ligne téléphonique analogique à l'aide d'un câble modem RJ-11 6 broches (vendu séparément). Dans certains pays, vous devez utiliser un adaptateur de câble modem propre au pays (vendu séparément). Les prises des systèmes PBX numériques ressemblent parfois aux prises de téléphone analogique, mais ces dernières ne sont pas compatibles avec le modem.

**AVERTISSEMENT !** La connexion du modem analogique interne à une ligne numérique risque d'endommager le modem de manière permanente. Déconnectez le câble du modem immédiatement si vous le connectez par erreur à une ligne numérique.

Si le câble modem inclut un circuit de suppression du bruit **(1)** permettant d'éviter les interférences en provenance de la TV ou de la radio, orientez l'extrémité du câble contenant ce circuit **(2)** vers l'ordinateur.

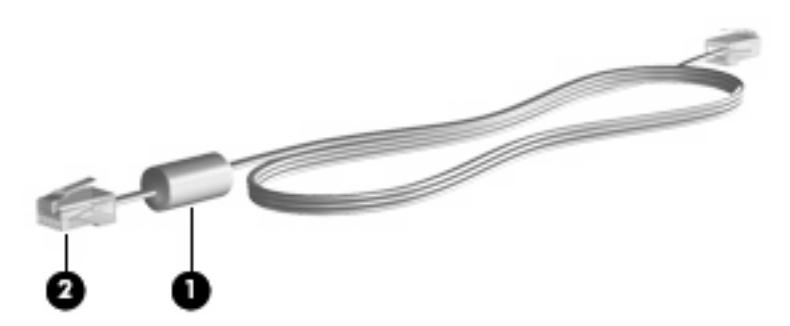

# **Connexion d'un câble modem**

**AVERTISSEMENT !** Afin de réduire les risques d'électrocution, d'incendie ou de détérioration du matériel, ne branchez pas de câble modem (fourni avec certains modèles) ou téléphonique sur la prise réseau (RJ-45).

Pour connecter un câble modem :

- **1.** Branchez le câble modem sur la prise modem **(1)** de l'ordinateur.
- **2.** Branchez le câble modem sur la prise téléphonique murale RJ-11 **(2)**.

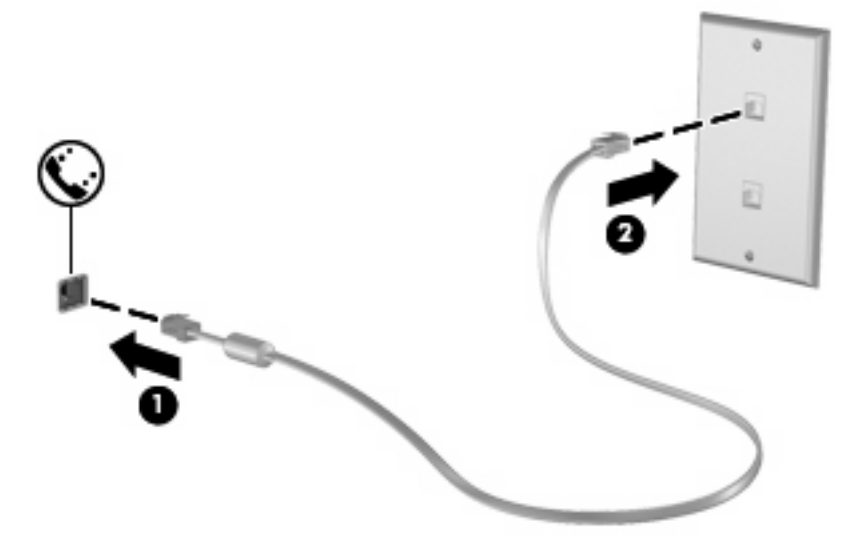

# <span id="page-34-0"></span>**Connexion d'un adaptateur de câble modem propre au pays/à la région**

Les prises téléphoniques ne sont pas les mêmes partout. Pour utiliser le modem et le câble modem (fourni avec certains modèles) en dehors du pays où vous avez acheté l'ordinateur, vous devez vous procurer un adaptateur de câble modem propre au pays/à la région (fourni avec certains modèles).

Pour connecter le modem à une ligne téléphonique analogique sans prise téléphonique RJ-11, effectuez les opérations suivantes :

- **1.** Branchez le câble modem sur la prise modem **(1)** de l'ordinateur.
- **2.** Branchez le câble modem sur l'adaptateur de câble modem propre au pays/à la région **(2)**.
- **3.** Branchez l'adaptateur de câble modem propre au pays/à la région **(3)** sur la prise téléphonique murale.

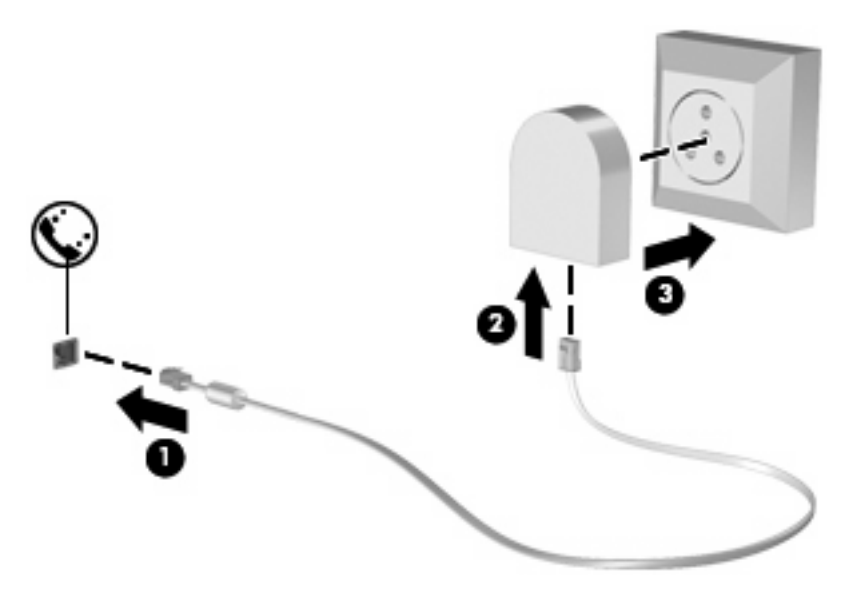

## **Sélection d'un paramètre d'emplacement**

#### **Affichage de la sélection d'emplacement actuel**

Pour afficher le paramètre d'emplacement actuel du modem, procédez comme suit :

- **1.** Sélectionnez **Démarrer > Panneau de configuration**.
- **2.** Cliquez sur **Horloge, langue et région**.
- **3.** Sélectionnez **Région et langue**.
- **4.** Cliquez sur l'onglet **Emplacement** pour afficher votre emplacement.

#### <span id="page-35-0"></span>**Ajout d'emplacements lors de vos déplacements**

Par défaut, le seul paramètre d'emplacement disponible pour le modem est le pays d'achat de l'ordinateur. Lorsque vous voyagez dans différents pays, configurez le modem interne sur un pays qui respecte les normes de fonctionnement du pays dans lequel vous utilisez le modem.

Lorsque vous ajoutez des paramètres d'emplacement, ils sont enregistrés par l'ordinateur afin que vous puissiez les modifier à tout moment. Vous pouvez ajouter plusieurs paramètres d'emplacement pour un pays.

 $\triangle$  **ATTENTION :** Afin d'éviter de perdre les paramètres de votre pays de domiciliation, ne supprimez pas les paramètres actuels relatifs à votre pays. Pour pouvoir utiliser le modem dans d'autres pays tout en conservant la configuration correspondant à votre pays de domiciliation, créez une configuration pour chaque pays dans lequel vous devez utiliser le modem.

**ATTENTION :** Afin d'éviter que la configuration du modem n'enfreigne les lois sur les télécommunications du pays, sélectionnez le pays dans lequel se trouve l'ordinateur. Le modem risque de ne pas fonctionner correctement si vous ne sélectionnez pas le bon pays.

Pour ajouter un emplacement au modem, procédez comme suit :

- **1.** Sélectionnez **Démarrer > Périphériques et imprimantes**.
- **2.** Cliquez ensuite avec le bouton droit sur le périphérique correspondant à votre ordinateur, puis sélectionnez **Paramètres du modem**.
- **F REMARQUE :** Vous devez configurer un indicatif régional initial (en cours) avant de pouvoir afficher l'onglet Règles de numérotation. Si vous n'avez pas choisi d'emplacement, vous êtes invité à en entrer un lorsque vous cliquez sur Paramètres du modem.
- **3.** Cliquez sur l'onglet **Règles de numérotation**.
- **4.** Cliquez sur **Nouveau**. La fenêtre Nouveau site s'affiche.
- **5.** Dans la zone **Nom du site**, entrez le nom du nouvel emplacement (maison, travail, etc.).
- **6.** Sélectionnez un pays ou une région dans la liste déroulante **Pays/région**. (Si vous sélectionnez un pays ou une région non pris en charge par le modem, la sélection États-Unis ou Royaume-Uni s'affiche par défaut.)
- **7.** Entrez l'indicatif, un code d'opérateur (si nécessaire), ainsi que le numéro d'accès à une ligne extérieure (si nécessaire).
- **8.** En regard de **Composer en utilisant la numérotation**, cliquez sur **À fréquences vocales** ou **À impulsions**.
- **9.** Cliquez sur **OK** pour enregistrer votre nouveau site. La fenêtre Téléphone et modem s'affiche.
- **10.** Effectuez l'une des opérations suivantes :
	- Pour définir le nouvel emplacement comme étant l'emplacement en cours, cliquez sur **OK**.
	- Pour sélectionner un autre emplacement comme emplacement actuel, sélectionnez l'option de votre choix dans la liste Site, puis cliquez sur **OK**.
	- **REMARQUE :** Vous pouvez utiliser la procédure précédente pour ajouter des paramètres d'emplacement dans votre propre pays ainsi que dans d'autres pays. Par exemple, vous pouvez ajouter un paramètre intitulé « Travail » qui comprend les règles de numérotation permettant d'accéder à une ligne extérieure.
#### **Résolution des problèmes de connexion en déplacement**

Si vous rencontrez des problèmes de connexion avec le modem lors de l'utilisation de l'ordinateur en dehors de son pays d'achat, les suggestions suivantes peuvent vous être utiles :

#### ● **Vérifiez le type de la ligne téléphonique**.

Le modem requiert une ligne téléphonique analogique, et non pas une ligne numérique. Une ligne qualifiée de ligne pour auto-commutateur privé (PBX) est une ligne numérique. Une ligne téléphonique qualifiée de ligne de transmission des données, de télécopieur, de modem ou de téléphone standard est en général une ligne analogique.

#### ● **Vérifiez si la numérotation est à impulsions ou à fréquences vocales**.

Une ligne téléphonique analogique prend en charge un des deux modes de numérotation : à impulsions ou à fréquences vocales. Ces options de mode de numérotation sont sélectionnées dans les paramètres Téléphone et modem. L'option du mode de numérotation sélectionnée doit correspondre au mode de numérotation pris en charge par la ligne téléphonique de votre emplacement.

Pour déterminer le mode de numérotation pris en charge par une ligne de téléphone, composez quelques numéros sur le téléphone et vérifiez si vous entendez des clics (impulsions) ou une tonalité. Des impulsions indiquent que la ligne téléphonique prend en charge la numérotation par impulsions. Des fréquences vocales indiquent qu'elle reconnaît la numérotation à fréquences vocales.

Pour modifier l'option de mode de numérotation dans l'emplacement actuel du modem, procédez comme suit :

- **1.** Sélectionnez **Démarrer > Périphériques et imprimantes**.
- **2.** Cliquez ensuite avec le bouton droit sur le périphérique correspondant à votre ordinateur, puis sélectionnez **Paramètres du modem**.
- **3.** Cliquez sur l'onglet **Règles de numérotation**.
- **4.** Sélectionnez l'emplacement du modem.
- **5.** Cliquez sur **Modifier**.
- **6.** Cliquez sur **À fréquences vocales** ou **À impulsions**.
- **7.** Cliquez deux fois sur **OK**.

#### ● **Vérifiez le numéro de téléphone que vous composez et la réponse du modem distant**.

Composez un numéro de téléphone, vérifiez la réponse du modem distant, puis raccrochez.

● **Configurez le modem pour qu'il ne tienne pas compte des tonalités**.

Si le modem reçoit une tonalité d'appel qu'il ne reconnaît pas, il ne compose pas le numéro et affiche le message d'erreur « Aucune tonalité ».

Pour paramétrer le modem de sorte qu'il ignore les tonalités avant la numérotation, procédez comme suit :

- **1.** Sélectionnez **Démarrer > Périphériques et imprimantes**.
- **2.** Cliquez ensuite avec le bouton droit sur le périphérique correspondant à votre ordinateur, puis sélectionnez **Paramètres du modem**.
- **3.** Cliquez sur l'onglet **Modems**.
- **4.** Cliquez sur la dénomination du modem.
- **5.** Cliquez sur **Propriétés**.
- **6.** Cliquez sur **Modem**.
- **7.** Désactivez la case à cocher **Attendre la tonalité avant la numérotation**.
- **8.** Cliquez deux fois sur **OK**.

# **Connexion à un réseau local**

La connexion à un réseau local (LAN) requiert un câble réseau RJ-45 8 broches (vendu séparément). Si le câble réseau est doté d'un circuit de suppression de bruit **(1)** bloquant les interférences de réception TV et radio, orientez le côté circuit du câble **(2)** vers l'ordinateur.

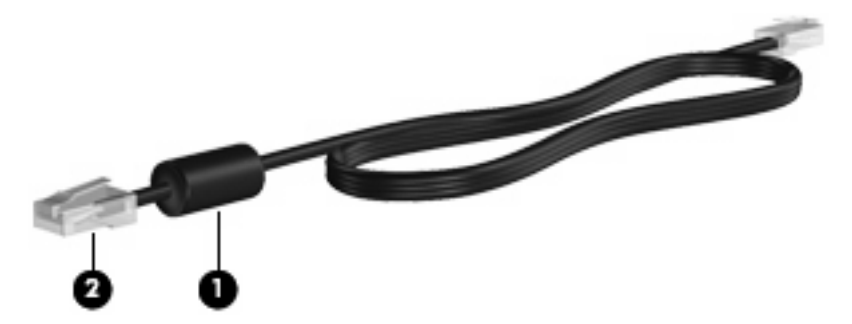

Pour connecter le câble réseau :

- **1.** Connectez le câble réseau à la prise réseau **(1)** de l'ordinateur.
- **2.** Connectez l'autre extrémité du câble à une prise réseau murale **(2)**.

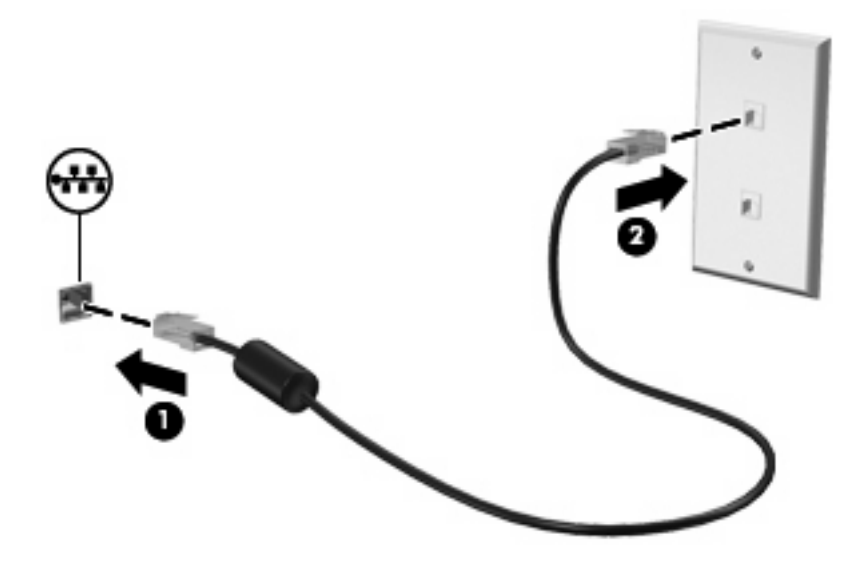

**AVERTISSEMENT !** Afin de réduire les risques d'électrocution, d'incendie ou de détérioration du matériel, ne branchez pas de câble modem ou téléphonique sur la prise réseau RJ-45.

# **3 Périphériques de pointage et clavier**

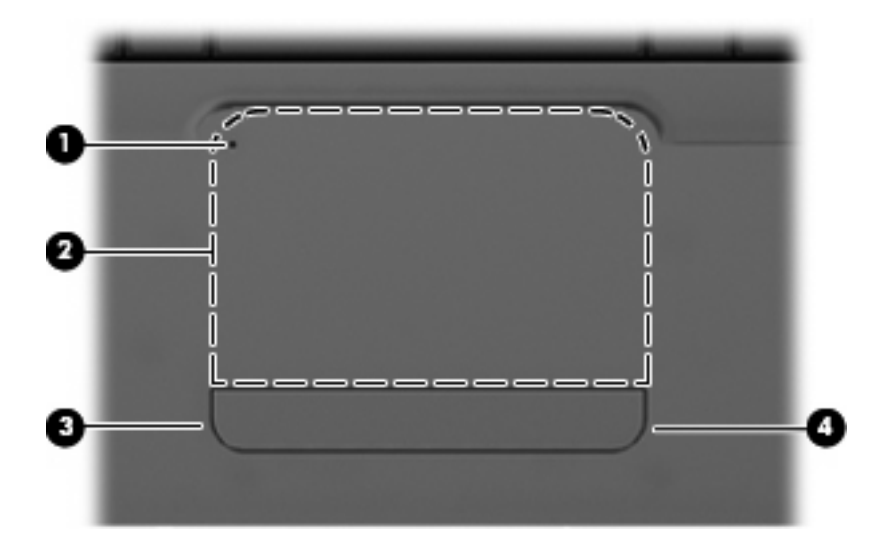

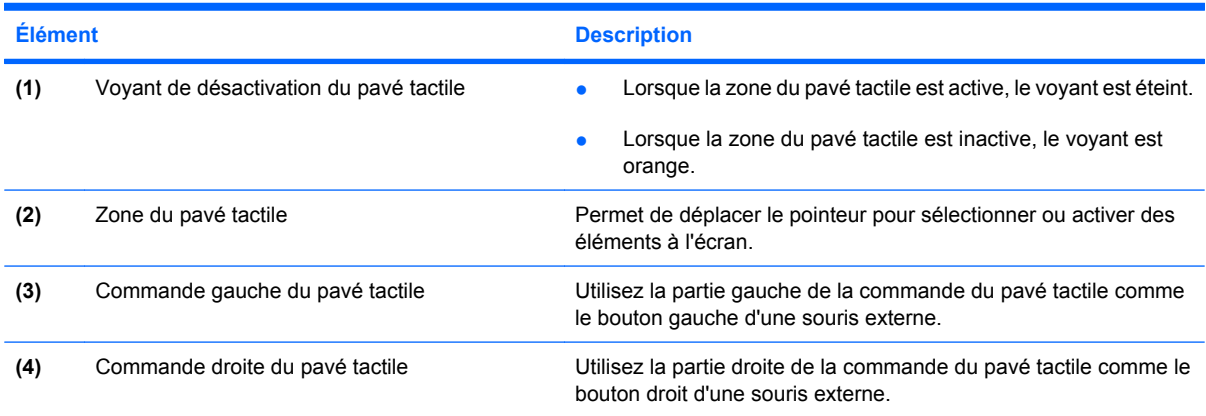

# **Mise sous et hors tension du pavé tactile**

Lorsque la zone du pavé tactile est active, le voyant est éteint. Pour activer et désactiver le pavé tactile, tapez deux fois rapidement sur le voyant de désactivation du pavé tactile.

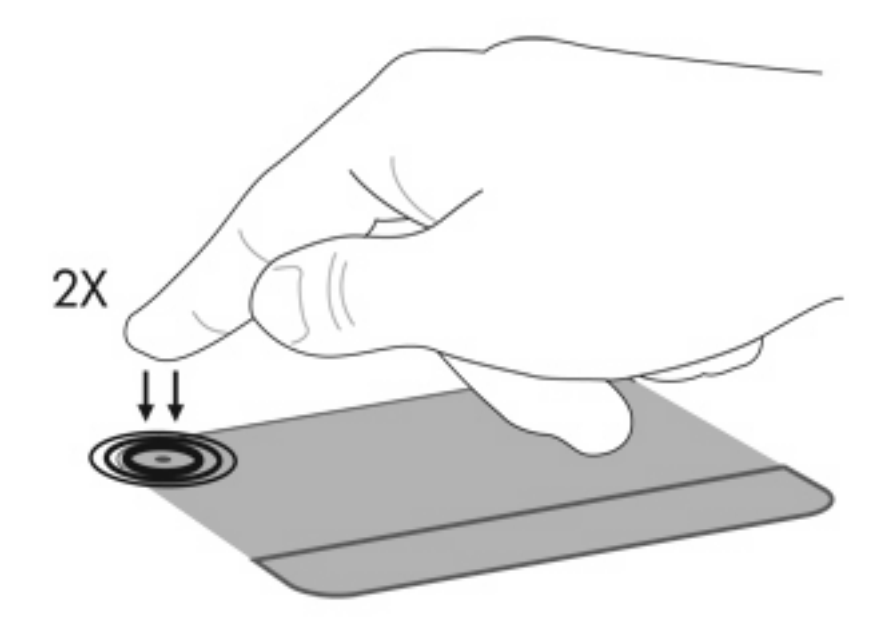

# **Utilisation du pavé tactile**

Pour déplacer le curseur, faites glisser votre doigt sur la surface du pavé tactile dans la direction souhaitée. Les commandes gauche et droite du pavé tactile fonctionnent les boutons gauche et droite d'une souris externe. Pour vous déplacer vers le haut et le bas à l'aide de la zone de défilement du pavé tactile, faites glisser votre doigt le long du bord droit du pavé tactile.

**REMARQUE :** Si vous utilisez le pavé tactile pour déplacer le curseur, vous devez retirer votre doigt du pavé tactile avant de le déplacer sur la zone de défilement. Le simple fait de glisser votre doigt du pavé tactile vers la zone de défilement n'activera pas la fonction de défilement.

### **Utilisation des mouvements du pavé tactile**

Le pavé tactile prend en charge un large éventail de mouvements. Pour activer les mouvements du pavé tactile, placez deux doigts sur le pavé tactile, comme décrit dans les sections suivantes.

Pour activer ou désactiver les mouvements, cliquez sur l'icône **Synaptics** dans la zone de notification, à l'extrémité droite de la barre des tâches, puis cochez ou décochez l'option **Désactiver les mouvements**. Pour activer ou désactiver un mouvement spécifique, sélectionnez **Panneau de configuration > Matériel et audio > Souris > Paramètres du périphérique > Paramètres**, puis cochez ou décochez les cases en regard des mouvements que vous souhaitez activer ou désactiver.

#### **Défilement**

Le défilement est utile pour faire défiler une page ou une image vers le haut ou vers le bas. Il permet également de faire défiler le contenu d'une page horizontalement lorsqu'une barre de défilement est affichée en bas de l'écran. Pour exercer un défilement, placez deux doigts sur le pavé tactile et faitesles glisser dans un mouvement vers le haut, le bas, la gauche ou la droite.

#### **REMARQUE :** La vitesse de défilement est contrôlée par la vitesse de vos doigts.

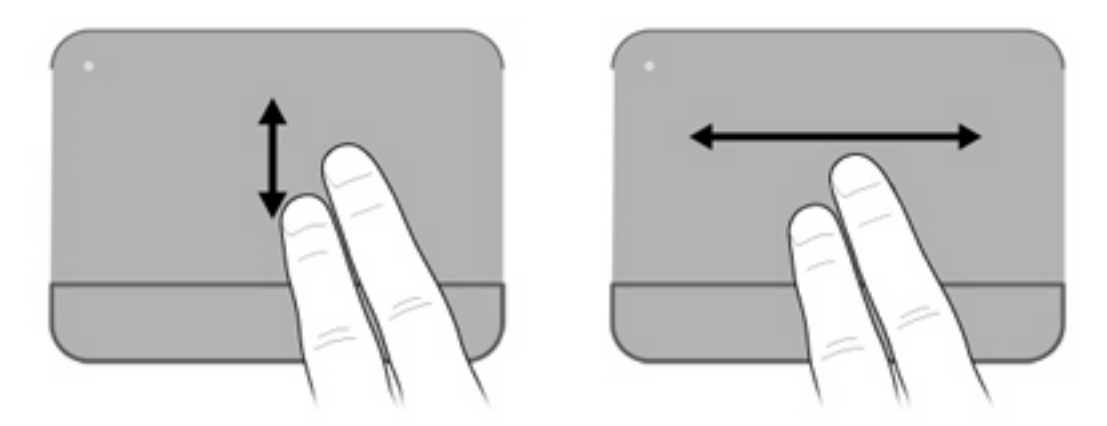

#### **Pincement**

Le pincement vous permet de zoomer en avant ou en arrière sur des éléments, tels que des PDF, des images et des photos.

Pour exercer un pincement :

- **1.** Pour effectuer un zoom avant, placez deux doigts sur le pavé tactile et éloignez-les pour augmenter la taille d'un objet.
- **2.** Pour effectuer un zoom arrière, placez deux doigts légèrement écartés sur le pavé tactile et rapprochez-les pour réduire la taille d'un objet.

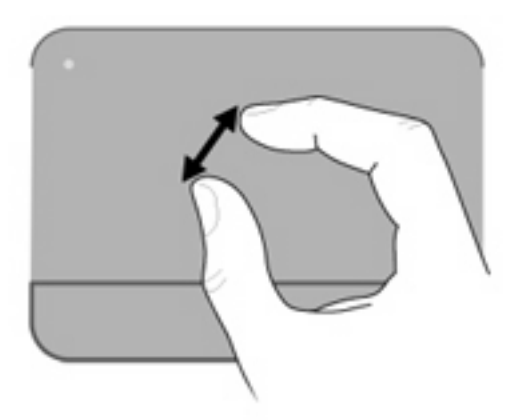

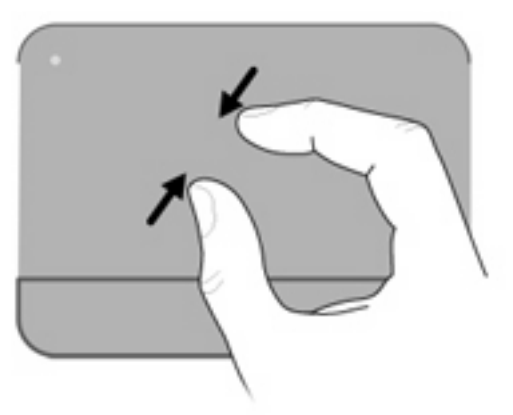

#### **Rotation**

La rotation vous permet de faire pivoter des éléments tels que des photos et des pages. Pour exercer une rotation, placez votre pouce sur le pavé tactile, puis effectuez ensuite un demi-cercle autour de votre pouce à l'aide de votre index.

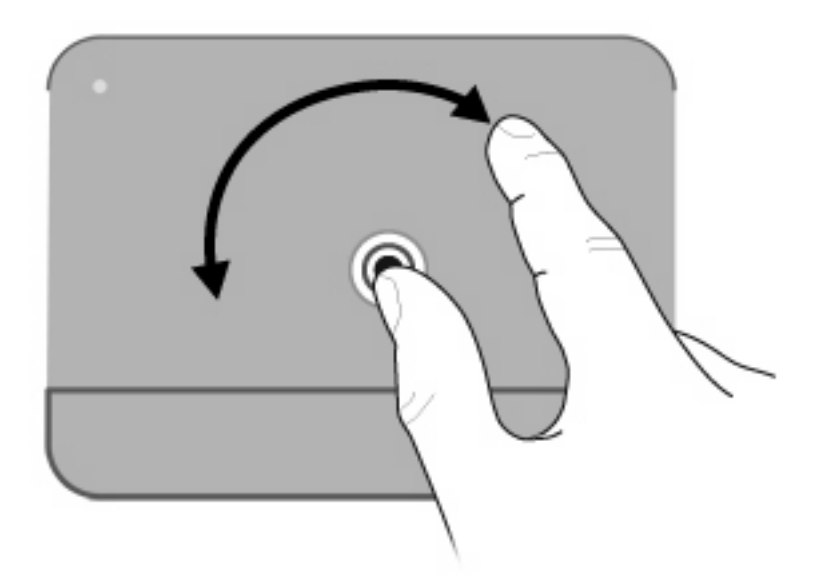

## **Définition des préférences des périphériques de pointage**

Sous Windows, utilisez les propriétés de la souris pour personnaliser les paramètres de pointage des périphériques, tels que la configuration des boutons, la vitesse de clic et les options du curseur.

Pour accéder aux propriétés de la souris, sélectionnez **Démarrer > Panneau de configuration > Imprimantes et autres périphériques > Souris**.

# **Utilisation du clavier**

Les icônes figurant sur les touches f1 à f12, en haut du clavier, représentent les fonctions de touches d'action.

**REMARQUE :** Selon l'application que vous utilisez, une pression sur la touche fn (1) et sur l'une des touches d'action permet d'ouvrir un menu contextuel spécifique à cette application.

La fonction de chaque touche d'action est activée en usine. Vous pouvez désactiver cette fonction dans l'utilitaire de configuration (BIOS) pour obliger la sélection de la touche fn et de l'une des touches de fonction pour activer la fonction assignée (reportez-vous à l'annexe [Utilitaire de configuration \(BIOS\)](#page-116-0) [à la page 107\)](#page-116-0).

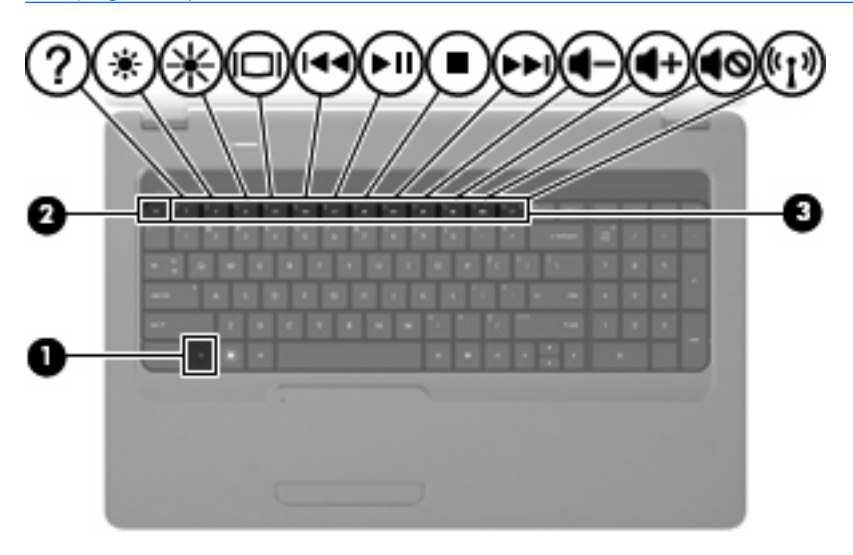

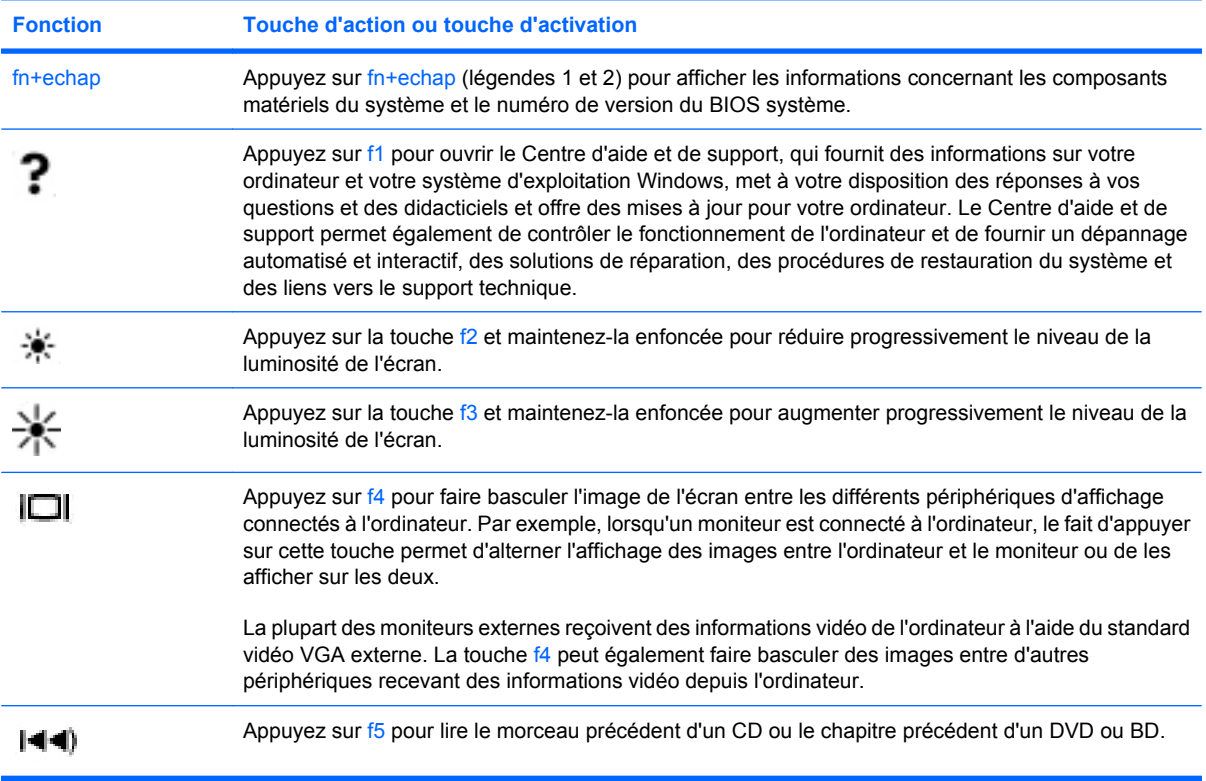

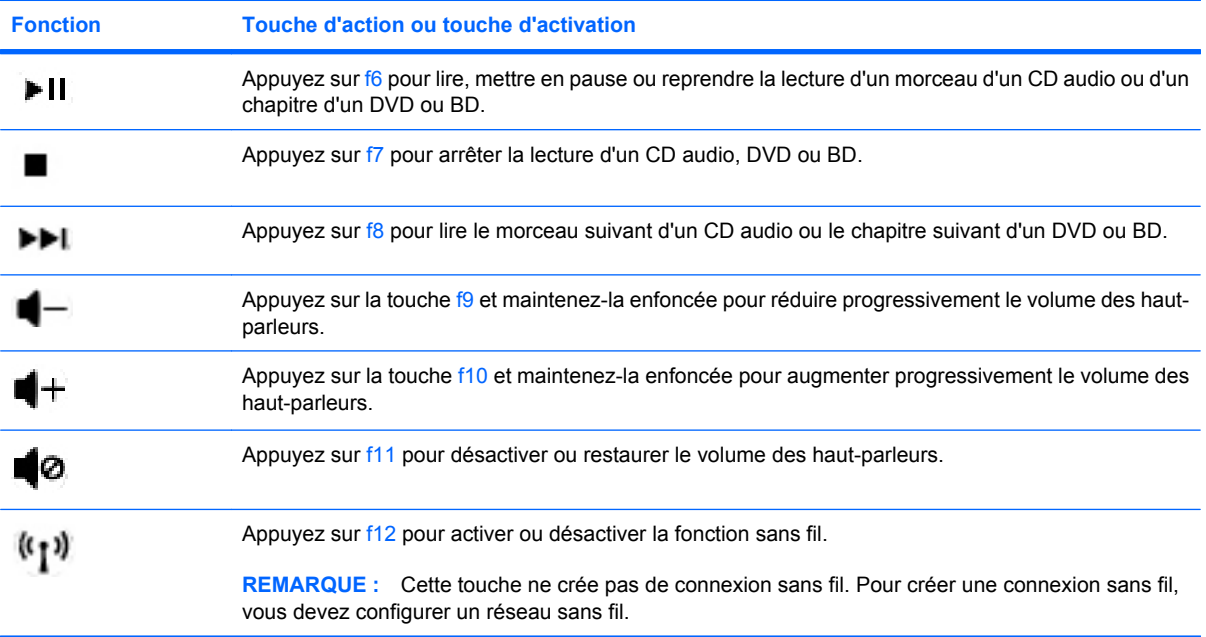

# **Utilisation des pavés numériques**

L'ordinateur dispose d'un pavé numérique intégré et prend en charge un pavé numérique externe ou un clavier externe en option doté d'un pavé numérique.

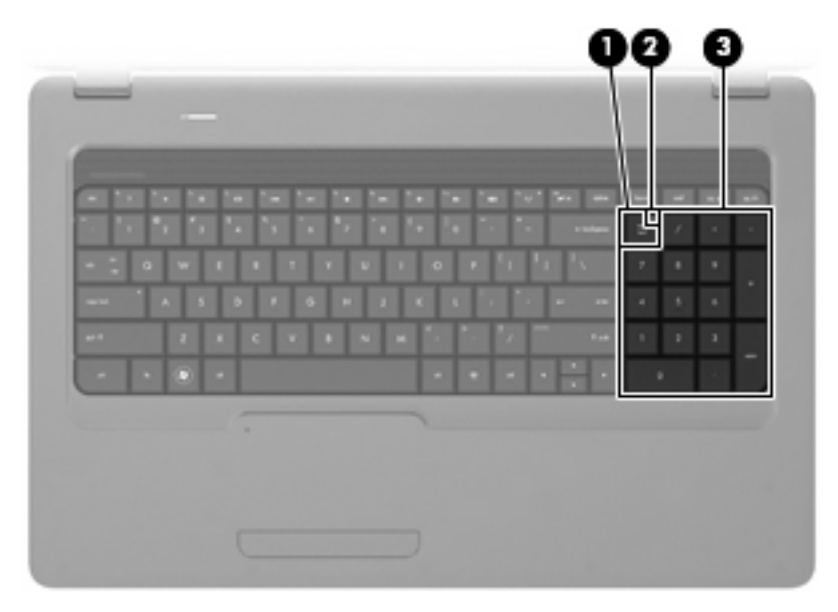

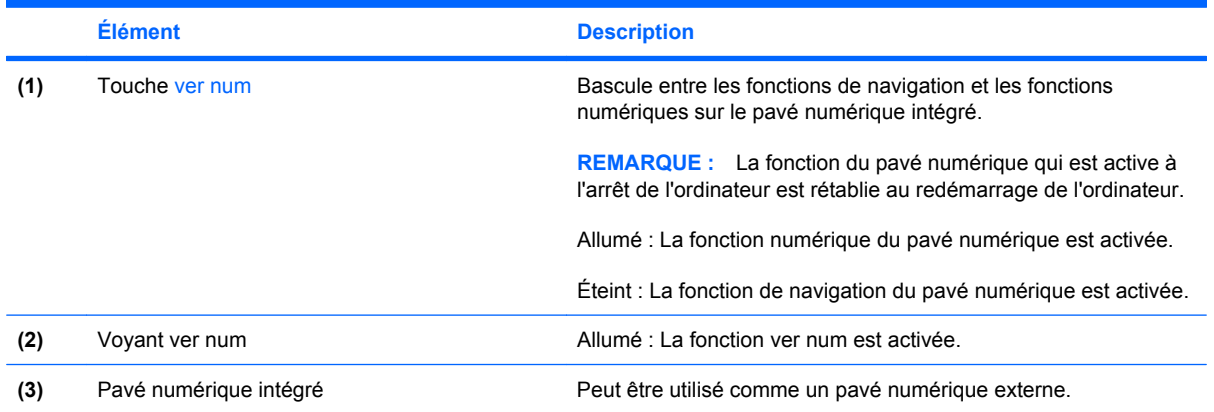

### **Utilisation d'un pavé numérique externe en option**

Les touches de la plupart des pavés numériques externes fonctionnent différemment, selon que le verrouillage numérique est activé ou désactivé (le verrouillage numérique est désactivé en usine). Par exemple :

- Lorsque le mode ver num est activé, la plupart des touches du pavé numérique permettent d'insérer des chiffres.
- Lorsque le mode ver num est désactivé, la plupart des touches du pavé numérique fonctionnent comme les touches de direction et les touches Pg préc. ou Pg suiv.

Lorsque le mode ver num d'un pavé numérique externe est activé, le voyant ver num de l'ordinateur s'allume. Lorsque le mode ver num d'un pavé numérique externe est désactivé, le voyant ver num de l'ordinateur est éteint.

Pour activer ou désactiver le verrouillage numérique sur un pavé numérique externe en cours de travail :

▲ Appuyez sur la touche ver num du pavé numérique externe, et non sur celle de l'ordinateur.

# **Nettoyage du pavé tactile et du clavier**

Un pavé tactile gras et sale peut entraîner des sautillements du pointeur à l'écran. Pour éviter ce problème, nettoyez le pavé tactile avec un chiffon humide et lavez-vous les mains fréquemment lorsque vous utilisez l'ordinateur.

**AVERTISSEMENT !** Pour éviter tout risque de choc électrique et toute détérioration des composants internes, n'utilisez pas d'embout d'aspirateur pour nettoyer le clavier. L'utilisation d'un aspirateur peut entraîner le dépôt de poussières ménagères sur le clavier.

Nettoyez régulièrement le clavier pour éviter que les touches ne deviennent collantes et supprimer la poussière, les peluches et les particules susceptibles de se loger sous les touches. Utilisez une bombe dépoussiérante à air comprimé avec embout directionnel permettant d'insuffler de l'air sous le clavier et autour des touches et ainsi d'éliminer les particules.

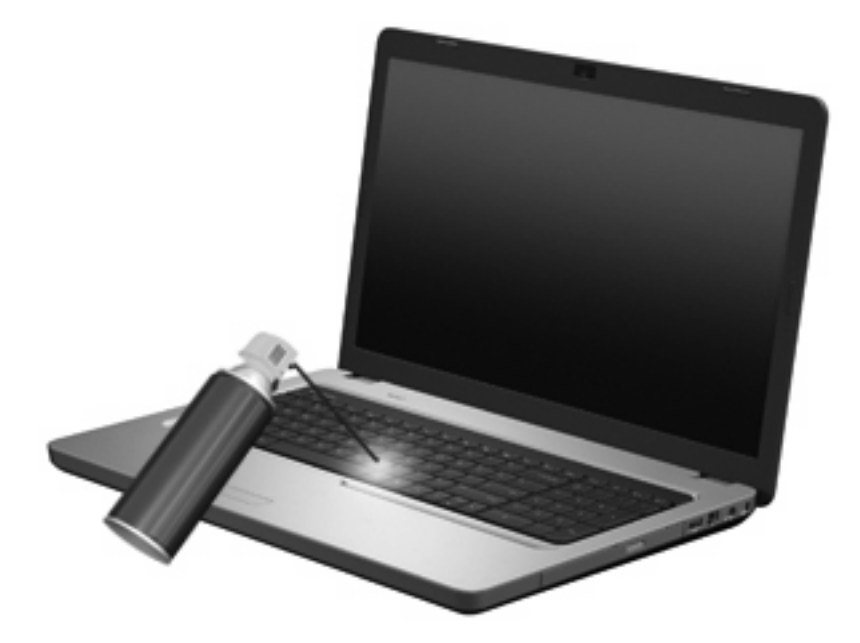

# **4 Multimédia**

# **Fonctions multimédia**

Votre ordinateur intègre des fonctions multimédia qui vous permettent d'écouter de la musique, de regarder des films et de visionner des photos. Les composants multimédia suivants peuvent être inclus sur votre ordinateur :

- Unité optique pour lire les disques audio et vidéo
- Haut-parleurs intégrés pour lire de la musique
- **•** Microphone interne pour enregistrer vos propres sons
- Webcam intégrée pour capturer des vidéos et des sons
- Logiciels multimédia préinstallés pour lire et gérer votre musique, vos films et vos photos
- Touches d'action multimédia pour accéder rapidement aux tâches multimédia
- **FREMARQUE :** Votre ordinateur n'est pas nécessairement équipé de tous les composants de cette liste.

## **Identification de vos composants multimédia**

**REMARQUE :** Votre ordinateur peut être légèrement différent du modèle représenté dans cette section.

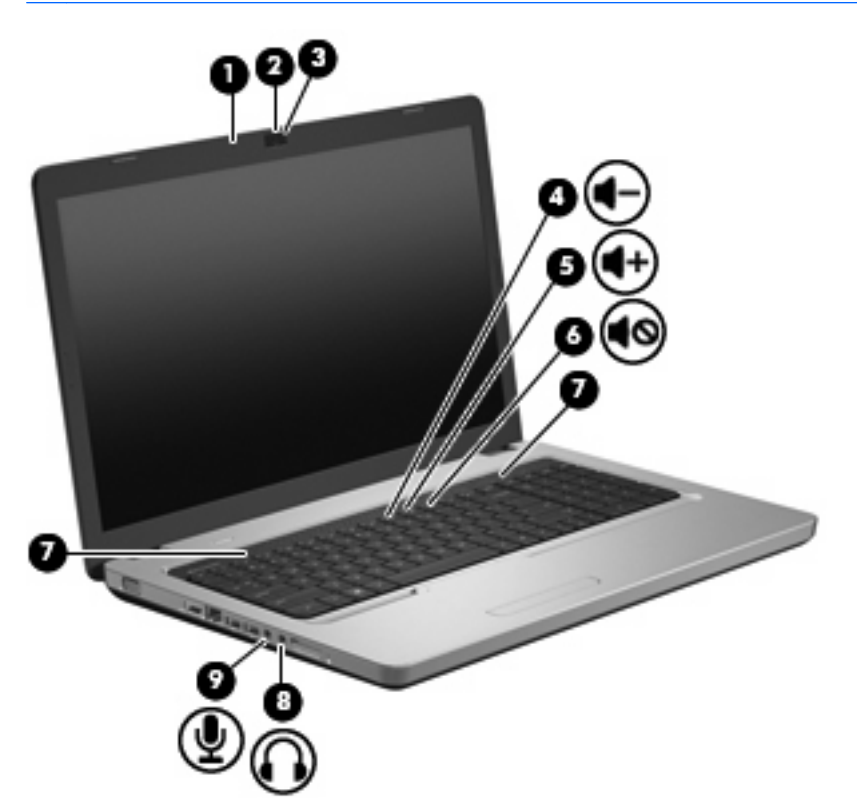

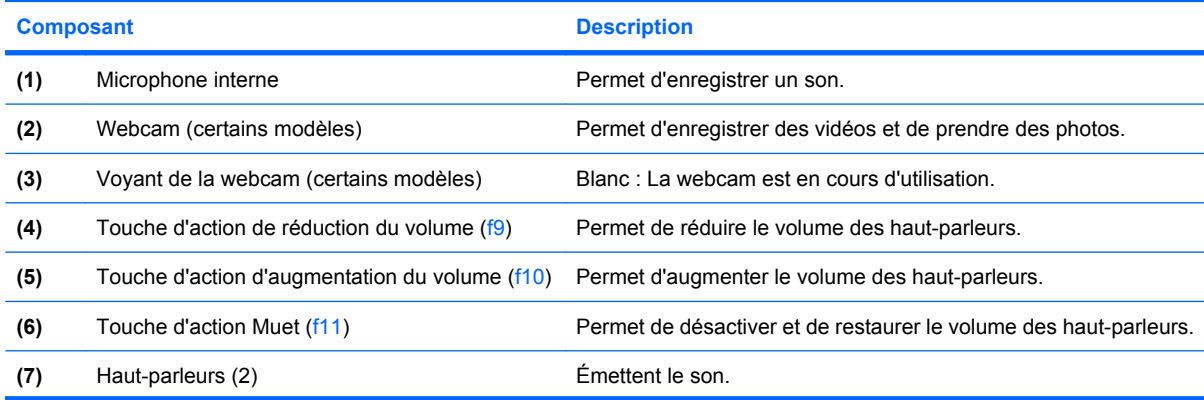

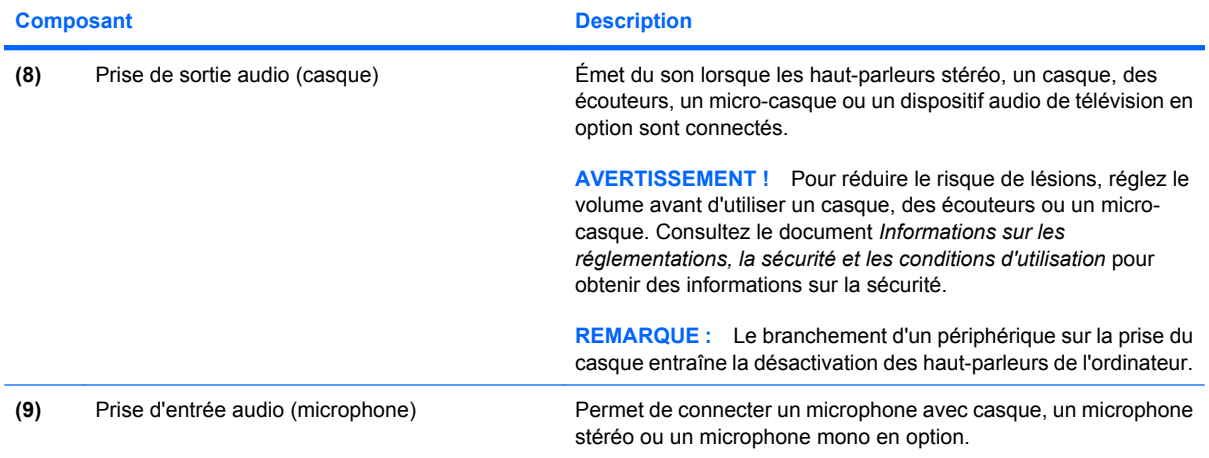

### **Réglage du volume**

Vous pouvez régler le volume à l'aide de l'une des commandes suivantes :

- Touches d'action :
	- Appuyez sur f11 pour désactiver ou restaurer le volume des haut-parleurs.
	- Appuyez sur la touche f9 et maintenez-la enfoncée pour réduire progressivement le volume des haut-parleurs.
	- Appuyez sur la touche f10 et maintenez-la enfoncée pour augmenter progressivement le volume des haut-parleurs.
- Contrôle de volume Windows :
	- **a.** Cliquez sur l'icône **Haut-parleurs** dans la zone de notification à l'extrémité droite de la barre des tâches.
	- **b.** Augmentez ou réduisez le volume en déplaçant le curseur vers le haut ou vers le bas. Cliquez sur l'icône **Haut-parleurs muets** pour couper le son.

 $-$  ou  $-$ 

- **a.** Cliquez avec le bouton droit sur l'icône **Haut-parleurs** dans la zone de notification, puis sélectionnez **Ouvrir le mixeur du volume**.
- **b.** Dans la colonne **Haut-parleurs**, augmentez ou réduisez le volume en déplaçant le curseur vers le haut ou vers le bas. Vous pouvez également couper le son en cliquant sur l'icône **Haut-parleurs muets**.

Si l'icône **Haut-parleurs** n'apparaît pas dans la zone de notification, procédez comme suit pour l'ajouter :

- **a.** Cliquez avec le bouton droit sur l'icône **Afficher les icônes cachées** (la flèche située à gauche de la zone de notification).
- **b.** Cliquez sur **Personnaliser les icônes de notification**.
- **c.** Sous **Comportements**, sélectionnez **Afficher les icônes et notifications** en regard de l'icône du volume.
- **d.** Cliquez sur **OK**.
- Contrôle du volume de programme :

Le volume peut également être réglé à partir de certains programmes.

## **Utilisation des fonctions d'activité multimédia**

Les touches d'action d'activité multimédia permettent de contrôler la lecture d'un CD audio, DVD ou BD (Blu-ray) inséré dans l'unité optique.

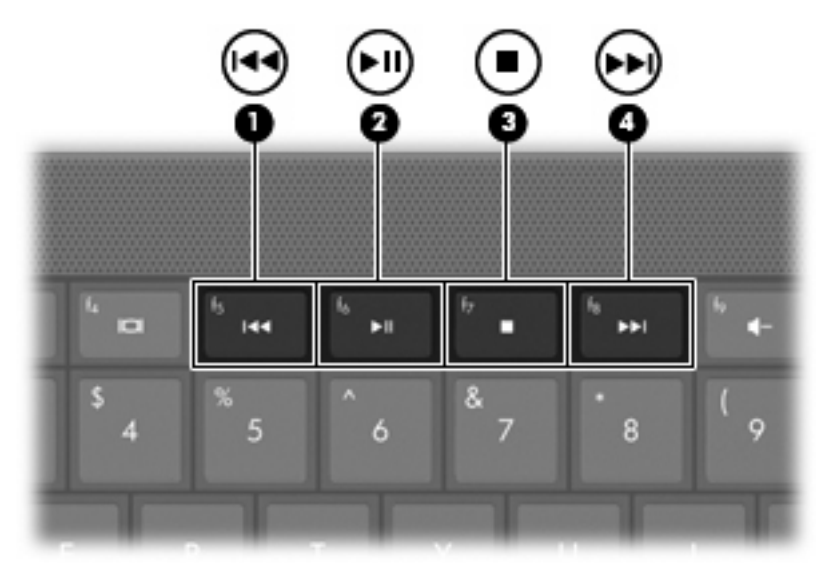

#### **Utilisation des touches d'action d'activité multimédia**

Si aucune lecture de CD audio, DVD ou BD n'est en cours, appuyez sur f6 (**2**) pour lire le disque.

Si un CD audio, DVD ou BD est en cours de lecture, appuyez sur les touches d'action suivantes :

- Pour lire le morceau précédent d'un CD audio ou le chapitre précédent d'un DVD ou BD, appuyez sur f5 (**1**).
- Pour mettre en pause ou reprendre la lecture du disque, appuyez sur f6 (**2**).
- Pour arrêter le disque, appuyez sur f7 (**3**).
- Pour lire le morceau suivant d'un CD audio ou le chapitre suivant d'un DVD ou BD, appuyez sur f8 (**4**).

# **Logiciels multimédia**

Votre ordinateur intègre des logiciels multimédia préinstallés qui vous permettent d'écouter de la musique, de regarder des films et de visionner des photos. Les sections suivantes apportent des informations sur CyberLink PowerDVD et d'autres logiciels multimédia préinstallés.

### **Utilisation du logiciel CyberLink PowerDVD**

CyberLink PowerDVD transforme votre ordinateur en un centre de divertissement mobile. Avec CyberLink PowerDVD, vous pouvez lire de la musique et des films sur DVD.

Pour démarrer CyberLink PowerDVD, sélectionnez **Démarrer > Tous les programmes > CyberLink PowerDVD 8**.

Pour plus d'informations sur l'utilisation de CyberLink PowerDVD, reportez-vous à l'aide du logiciel.

### **Utilisation d'autres logiciels multimédia préinstallés**

Pour localiser d'autres logiciels multimédia préinstallés :

- ▲ Sélectionnez **Démarrer > Tous les programmes**, puis ouvrez le programme multimédia que vous souhaitez utiliser. Par exemple, si vous souhaitez utiliser le Lecteur Windows Media pour lire un CD audio, cliquez sur **Lecteur Windows Media**.
- **REMARQUE :** Certains programmes peuvent être situés dans des sous-dossiers.

### **Installation des logiciels multimédia à partir d'un disque**

Pour installer des logiciels multimédia à partir d'un CD ou d'un DVD, procédez comme suit :

- **1.** Insérez le disque dans l'unité optique.
- **2.** Lorsque l'Assistant d'installation démarre, suivez les instructions à l'écran.
- **3.** Redémarrez l'ordinateur si vous y êtes invité.
- **FY REMARQUE :** Pour des informations détaillées sur les logiciels livrés avec l'ordinateur, reportez-vous aux instructions de leurs éditeurs respectifs, présentées sur CD, dans l'aide du logiciel ou sur le site Web de l'éditeur.

# **Audio**

Votre ordinateur vous permet d'utiliser un large éventail de fonctions audio :

- Écouter de la musique en utilisant les haut-parleurs de votre ordinateur et/ou des haut-parleurs externes connectés.
- Enregistrer des sons en utilisant le microphone interne ou en connectant un microphone externe.
- **•** Télécharger de la musique sur Internet.
- Créer des présentations multimédia avec du son et des images.
- **Transmettre du son et des images par le biais de programmes de messagerie instantanée.**
- Diffuser des flux radio (certains modèles) ou recevoir des signaux radio FM.
- Créer (graver) des CD audio.

# **Connexion de périphériques audio externes**

**AVERTISSEMENT !** Pour éviter tout risque de blessure corporelle, réglez le volume avant de mettre un casque ou des écouteurs. Pour plus d'informations sur la sécurité, reportez-vous au manuel *Informations sur les réglementations, la sécurité et les conditions d'utilisation*.

Pour connecter des périphériques audio externes, tels que des haut-parleurs, un casque ou un micro, reportez-vous aux informations fournies avec le périphérique. Pour des résultats optimaux, n'oubliez pas de suivre les conseils suivants :

- Vérifiez que le câble du périphérique est solidement connecté à la bonne prise de votre ordinateur. Les connecteurs des câbles sont généralement de la même couleur que les prises correspondantes sur l'ordinateur.
- Assurez-vous d'installer les pilotes requis par le périphérique externe.
- **EXARQUE :** Un pilote est un programme indispensable qui joue en quelque sorte le rôle de traducteur entre le périphérique et les programmes qui utilisent ce périphérique.

### **Vérification de vos fonctions audio**

Pour vérifier le système audio de votre ordinateur, procédez comme suit :

- **1.** Sélectionnez **Démarrer > Panneau de configuration**.
- **2.** Cliquez sur **Matériel et audio**.
- **3.** Cliquez sur **Son**.
- **4.** Dans la boîte de dialogue Son, cliquez sur l'onglet **Sons**. Sous **Événements**, sélectionnez un événement audio, comme un bip ou une alarme, puis cliquez sur le bouton **Tester**.

Les haut-parleurs ou le casque connecté doivent alors émettre un son.

Pour vérifier les fonctions d'enregistrement de votre ordinateur, procédez comme suit :

- **1.** Sélectionnez **Démarrer > Tous les programmes > Accessoires > Magnétophone**.
- **2.** Cliquez sur **Démarrer l'enregistrement**, puis parlez dans le micro. Enregistrez le fichier sur votre bureau.
- **3.** Ouvrez le Lecteur Windows Media ou CyberLink PowerDVD et lisez le son.
- **REMARQUE :** Pour optimiser les résultats de vos enregistrements, parlez directement dans le micro et enregistrez les sons dans un environnement sans bruits de fond.

Pour confirmer ou modifier les paramètres audio de votre ordinateur, sélectionnez **Démarrer > Panneau de configuration > Matériel et audio > Son**.

# **Vidéo**

Votre ordinateur vous permet d'utiliser un large éventail de fonctions vidéo :

- Regarder des films.
- Jouer à des jeux sur Internet.
- Modifier des photos et vidéos pour créer des présentations.
- Connecter des périphériques vidéo externes.

# **Connexion d'un port HDMI (certains modèles)**

Certains modèles d'ordinateur sont équipés d'un port HDMI (High Definition Multimedia Interface). Le port HDMI permet de connecter l'ordinateur à un périphérique audio ou vidéo en option, tel qu'un téléviseur haute définition ou un périphérique audio ou numérique compatible.

L'ordinateur est capable de prendre en charge un périphérique HDMI connecté au port HDMI, tout en affichant une image sur l'écran de l'ordinateur ou sur un écran externe compatible.

**REMARQUE :** Pour transmettre des signaux vidéo via le port HDMI, vous devez utiliser un câble HDMI (vendu séparément), disponible auprès de la plupart des fournisseurs de matériel électronique.

Pour connecter un périphérique audio ou vidéo au port HDMI :

**1.** Branchez une des extrémités du câble HDMI sur le port HDMI de l'ordinateur.

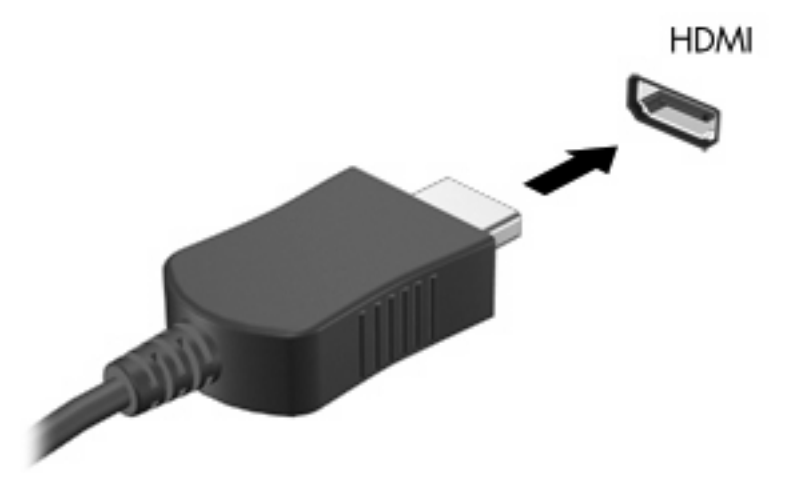

- **2.** Branchez l'autre extrémité du câble sur le périphérique vidéo, en suivant les instructions du fabricant.
- **3.** Appuyez sur f4 sur le clavier de l'ordinateur pour basculer l'affichage de l'image entre les périphériques connectés à l'ordinateur.

#### **Configuration des fonctions audio d'un périphérique HDMI (certains modèles)**

Pour configurer les fonctions audio d'un périphérique HDMI, connectez d'abord un périphérique audio ou vidéo (par exemple, un téléviseur haute définition) au port HDMI de votre ordinateur. Configurez ensuite le périphérique de lecture audio par défaut comme suit :

- **1.** Cliquez avec le bouton droit sur l'icône **Haut-parleurs** dans la zone de notification, à l'extrémité droite de la barre des tâches, puis sélectionnez **Périphériques de lecture**.
- **2.** Sur l'onglet **Lecture**, sélectionnez **Sortie numérique** ou **Périphérique de sortie numérique (HDMI)**.
- **3.** Sélectionnez **Définir par défaut**, puis cliquez sur **OK**.

Pour réacheminer le son vers les haut-parleurs de l'ordinateur, procédez comme suit :

- **1.** Cliquez avec le bouton droit sur l'icône **Haut-parleurs** dans la zone de notification, à l'extrémité droite de la barre des tâches, puis sélectionnez **Périphériques de lecture**.
- **2.** Dans l'onglet **Lecture**, cliquez sur **Haut-parleurs**.
- **3.** Sélectionnez **Définir par défaut**, puis cliquez sur **OK**.

# **Unité optique**

Une unité optique, par exemple, un lecteur de DVD-ROM, lit les disques optiques (CD et DVD). Ces disques permettent de stocker des données, par exemple de la musique, des photos ou des films. La capacité de stockage d'un DVD est supérieure à celle d'un CD.

Votre unité optique peut lire des CD ou DVD standard. S'il s'agit d'un lecteur Blu-ray Disc ROM, elle peut également lire des disques Blu-ray.

Pour plus d'informations sur l'utilisation de l'unité optique, reportez-vous à la section [Unité optique](#page-85-0) [à la page 76](#page-85-0).

# **Webcam (certains modèles)**

Votre ordinateur peut être équipé d'une webcam intégrée, située dans la partie supérieure de l'écran. La Webcam est un périphérique d'entrée qui vous permet de capturer et de partager des vidéos. Le logiciel préinstallé CyberLink YouCam offre de nouvelles fonctionnalités qui optimisent l'utilisation de votre webcam.

Pour utiliser la webcam et le logiciel CyberLink YouCam, sélectionnez **Démarrer > Tous les programmes > CyberLink YouCam > Cyberlink Youcam**.

**EX REMARQUE :** Lors du premier accès au logiciel YouCam, le chargement de celui-ci peut sembler un peu long.

L'utilisation de YouCam comme logiciel de webcam permet de bénéficier des fonctions suivantes :

- Vidéo Enregistrement et lecture de vidéos. Vous pouvez également envoyer par e-mail ou télécharger des vidéos sur YouTube, à l'aide de l'icône placée dans l'interface du logiciel.
- Diffusion vidéo en continu Lorsque vous ouvrez votre programme de messagerie instantané, YouCam affiche une barre d'outils flottante vous permettant d'ajouter des effets graphiques.
- Effets spéciaux Ajoutez des images, des filtres et des émoticônes à vos photos et vidéos.
- Photos Prenez une seule photo ou une « rafale » de photos successives.
- Connexion Envoyez par e-mail des photos et des vidéos à l'aide de l'icône placée dans l'interface du logiciel.
- **REMARQUE :** Pour obtenir des instructions plus détaillées sur l'utilisation du logiciel de votre webcam, reportez-vous aux instructions de l'éditeur du logiciel, présentées sur CD, avec le logiciel ou sur le site Web de l'éditeur.

#### **Conseils sur la webcam**

Pour une performance optimale, suivez les instructions ci-dessous lorsque vous utilisez la Webcam :

- Assurez-vous que vous disposez de la dernière version d'un programme de messagerie instantanée avant d'entamer une conversation vidéo.
- Il se peut que la webcam ne fonctionne pas correctement avec certains pare-feu de réseau.
- **REMARQUE :** Si vous avez des problèmes pour afficher des fichiers multimédia ou pour les envoyer à un contact connecté à un autre réseau local ou situé hors du pare-feu de votre réseau, désactivez provisoirement le pare-feu, exécutez la tâche, puis réactivez le pare-feu. Pour résoudre définitivement le problème, reconfigurez le pare-feu, puis définissez les stratégies et paramètres d'autres systèmes de détection des intrusions.
- **AVERTISSEMENT !** Lorsque le pare-feu est désactivé, la sécurité de votre ordinateur est temporairement menacée.

## **Réglages des propriétés de la webcam**

Vous pouvez régler les propriétés de la webcam dans la boîte de dialogue Propriétés, accessible à partir des différentes applications qui utilisent l'appareil photo intégré, généralement à partir d'un menu de configuration, de paramètres ou de propriétés :

- **Luminosité** Règle la quantité de lumière incorporée dans l'image. Une augmentation du réglage de luminosité crée une image plus lumineuse ; une réduction du réglage de luminosité crée une image plus sombre.
- **Contraste** Règle la différence entre les zones claires et les zones sombres de l'image. Une augmentation de contraste intensifie l'image ; une réduction de contraste préserve davantage la plage dynamique de l'information d'origine, mais occasionne une image plus plate.
- **Teinte** Règle l'aspect qui distingue une couleur des autres (ce qui en fait une couleur rouge, verte ou bleue). La teinte diffère de la saturation, laquelle mesure l'intensité de la teinte.
- **Saturation** Règle l'intensité des couleurs de l'image finale. Une augmentation du réglage de saturation crée une image plus franche ; une réduction du réglage de saturation crée une image plus subtile.
- **Netteté** Règle la définition des bordures d'une image. Une augmentation du réglage de netteté crée une image mieux définie ; une réduction du réglage de netteté crée une image adoucie.
- Gamma Règle le contraste qui affecte les gris de niveau intermédiaire ou les demi-tons d'une image. Le réglage du gamma d'une image vous permet de modifier les valeurs de luminosité de la plage centrale de tons gris sans que les ombres et les lumières ne soient excessivement modifiées. Une réduction du réglage de gamma rend noirs les gris et rend les couleurs sombres encore plus foncées.
- **Compensation de contre-jour** Effectue une compensation lorsqu'un sujet pris à contre-jour risque d'être obscurci par un filage horizontal ou un détourage.

Pour plus d'informations sur l'utilisation de la webcam, sélectionnez **Démarrer > Aide et support**.

# **Dépannage**

Les sections suivantes décrivent plusieurs problèmes fréquemment rencontrés et les solutions à apporter.

#### **Le chargeur de disque optique ne s'ouvre pas et empêche le retrait d'un CD, DVD ou BD**

- **1.** Introduisez l'extrémité d'un trombone **(1)** dans le trou d'éjection à l'avant de l'unité.
- **2.** Appuyez doucement sur le trombone jusqu'à libérer le chargeur. Tirez ensuite sur le chargeur **(2)** jusqu'au bout.
- **3.** Retirez le disque **(3)** du chargeur en appuyant délicatement sur l'axe de rotation tout en extrayant le disque par ses bords. Tenez le disque par les bords et évitez de toucher la surface.
- **REMARQUE :** Si le chargeur n'est pas entièrement accessible, inclinez légèrement le disque pendant son retrait.

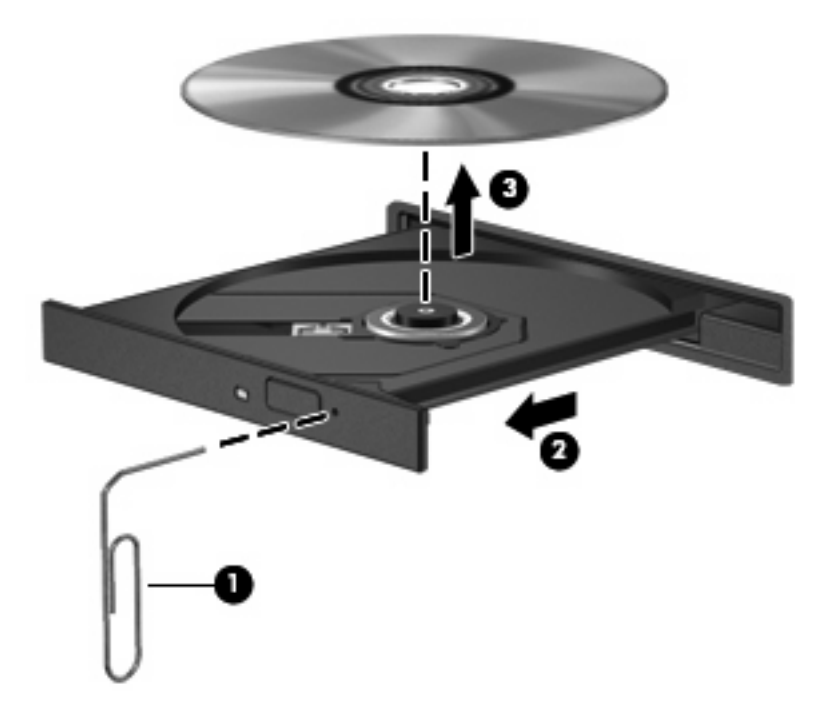

**4.** Fermez le chargeur et placez le disque dans un boîtier de protection.

#### **Un disque n'est pas lu automatiquement**

- **1.** Sélectionnez **Démarrer > Programmes par défaut > Modifier les paramètres de la lecture automatique**.
- **2.** Vérifiez que la case **Utiliser l'exécution automatique pour tous les médias et tous les périphériques** est sélectionnée.
- **3.** Sélectionnez **Enregistrer**.

Désormais, les CD, DVD ou BD devraient démarrer automatiquement après leur insertion dans l'unité optique.

### **Un film sur DVD s'interrompt, saute ou est lu de manière imprévisible**

- Nettoyez le disque.
- Préservez les ressources système en essayant les suggestions suivantes :
	- Fermez Internet.
	- Modifiez les propriétés de couleurs du bureau :

1. Cliquez avec le bouton droit sur une zone vide du bureau et sélectionnez **Résolution de l'écran**.

- 2. Cliquez sur **Paramètres avancés >** Onglet **Écran**.
- 3. Cliquez sur **65 536 couleurs (16 bits)** si ce paramètre n'est pas déjà sélectionné.
- 4. Cliquez sur **OK**.
- Débranchez les périphériques externes, tels que les imprimantes, scanners, appareils photo ou appareils de poche.

### **Un film sur DVD n'est pas visible sur un périphérique d'affichage externe**

- **1.** Si l'écran de l'ordinateur et le périphérique d'affichage externe sont tous les deux allumés, appuyez sur la touche f4 une ou plusieurs fois pour basculer d'un affichage à l'autre.
- **2.** Configurez les paramètres du moniteur de sorte à utiliser en priorité le périphérique d'affichage externe :
	- **a.** Cliquez avec le bouton droit sur une zone vide du bureau et sélectionnez **Résolution de l'écran**.
	- **b.** Indiquez un affichage principal et un affichage secondaire.
	- **FREMARQUE :** Lorsque les deux périphériques sont utilisés, l'image du DVD n'apparait pas sur l'affichage secondaire.

Pour obtenir des informations sur une question multimédia qui n'est pas évoquée dans ce guide, sélectionnez **Démarrer > Aide et support**.

#### **La gravure d'un disque ne démarre pas ou s'arrête avant la fin**

- Assurez-vous que tous les autres programmes sont fermés.
- Désactivez le mode veille et veille prolongée.
- Vérifiez que vous utilisez un type de disque adapté à votre unité (reportez-vous à la section [Sélection du disque adéquat \(CD, DVD et BD\) à la page 78](#page-87-0)).
- Assurez-vous que le disque est correctement inséré.
- Sélectionnez une vitesse d'écriture moins élevée et réessayez.
- Si vous copiez un disque, enregistrez les informations du disque source sur votre disque dur avant d'essayer de graver son contenu sur un nouveau disque, puis effectuez la gravure à partir du disque dur.
- Réinstallez le pilote du périphérique de gravure situé dans la catégorie « Lecteurs de CD-ROM/ DVD-ROM » du Gestionnaire de périphériques.

### **Un DVD lu dans le Lecteur Windows Media ne produit ni son ni image**

Utilisez CyberLink PowerDVD pour lire un DVD. CyberLink PowerDVD est installé sur l'ordinateur, mais est également disponible sur le site Web HP à l'adresse <http://www.hp.com>.

### **Un pilote de périphérique doit être réinstallé**

- **1.** Retirez tout disque présent dans l'unité optique.
- **2.** Sélectionnez **Démarrer > Panneau de configuration > Système et sécurité**. Ensuite, dans la zone Système, cliquez sur **Gestionnaire de périphériques**.
- **3.** Dans la fenêtre Gestionnaire de périphériques, cliquez sur la flèche en regard du type de pilote que vous souhaitez désinstaller et réinstaller (par exemple, lecteur de CD-ROM/DVD-ROM, modem, etc.).
- **4.** Cliquez avez le bouton droit sur le périphérique, puis sélectionnez **Désinstaller**. Lorsque le système vous y invite, confirmez que vous souhaitez supprimer le périphérique, mais ne redémarrez pas l'ordinateur. Renouvelez l'opération pour tous les pilotes à supprimer.
- **5.** Dans la fenêtre Gestionnaire de périphériques, cliquez sur **Action**, puis sélectionnez **Rechercher les modifications sur le matériel**. Windows recherche le matériel installé sur votre système et installe des pilotes par défaut pour tous les périphériques qui requièrent des pilotes.
- **EXARQUE :** Si vous êtes invité à redémarrer l'ordinateur, enregistrez tous les fichiers ouverts, puis procédez au redémarrage.
- **6.** Ouvrez de nouveau le Gestionnaire de périphériques, si nécessaire, puis vérifiez que les pilotes apparaissent de nouveau dans la liste.
- **7.** Essayez d'utiliser votre périphérique.

Si la désinstallation et la réinstallation des pilotes ne corrigent pas le problème, il vous faudra peut-être mettre à jour vos pilotes en suivant la procédure des sections suivantes.

#### **Obtention des derniers pilotes de périphériques HP**

- **1.** Ouvrez votre navigateur Internet, accédez à la page [http://www.hp.com/support,](http://www.hp.com/support) puis sélectionnez votre pays ou région.
- **2.** Cliquez sur l'option Téléchargement de pilotes et de logiciels, entrez la référence du modèle de votre ordinateur dans le champ de recherche, puis appuyez sur la touche entrée.
- **3.** Cliquez sur le nom de votre produit dans la liste des modèles.
- **4.** Cliquez sur le système d'exploitation Windows 7.
- **5.** Lorsque la liste des pilotes apparaît, cliquez sur un pilote mis à jour pour ouvrir une fenêtre contenant des informations supplémentaires.
- **6.** Cliquez sur **Installer automatiquement** pour installer le pilote mis à jour.
- **REMARQUE :** Dans certains pays, vous pouvez télécharger le pilote et l'installer ultérieurement. Pour cela, cliquez sur **Télécharger uniquement** pour enregistrer le fichier sur votre ordinateur. Lorsque le système vous y invite, cliquez sur **Enregistrer**, puis sélectionnez un emplacement sur votre disque dur. Une fois le fichier téléchargé, accédez au dossier où il est enregistré, puis doublecliquez dessus pour lancer l'installation.
- **7.** Si le système vous y invite, redémarrez l'ordinateur une fois l'installation terminée, puis vérifiez le bon fonctionnement du périphérique.

#### **Obtention des derniers pilotes de périphériques Windows**

Vous pouvez obtenir les derniers pilotes de périphériques Windows en utilisant Windows Update. Cette fonction peut être définie pour rechercher et installer automatiquement des mises à jour du système d'exploitation Windows et d'autres produits Microsoft.

Pour utiliser Windows Update :

- **1.** Sélectionnez **Démarrer > Tous les programmes > Windows Update**.
- **REMARQUE :** Si vous n'avez pas encore configuré Windows Update, vous êtes invité à entrer vos paramètres avant de pouvoir vérifier la présence de mises à jour.
- **2.** Cliquez sur **Rechercher les mises à jour**.
- **3.** Suivez les instructions à l'écran.

# **5 Gestion de l'alimentation**

# **Définition des options d'alimentation**

### **Utilisation des états d'économie d'énergie**

L'ordinateur est doté de deux états d'économie d'énergie activés en usine : veille et veille prolongée.

Lorsque le mode veille est activé, les voyants d'alimentation clignotent et l'écran s'éteint. Votre travail est enregistré en mémoire. Vous pouvez quitter le mode veille plus rapidement que le mode veille prolongée. Si l'ordinateur est en mode veille pendant une période prolongée ou que la batterie atteint un niveau de charge critique en mode veille, l'ordinateur active le mode veille prolongée.

Lorsque le mode veille prolongée est activé, votre travail est enregistré dans un fichier de mise en veille prolongée stocké sur le disque dur et l'ordinateur s'éteint.

- $\triangle$  **ATTENTION :** Pour éviter tout risque d'altération audio ou vidéo, de perte de fonctionnalité de lecture audio ou vidéo ou de perte d'informations, n'activez pas le mode veille ou veille prolongée pendant la lecture ou la gravure d'un disque ou d'une carte multimédia externe.
- **REMARQUE :** Il est impossible d'établir des communications réseau ou d'exécuter les fonctions de l'ordinateur lorsque ce dernier est en mode veille ou veille prolongée.

#### **Activation et sortie du mode veille**

Le système est configuré en usine pour activer le mode veille après 15 minutes d'inactivité lors d'un fonctionnement sur batterie et après 30 minutes d'inactivité lors d'un fonctionnement sur une alimentation externe.

Les paramètres d'alimentation et les délais peuvent être modifiés dans les options d'alimentation du Panneau de configuration Windows®.

Lorsque l'ordinateur est allumé, vous pouvez activer le mode veille comme suit :

- Appuyez brièvement sur l'interrupteur d'alimentation.
- Fermez l'écran.
- Cliquez sur **Démarrer**, cliquez sur la flèche en regard du bouton Arrêter, puis sélectionnez **Mettre en veille**.

Vous pouvez quitter le mode veille de l'une des manières suivantes :

- Appuyez brièvement sur l'interrupteur d'alimentation.
- Si l'écran est fermé, ouvrez-le.
- Appuyez sur une touche du clavier ou de la télécommande.
- Activez le pavé tactile.

Lorsque l'ordinateur quitte le mode veille, le voyant d'alimentation s'allume, et votre travail revient à l'écran où vous vous trouviez avant d'arrêter de travailler.

**F** REMARQUE : Si vous avez défini un mot de passe pour sortir du mode veille, vous devez entrer votre mot de passe Windows pour que votre travail s'affiche à l'écran.

#### **Activation et sortie du mode veille prolongée**

Le système est configuré en usine pour activer le mode veille prolongée après 1 080 minutes (18 heures) d'inactivité en fonctionnement sur batterie et sur une alimentation externe, ou lorsque la batterie atteint un niveau de charge critique.

Les paramètres d'alimentation et les délais peuvent être modifiés dans les options d'alimentation du Panneau de configuration Windows.

Pour activer le mode veille prolongée :

▲ Cliquez sur **Démarrer**, cliquez sur la flèche en regard du bouton Arrêter, puis sélectionnez **Mettre en veille prolongée**.

Pour quitter le mode veille prolongée :

Appuyez brièvement sur l'interrupteur d'alimentation.

Le voyant d'alimentation s'allume, et votre travail revient à l'écran où vous vous trouviez avant d'arrêter de travailler.

**REMARQUE :** Si vous avez défini un mot de passe pour sortir du mode veille, vous devez entrer votre mot de passe Windows pour que votre travail s'affiche à l'écran.

### **Utilisation de la jauge de batterie**

La jauge de batterie est située dans la zone de notification, à l'extrémité droite de la barre des tâches. La jauge de batterie permet d'accéder rapidement aux paramètres d'alimentation, de visualiser la charge restante de la batterie, ainsi que de sélectionner un mode d'alimentation différent.

- Pour afficher le pourcentage de charge restante de la batterie et le mode d'alimentation actuel, déplacez le curseur sur l'icône de jauge de batterie.
- Pour accéder aux options d'alimentation, ou pour modifier le mode d'alimentation, cliquez sur l'icône de jauge de batterie et sélectionnez un élément dans la liste.

Différentes icônes de jauge de batterie indiquent si l'ordinateur fonctionne sur batterie ou sur une alimentation externe. L'icône affiche également un message si la batterie a atteint un niveau faible de batterie, un niveau critique de batterie ou un niveau de batterie de réserve.

Pour masquer ou afficher l'icône de jauge de batterie :

- **1.** Cliquez avec le bouton droit sur l'icône **Afficher les icônes cachées** (la flèche située à gauche de la zone de notification).
- **2.** Cliquez sur **Personnaliser les icônes de notification**.
- **3.** Sous Comportements, sélectionnez **Afficher les icônes et notifications** en regard de l'icône d'alimentation.
- **4.** Cliquez sur **OK**.

#### **Utilisation des modes d'alimentation**

Un mode d'alimentation est un ensemble de paramètres système qui gèrent la manière dont l'ordinateur utilise l'alimentation. Les modes d'alimentation peuvent vous aider à économiser l'énergie ou à optimiser les performances.

Vous pouvez modifier des paramètres de mode d'alimentation ou créer votre propre mode d'alimentation.

#### **Affichage du mode d'alimentation actuel**

Cliquez sur l'icône de jauge de batterie dans la zone de notification, à l'extrémité droite de la barre des tâches.

 $-$  ou  $-$ 

Sélectionnez **Démarrer > Panneau de configuration > Système et sécurité > Options d'alimentation**.

#### **Sélection d'un mode d'alimentation différent**

Cliquez sur l'icône de jauge de batterie dans la zone de notification, puis sélectionnez un mode d'alimentation dans la liste.

 $\Omega U -$ 

Sélectionnez **Démarrer > Panneau de configuration > Système et sécurité > Options d'alimentation**, puis choisissez un mode d'alimentation dans la liste.

#### **Personnalisation des modes d'alimentation**

**1.** Cliquez sur l'icône de jauge de batterie dans la zone de notification, puis sélectionnez **Autres options d'alimentation**.

 $-$  ou  $-$ 

Sélectionnez **Démarrer > Panneau de configuration > Système et sécurité > Options d'alimentation**.

- **2.** Sélectionnez un mode d'alimentation, puis cliquez sur **Modifier les paramètres du plan**.
- **3.** Le cas échéant, modifiez les paramètres.
- **4.** Pour modifier des paramètres supplémentaires, cliquez sur **Modifier les paramètres d'alimentation avancés** et apportez vos modifications.

#### **Définition d'une protection par mot de passe pour quitter la mise en veille**

Pour configurer l'ordinateur afin de demander un mot de passe lorsqu'il quitte le mode veille ou veille prolongée, procédez comme suit :

- **1.** Sélectionnez **Démarrer > Panneau de configuration > Système et sécurité > Options d'alimentation**.
- **2.** Dans le volet gauche, cliquez sur **Demander un mot de passe pour sortir de la mise en veille**.
- **3.** Cliquez sur **Modifier des paramètres actuellement non disponibles**.
- **4.** Cliquez sur **Exiger un mot de passe (recommandé)**.
- **5.** Cliquez sur **Enregistrer les modifications**.

# **Utilisation d'une alimentation secteur externe**

L'alimentation secteur externe est fournie via l'un des dispositifs ci-dessous :

- **AVERTISSEMENT !** Pour limiter les problèmes de sécurité potentiels, utilisez uniquement l'adaptateur secteur fourni avec l'ordinateur, un adaptateur secteur de remplacement fourni par HP ou un adaptateur secteur compatible acheté auprès de HP.
	- Adaptateur secteur approuvé
	- Dispositif d'extension en option

Connectez l'ordinateur à une alimentation secteur externe dans l'une des conditions suivantes :

**AVERTISSEMENT !** Ne chargez pas la batterie de l'ordinateur lorsque vous êtes à bord d'un avion.

- Chargement ou calibrage d'une batterie
- Installation ou modification du logiciel système
- Gravure d'informations sur un CD ou un DVD

Lorsque vous connectez l'ordinateur à une alimentation secteur externe, les événements suivants se produisent :

- La batterie commence à se charger.
- Si l'ordinateur est sous tension, l'icône de jauge de batterie située dans la zone de notification change d'aspect.

Lorsque vous déconnectez l'alimentation secteur externe, les événements suivants se produisent :

- L'ordinateur bascule sur l'alimentation par batterie.
- La luminosité de l'écran est automatiquement réduite pour prolonger la vie de la batterie. Pour augmenter la luminosité de l'affichage, appuyez sur f3 ou reconnectez l'adaptateur secteur.

# **Connexion de l'adaptateur secteur**

**AVERTISSEMENT !** Pour réduire le risque de choc électrique ou de détérioration de l'équipement :

Branchez le cordon d'alimentation sur une prise secteur facile d'accès.

Coupez l'alimentation de l'ordinateur en débranchant le cordon d'alimentation de la prise secteur (plutôt que de l'ordinateur).

Si l'ordinateur est fourni avec une fiche tripolaire, branchez le cordon sur une prise électrique tripolaire reliée à la terre. Ne désactivez pas la broche de mise à la terre du cordon d'alimentation, par exemple en utilisant un adaptateur à 2 broches. Elle constitue un élément de sécurité essentiel.

Pour connecter l'ordinateur à une alimentation secteur externe :

- **1.** Branchez le câble de l'adaptateur secteur sur le connecteur d'alimentation **(1)** de l'ordinateur.
- **2.** Branchez le cordon d'alimentation sur l'adaptateur secteur **(2)**.
- **3.** Branchez l'autre extrémité du cordon d'alimentation sur une prise secteur **(3)**.

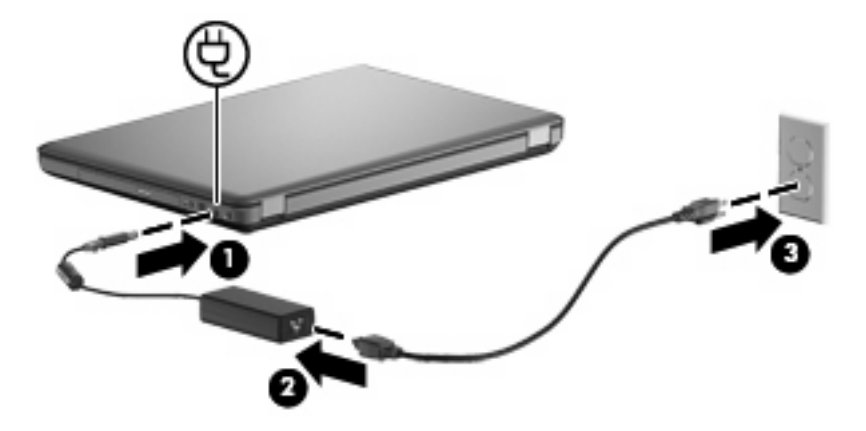
## **Test d'un adaptateur secteur**

Testez l'adaptateur secteur si l'ordinateur présente l'un des symptômes suivants lorsqu'il est connecté au secteur :

- L'ordinateur ne s'allume pas.
- L'écran ne s'allume pas.
- Le voyant d'alimentation est éteint.

Pour tester l'adaptateur secteur :

- **1.** Retirez la batterie de l'ordinateur.
	- **a.** Arrêtez l'ordinateur et fermez l'écran.
	- **b.** Retournez l'ordinateur sur une surface plane et rigide.
	- **c.** Faites glisser le loquet de dégagement de la batterie **(1)** pour déverrouiller celle-ci.
	- **d.** Faites pivoter la batterie **(2)** vers le haut et retirez-la de l'ordinateur **(3)**.

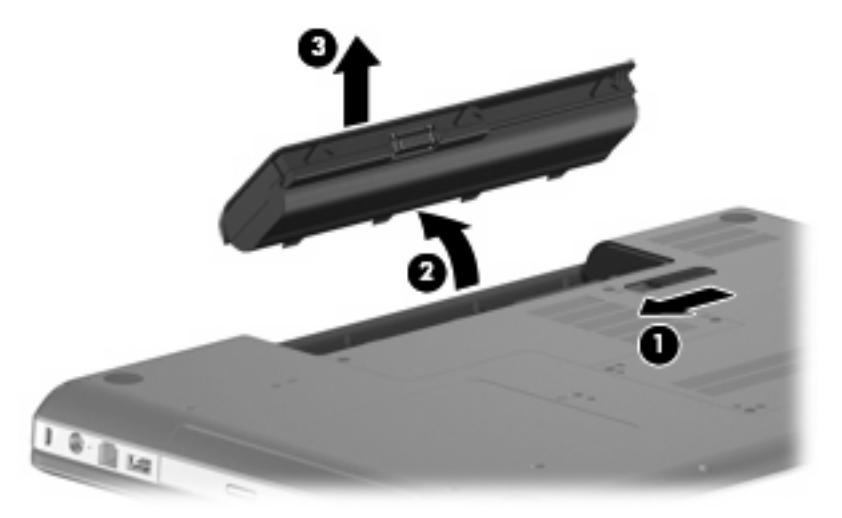

- **2.** Branchez l'ordinateur sur une prise électrique à l'aide de l'adaptateur secteur.
- **3.** Mettez l'ordinateur sous tension.
	- Si le voyant d'alimentation s'allume, l'adaptateur secteur fonctionne correctement.
	- Si le voyant d'alimentation reste éteint, l'adaptateur secteur ne fonctionne pas, et vous devez le remplacer.

Contactez l'assistance technique pour plus d'informations sur le remplacement de l'adaptateur secteur.

## **Utilisation de l'alimentation de la batterie**

Lorsque l'ordinateur contient une batterie chargée et qu'il n'est pas connecté à une alimentation externe, il est alimenté par la batterie. Lorsque l'ordinateur est connecté à une alimentation secteur externe, il utilise cette source d'alimentation.

Si l'ordinateur est alimenté par une alimentation secteur externe par l'intermédiaire d'un adaptateur secteur externe et qu'il contient une batterie chargée, il passe sur batterie dès que l'adaptateur secteur est déconnecté de l'ordinateur.

**E** REMARQUE : La luminosité de l'écran est réduite pour prolonger la vie de la batterie lorsque vous vous déconnectez du secteur. Pour augmenter la luminosité de l'affichage, appuyez sur f3 ou reconnectez l'adaptateur secteur.

C'est votre manière de travailler qui détermine s'il faut laisser la batterie dans l'ordinateur ou la stocker. La première option permet de recharger la batterie chaque fois que l'ordinateur est connecté au secteur et également de protéger votre travail en cas de perte de tension. Toutefois, une batterie se décharge lentement lorsque l'ordinateur est hors tension et qu'il est déconnecté de toute alimentation externe.

**AVERTISSEMENT !** Pour réduire les risques de sécurité potentiels, n'utilisez que la batterie fournie avec l'ordinateur, une batterie de rechange fournie par HP ou une batterie compatible achetée auprès de HP.

La durée de vie d'une batterie d'ordinateur varie en fonction des paramètres de gestion de l'alimentation, des applications exécutées sur l'ordinateur, de la luminosité de l'affichage, des périphériques externes connectés à l'ordinateur, ainsi que d'autres facteurs.

#### **Recherche d'informations sur la batterie dans le Centre d'aide et de support**

La section Informations sur la batterie du centre d'apprentissage, dans le Centre d'aide et de support, propose les informations et outils suivants :

- Outil Contrôle de la batterie permettant de tester les performances d'une batterie
- Informations sur le calibrage, la gestion de l'alimentation, mais aussi concernant l'entretien et le stockage afin d'optimiser la durée de vie d'une batterie
- Informations sur les types, spécifications, cycles de vie et capacités des batteries

Pour accéder aux informations sur la batterie :

▲ Sélectionnez **Démarrer > Aide et support > Centre d'apprentissage > Centre d'apprentissage HP sur l'alimentation et les batteries**.

#### **Utilisation de la fonction Contrôle de la batterie**

L'outil Contrôle de la batterie de HP est un élément de Total Care Advisor, qui fournit des informations sur l'état de la batterie installée sur l'ordinateur.

Pour exécuter la fonction Contrôle de la batterie :

- **1.** Connectez l'adaptateur secteur à l'ordinateur.
	- **REMARQUE :** L'ordinateur doit être connecté à une source d'alimentation externe afin que la fonction Contrôle de la batterie fonctionne correctement.
- **2.** Sélectionnez **Démarrer > Aide et support > Outils de dépannage > Contrôle de la batterie**.

La fonction Contrôle de la batterie examine le fonctionnement de la batterie et de ses cellules, puis génère un rapport des résultats de l'examen.

## **Affichage de la charge de batterie restante**

▲ Déplacez le curseur sur l'icône de jauge de batterie située dans la zone de notification, à l'extrémité droite de la barre des tâches.

#### **Insertion ou retrait de la batterie**

**ATTENTION :** Le retrait d'une batterie qui est l'unique source d'alimentation de l'ordinateur peut entraîner des pertes de données. Pour éviter que cela ne se produise, activez le mode veille prolongée ou mettez l'ordinateur hors tension via Windows avant de retirer la batterie.

Pour insérer la batterie :

- **1.** Fermez l'écran.
- **2.** Retournez l'ordinateur sur une surface plane et rigide.
- **3.** Insérez la batterie dans son compartiment **(1)** et faites-la pivoter vers le bas jusqu'à ce qu'elle soit en place **(2)**.

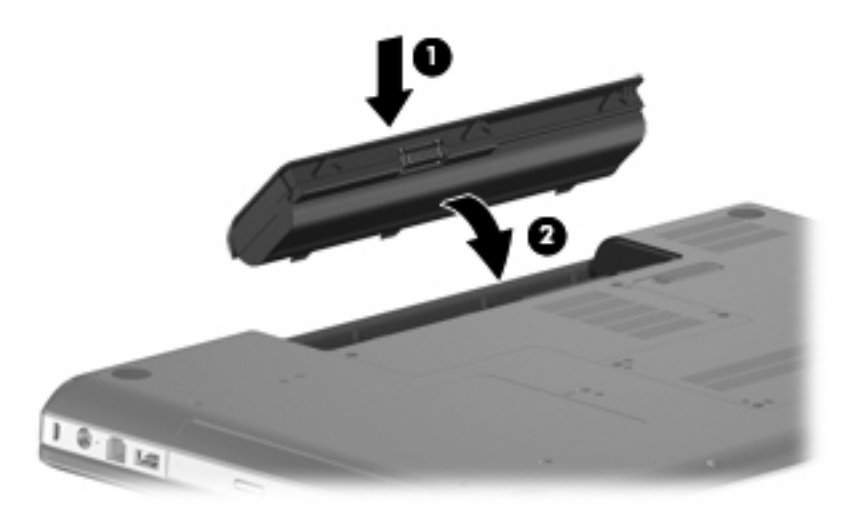

Pour retirer la batterie :

- **1.** Éteignez l'ordinateur et fermez l'écran.
- **2.** Retournez l'ordinateur sur une surface plane et rigide.
- **3.** Faites glisser le loquet de dégagement de la batterie **(1)** pour déverrouiller celle-ci.

**4.** Faites pivoter la batterie **(2)** vers le haut et retirez-la de l'ordinateur **(3)**.

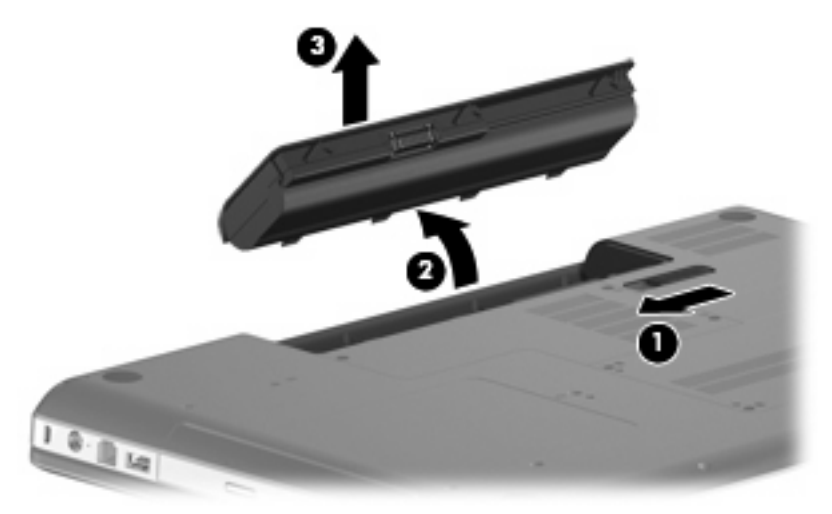

## **Charge d'une batterie**

#### **AVERTISSEMENT !** Ne chargez pas la batterie de l'ordinateur lorsque vous êtes à bord d'un avion.

La batterie se charge lorsque l'ordinateur est branché sur une alimentation externe via l'adaptateur secteur, sur un adaptateur d'alimentation en option ou sur un dispositif d'extension en option.

La batterie se charge que l'ordinateur soit allumé ou éteint, mais la charge est plus rapide lorsque l'ordinateur est hors tension.

La charge peut prendre plus de temps si la batterie est neuve, si elle n'a pas été utilisée pendant deux semaines ou plus, ou si sa température est nettement supérieure ou inférieure à la température ambiante.

Pour prolonger la durée de vie de la batterie et optimiser la précision des indicateurs de charge, suivez ces instructions :

- Si vous chargez une batterie neuve, chargez-la entièrement avant de mettre l'ordinateur sous tension.
- Chargez la batterie jusqu'à ce que son voyant s'éteigne.
- **REMARQUE :** Si l'ordinateur est sous tension durant la charge de la batterie, la jauge de batterie située dans la zone de notification peut afficher une charge de 100 % avant que la batterie ne soit complètement chargée.
- Laissez la batterie se décharger au-dessous de 5 % de sa charge totale via une utilisation normale avant de la recharger.
- Si la batterie n'a pas été utilisée pendant un ou plusieurs mois, ne vous contentez pas de la charger, mais la calibrer.

Le voyant de la batterie indique l'état de charge comme suit :

- Allumé : La batterie est en cours de charge.
- Clignotant : La batterie a atteint un niveau bas ou critique de charge et aucune charge n'est en cours.
- Éteint : La batterie est complètement chargée, en cours d'utilisation ou n'est pas installée.

## **Optimisation de la durée de charge de la batterie**

La durée de charge de la batterie varie selon les fonctions que vous utilisez lorsque l'ordinateur fonctionne sur batterie. La durée de charge augmente progressivement à mesure que la capacité de stockage de la batterie se dégrade naturellement.

Conseils pour optimiser la durée de charge de la batterie :

- Réduisez la luminosité de l'écran.
- Sélectionnez le paramètre Économies d'énergie dans Options d'alimentation.
- Retirez la batterie de l'ordinateur lorsque vous ne l'utilisez pas ou ne la rechargez pas.
- Gardez la batterie dans un endroit frais et sec.

#### **Gestion des niveaux bas de batterie**

Cette section fournit des informations sur les alertes et les réponses système définies en usine. Certaines alertes et réponses système à des niveaux bas de batterie peuvent être modifiées à l'aide des options d'alimentation dans le Panneau de configuration Windows. Les préférences définies via les options d'alimentation n'affectent pas les voyants.

#### **Identification des niveaux bas de batterie**

Lorsqu'une batterie, qui est l'unique source d'alimentation de l'ordinateur, atteint un niveau bas de charge, le voyant de la batterie clignote.

Lorsqu'un état de niveau bas de charge n'est pas corrigé, l'ordinateur entre dans un niveau critique de charge et le voyant de la batterie continue à clignoter.

L'ordinateur résout un niveau critique de batterie en procédant aux actions suivantes :

- Si le mode veille prolongée est activé et que l'ordinateur est sous tension ou en mode veille, le mode veille prolongée est activé.
- Si le mode veille prolongée est désactivé et que l'ordinateur est sous tension ou en mode veille, l'ordinateur reste brièvement en mode veille avant de s'éteindre. Les données non enregistrées sont alors perdues.

#### **Résolution d'un niveau bas de batterie**

**ATTENTION :** Pour éviter tout risque de perte d'informations lorsque l'ordinateur atteint un niveau critique de batterie et a activé le mode veille prolongée, ne rétablissez pas l'alimentation tant que le voyant d'alimentation est allumé.

**Résolution d'un niveau bas de batterie lorsqu'une alimentation externe est disponible**

- ▲ Connectez l'un des périphériques suivants :
	- Adaptateur secteur
	- Dispositif d'extension ou d'accueil en option
	- Adaptateur d'alimentation en option

#### **Résolution d'un niveau bas de batterie lorsqu'une batterie chargée est disponible**

- **1.** Éteignez l'ordinateur ou activez le mode veille prolongée.
- **2.** Retirez la batterie déchargée, puis insérez une batterie chargée.
- **3.** Mettez l'ordinateur sous tension.

#### **Résolution d'un niveau bas de batterie lorsqu'aucune source d'alimentation n'est disponible**

A Activez le mode veille prolongée.

 $-$  ou  $-$ 

Enregistrez votre travail et arrêtez l'ordinateur.

#### **Résolution d'un niveau bas de batterie lorsque l'ordinateur ne peut pas quitter le mode veille prolongée**

Lorsque l'ordinateur ne dispose pas d'une puissance suffisante pour quitter le mode veille prolongée, procédez comme suit :

- **1.** Insérez une batterie chargée ou connectez l'ordinateur à une alimentation externe.
- **2.** Quittez le mode veille prolongée en appuyant sur l'interrupteur d'alimentation.

#### **Calibrage d'une batterie**

Vous devez calibrer une batterie dans les cas suivants :

- Lorsque les affichages de charge de batterie semblent inexacts
- Lorsque vous constatez une variation importante dans la durée de fonctionnement de la batterie

Même en cas d'utilisation intense, il n'est normalement pas nécessaire de calibrer une batterie plus d'une fois par mois. Il est également inutile de calibrer une batterie neuve.

#### **Étape 1 : Charge complète de la batterie**

- **AVERTISSEMENT !** Ne chargez pas la batterie de l'ordinateur lorsque vous êtes à bord d'un avion.
- **EXARQUE :** La batterie se charge que l'ordinateur soit allumé ou éteint, mais la charge est plus rapide lorsque l'ordinateur est hors tension.

Pour charger complètement la batterie :

- **1.** Insérez la batterie dans l'ordinateur.
- **2.** Connectez l'ordinateur à un adaptateur secteur, à un adaptateur d'alimentation en option ou à un dispositif d'extension en option, puis branchez l'adaptateur ou le périphérique sur une alimentation externe.

Le voyant de l'adaptateur secteur s'allume sur l'ordinateur.

**3.** Laissez l'ordinateur branché sur la source d'alimentation externe jusqu'à ce que la batterie soit complètement chargée.

Le voyant de l'adaptateur secteur sur l'ordinateur devient blanc lorsque la batterie est entièrement chargée.

#### **Étape 2 : Désactivation du mode veille ou veille prolongée**

**1.** Cliquez sur l'icône de jauge de batterie dans la zone de notification, puis cliquez sur **Autres options d'alimentation**.

 $-$  ou  $-$ 

Sélectionnez **Démarrer > Panneau de configuration > Système et sécurité > Options d'alimentation**.

- **2.** Sous le plan d'alimentation actuel, cliquez sur **Modifier les paramètres du mode**.
- **3.** Notez le paramètre **Éteindre l'écran** répertorié sous la colonne **Sur batterie** pour pouvoir le restaurer après le calibrage.
- **4.** Définissez le paramètre **Éteindre l'écran** sur **Jamais**.
- **5.** Cliquez sur **Modifier les paramètres d'alimentation avancés**.
- **6.** Cliquez sur le signe plus en regard de **Veille**, puis cliquez sur le signe plus en regard de **Mettre en veille prolongée après**.
- **7.** Notez le paramètre **Sur batterie** indiqué sous **Mettre en veille prolongée après** afin de pouvoir le restaurer après le calibrage.
- **8.** Modifiez le paramètre **Sur batterie** sur **Jamais**.
- **9.** Cliquez sur **OK**.
- **10.** Cliquez sur **Enregistrer les modifications**.

### **Étape 3 : Décharge de la batterie**

L'ordinateur doit rester allumé pendant la décharge de la batterie. La batterie peut se décharger que vous utilisiez l'ordinateur ou non, mais la décharge est plus rapide lorsque vous l'utilisez.

- Si vous n'envisagez pas d'être présent pendant la procédure de décharge, enregistrez votre travail avant de commencer l'opération.
- Si vous utilisez l'ordinateur de temps à autre en cours de décharge et que vous avez défini des délais d'attente pour des procédures d'économie d'énergie, les événements ci-après se produisent pendant la décharge :
	- Le moniteur ne s'éteint pas automatiquement.
	- La vitesse du disque dur ne diminue pas automatiquement lorsque l'ordinateur est inactif.
	- Le mode veille prolongée n'est pas activé par le système.

Pour décharger une batterie :

- **1.** Débranchez l'ordinateur de sa source d'alimentation externe, mais *ne le mettez pas* hors tension.
- **2.** Faites fonctionner l'ordinateur sur batterie jusqu'à ce que la batterie soit déchargée. Le voyant de la batterie se met à clignoter dès que la batterie a atteint un faible niveau de charge. Une fois la batterie déchargée, son voyant s'éteint et l'ordinateur s'arrête.

#### **Étape 4 : Recharge complète de la batterie**

Pour recharger la batterie :

**1.** Branchez l'ordinateur sur la source d'alimentation externe et maintenez-le branché jusqu'à ce que la batterie soit complètement rechargée. Une fois la batterie rechargée, son voyant sur l'ordinateur s'éteint.

Vous pouvez utiliser l'ordinateur pendant la recharge de la batterie, mais cette dernière se recharge plus rapidement si l'ordinateur est éteint.

**2.** Si l'ordinateur est hors tension, mettez-le sous tension lorsque la batterie est complètement chargée et que le voyant de la batterie s'est éteint.

#### **Étape 5 : Réactivation du mode veille ou veille prolongée**

- **ATTENTION :** Si vous ne réactivez pas le mode veille prolongée après le calibrage, la batterie risque de se décharger complètement et des informations peuvent être perdues si l'ordinateur atteint un niveau de batterie critique.
	- **1.** Cliquez sur l'icône de jauge de batterie dans la zone de notification, puis cliquez sur **Autres options d'alimentation**.

 $-$  ou  $-$ 

Sélectionnez **Démarrer > Panneau de configuration > Système et sécurité > Options d'alimentation**.

- **2.** Sous le plan d'alimentation actuel, cliquez sur **Changer les paramètres du plan**.
- **3.** Entrez de nouveau les paramètres notés pour chacun des éléments de la colonne **Sur batterie**.
- **4.** Cliquez sur **Modifier les paramètres d'alimentation avancés**.
- **5.** Cliquez sur le signe plus en regard de **Veille**, puis cliquez sur le signe plus en regard de **Mettre en veille prolongée après**.
- **6.** Entrez de nouveau le paramètre noté pour la colonne **Sur batterie**.
- **7.** Cliquez sur **OK**.
- **8.** Cliquez sur **Enregistrer les modifications**.

### **Économie d'énergie de la batterie**

- Sélectionnez le mode d'alimentation Économies d'énergie dans les options d'alimentation du Panneau de configuration Windows, sous **Système et sécurité**.
- Désactivez les connexions sans fil et de réseau local et quittez les applications de modem lorsque vous ne les utilisez pas.
- Déconnectez les périphériques externes non branchés sur une source d'alimentation externe lorsque vous ne les utilisez pas.
- Arrêtez, désactivez ou retirez toute carte multimédia externe que vous n'utilisez pas.
- Utilisez les touches d'action f2 et f3 pour régler la luminosité de l'écran comme vous le souhaitez.
- Si vous vous absentez, activez le mode veille ou veille prolongée ou arrêtez l'ordinateur.

#### **Stockage d'une batterie**

 $\triangle$  **ATTENTION** : Pour éviter d'endommager une batterie, ne l'exposez pas à des températures élevées pendant de longues périodes.

Si un ordinateur reste inutilisé et débranché de toute source d'alimentation externe pendant plus de deux semaines, retirez la batterie et stockez-la séparément.

Pour prolonger la charge d'une batterie stockée, placez-la dans un endroit frais et sec.

**FY REMARQUE :** Une batterie stockée doit être contrôlée tous les six mois. Si la capacité est inférieure à 50 %, rechargez-la avant de la restocker.

Calibrez les batteries stockées pendant un ou plusieurs mois avant de les utiliser.

### **Mise au rebut d'une batterie usagée**

**AVERTISSEMENT !** Pour réduire le risque d'incendie ou de brûlures, abstenez-vous de démonter, d'écraser, de perforer, de jeter dans l'eau ou dans le feu une batterie ou encore de court-circuiter ses connecteurs externes.

Pour plus d'informations, reportez-vous au document *Informations sur les réglementations, la sécurité et les conditions d'utilisation* fourni avec cet ordinateur.

#### **Remplacement de la batterie**

La durée de vie d'une batterie d'ordinateur varie en fonction des paramètres de gestion de l'alimentation, des applications exécutées sur l'ordinateur, de la luminosité de l'affichage, des périphériques externes connectés à l'ordinateur, ainsi que d'autres facteurs.

L'outil Contrôle de la batterie de HP vous indique de remplacer la batterie lorsqu'une cellule interne ne charge pas correctement ou lorsque la capacité de stockage de la batterie s'affaiblit. Un message vous renvoie au site Web HP pour obtenir des informations sur la commande d'une nouvelle batterie. Si une batterie est sous garantie HP, les instructions fournies incluent un numéro d'identification de garantie.

**REMARQUE :** Pour vous assurer que votre portable est alimenté lorsque vous en avez besoin, HP recommande d'acquérir une nouvelle batterie dès que l'indicateur de capacité de stockage de la batterie passe au jaune-vert.

# **Arrêt de l'ordinateur**

△ **ATTENTION :** Les informations non enregistrées seront perdues lors de la mise hors tension de l'ordinateur.

La commande Arrêter ferme toutes les applications ouvertes, y compris le système d'exploitation, puis éteint l'écran et l'ordinateur.

Arrêtez l'ordinateur dans l'une des conditions suivantes :

- Lorsque vous devez remplacer la batterie ou accéder à des composants internes de l'ordinateur
- Lorsque vous connectez un périphérique externe qui ne se branche pas sur un port USB
- Lorsque l'ordinateur reste inutilisé et débranché d'une alimentation externe pendant une période prolongée

Même si l'interrupteur d'alimentation permet d'éteindre l'ordinateur, nous vous recommandons d'utiliser la commande Arrêter de Windows.

Pour arrêter l'ordinateur :

- **FY REMARQUE :** Si l'ordinateur est en mode veille ou veille prolongée, vous devez d'abord quitter ce mode pour pouvoir arrêter l'ordinateur.
	- **1.** Enregistrez votre travail et fermez toutes les applications.
	- **2.** Cliquez sur **Démarrer**.
	- **3.** Cliquez sur **Arrêter**.

Si l'ordinateur ne répond plus et que vous ne pouvez pas utiliser les procédures d'arrêt précédentes, essayez les procédures d'arrêt d'urgence dans l'ordre suivant :

- Appuyez sur les touches ctrl+alt+suppr, puis cliquez sur le bouton **Alimentation**.
- Appuyez sur l'interrupteur d'alimentation sans relâcher la pression pendant au moins 5 secondes.
- Débranchez l'ordinateur de la source d'alimentation externe et retirez la batterie.

# **6 Unités**

# **Manipulation des unités**

Les unités sont des composants fragiles que vous devez manipuler avec soin. Reportez-vous aux précautions suivantes lors de la manipulation des unités. D'autres mises en garde sont fournies avec les procédures auxquelles elles s'appliquent.

**ATTENTION :** Afin d'éviter tout risque de détérioration de l'ordinateur, d'une unité ou toute perte d'informations, respectez les précautions suivantes :

Avant de déplacer un ordinateur connecté à un disque dur externe, passez en mode veille et attendez que l'écran s'éteigne ou déconnectez correctement le disque dur externe.

Avant de manipuler une unité, débarrassez-vous de l'électricité statique en touchant une surface métallique non peinte de l'unité.

Ne touchez pas les broches des connecteurs de l'unité amovible ou de l'ordinateur.

Manipulez une unité avec précaution. Évitez de la faire tomber ou de placer des objets dessus.

Avant de retirer ou d'insérer une unité, mettez l'ordinateur hors tension. Si vous ne savez pas si l'ordinateur est arrêté, en mode veille ou en mode veille prolongée, allumez-le, puis éteignez-le via le système d'exploitation.

Ne forcez pas lors de l'insertion d'une unité dans un compartiment.

Une unité optique externe doit être connectée à un port USB de l'ordinateur et non au port USB d'un périphérique externe (de type concentrateur).

Ne tapez pas sur le clavier de l'ordinateur et ne déplacez pas ce dernier pendant l'écriture d'un disque par l'unité optique. Cette opération est sensible aux vibrations.

Lorsque la batterie est la seule source d'alimentation, vérifiez qu'elle est suffisamment chargée avant d'écrire sur un support.

N'exposez pas l'unité à une température ou à une humidité extrême.

Évitez d'exposer l'unité à des liquides. Ne vaporisez pas de produits nettoyants sur l'unité.

Retirez tout support de l'unité avant de retirer celle-ci de son compartiment, ou encore avant de la transporter, de l'envoyer ou de la stocker.

Si vous devez envoyer une unité par la poste, empaquetez-la dans un emballage à bulles d'air ou tout autre emballage de protection et apposez l'inscription « FRAGILE ».

Évitez d'exposer le disque dur à des champs magnétiques. Les portiques de détection et les bâtons de sécurité utilisés dans les aéroports sont des dispositifs de sécurité qui génèrent des champs magnétiques. En revanche, les dispositifs de sécurité aéroportuaires qui contrôlent les bagages, tels que les tapis roulants, utilisent généralement des rayons X et non des champs magnétiques, ce qui ne représente aucun risque pour les disques durs.

# **Unité optique**

Votre ordinateur est équipé d'une unité optique qui optimise ses fonctionnalités. Identifiez le type de périphérique installé sur votre ordinateur pour en savoir plus sur ses fonctions. L'unité optique vous permet de lire des disques de données, d'écouter de la musique et de regarder des films. Si votre ordinateur est équipé d'un lecteur Blu-ray, vous pouvez également regarder des vidéos haute définition.

## **Identification de l'unité optique installée**

▲ Sélectionnez **Démarrer > Ordinateur**.

La liste des tous les périphériques installés sur votre ordinateur s'affiche, en incluant votre unité optique. L'un des types d'unités suivantes peut être installé :

- Lecteur combiné DVD±RW/R et CD-RW avec support double couche
- Lecteur combiné LightScribe DVD±RW/R et CD-RW avec support double couche
- Lecteur Blu-ray avec SuperMulti DVD±R/RW et support double couche
- Lecteur Blu-ray LightScribe avec SuperMulti DVD±R/RW et support double couche
- **REMARQUE :** Certaines des unités répertoriées ci-dessus sont susceptibles de ne pas être prises en charge par votre ordinateur.

## **Utilisation de disques optiques**

Une unité optique, par exemple, un lecteur de DVD-ROM, prend en charge les disques optiques (CD et DVD). Ces disques permettent de stocker des données, par exemple de la musique, des photos ou des films. La capacité de stockage d'un DVD est supérieure à celle d'un CD.

Votre unité optique peut lire des CD ou DVD standard. S'il s'agit d'un lecteur Blu-ray Disc ROM, elle peut également lire des disques Blu-ray.

**FY REMARQUE :** Certaines des unité optiques répertoriées risquent de ne pas être prises en charge par votre ordinateur. Inversement, certaines unités optiques prises en charge ne figurent pas dans la liste.

Certaines unités optiques peuvent également écrire des données sur des disques optiques, comme indiqué dans le tableau ci-dessous.

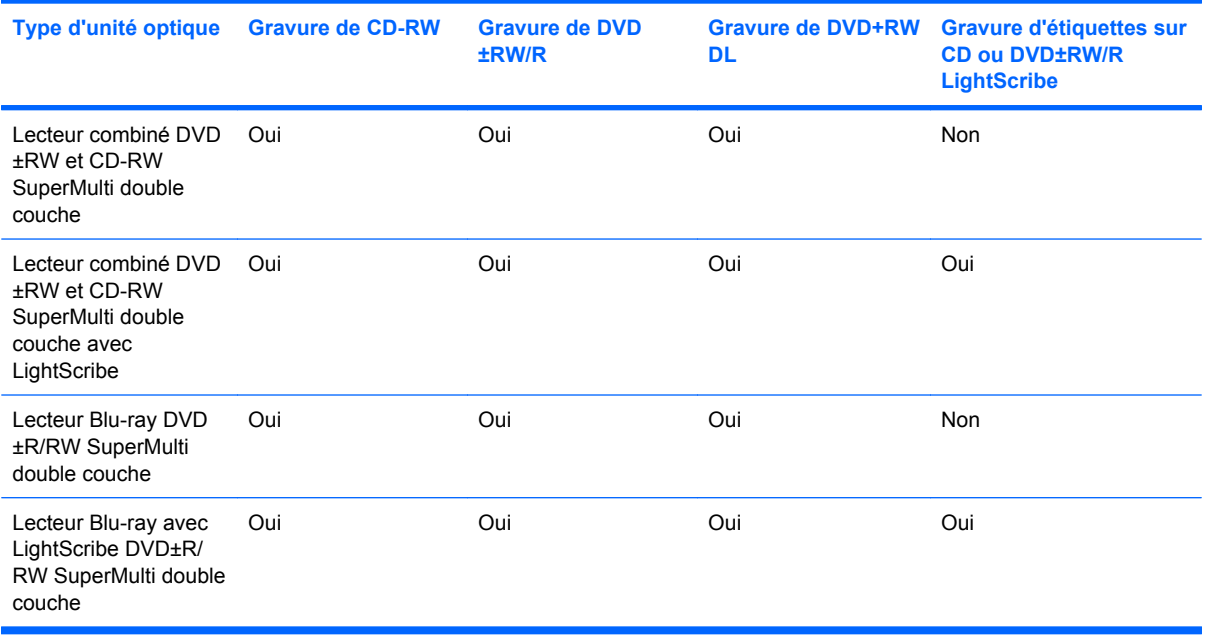

**ATTENTION :** Pour éviter tout risque d'altération audio et vidéo, de perte d'informations ou de perte de fonctionnalité de lecture audio ou vidéo, n'activez pas le mode veille ou veille prolongée pendant la lecture ou la gravure d'un CD ou d'un DVD.

## **Sélection du disque adéquat (CD, DVD et BD)**

Une unité optique prend en charge des disques optiques (CD, DVD et BD). Les CD, utilisés pour stocker des données numériques, sont également utilisés pour des enregistrements audio de nature commerciale et s'avèrent pratiques pour répondre à vos besoins de stockage personnels. Les DVD et BD sont principalement utilisés pour des films, des logiciels et pour la sauvegarde de données. Les DVD et BD présentent le même format que les CD, à la différence qu'ils ont une capacité de stockage bien supérieure.

**FREMARQUE :** L'unité optique installée sur votre ordinateur ne prend pas nécessairement en charge tous les types de disques optiques mentionnés dans cette section.

#### **Disques CD-R**

Les CD-R (écriture unique) sont utilisés pour créer une copie permanente des données afin de les partager. Utilisation classique :

- Distribution de longues présentations
- Partage de photos scannées et numériques, de clips vidéo et de données
- Création de vos propres CD audio
- Conservation d'archives permanentes de fichiers informatiques et de documents scannés
- Délestage de fichiers de votre disque dur pour libérer de l'espace

Une fois les données enregistrées, elles ne peuvent pas être effacées ni remplacées.

#### **Disques CD-RW**

Utilisez des CD-RW (version réinscriptible d'un CD) pour stocker de gros projets qui sont régulièrement mis à jour. Utilisation classique :

- Développement et mise à jour de fichiers de projets et de documents volumineux
- Transport de fichiers de travail
- Réalisation hebdomadaire de sauvegardes de fichiers du disque dur
- Mise à jour permanente de photos, vidéos, sons et données

#### **Disques DVD±R**

Utilisez des DVD±R vierges pour stocker de manière permanente de grandes quantités d'informations. Une fois les données enregistrées, elles ne peuvent pas être effacées ni remplacées.

#### **Disques DVD±RW**

Utilisez des DVD±RW si vous souhaitez être en mesure d'effacer et de remplacer des données enregistrées au préalable. Ce type de disque convient notamment pour tester des enregistrements audio ou vidéo avant de les graver sur un CD ou DVD qui ne peut pas être modifié.

#### **Disques DVD+R LightScribe**

Utilisez des DVD+R LightScribe pour partager et stocker des données, des vidéos maison et des photos. Ces disques sont compatibles en lecture avec la plupart des lecteurs de DVD-ROM et des lecteurs de DVD de salon. Avec un lecteur prenant en charge la technologie LightScribe et le logiciel LightScribe, vous pouvez graver des données sur le disque et ajouter une étiquette à l'extérieur du disque.

#### **Disque Blu-ray**

Le Blu-ray est un format de disque optique haute densité conçu pour stocker des données numériques, notamment des vidéos haute définition. Un disque Blu-ray à une couche peut stocker 25 Go, soit cinq fois la capacité d'un DVD à une couche de 4,7 Go. Un disque Blu-ray à deux couches peut stocker 50 Go, soit six fois la capacité d'un DVD à deux couches de 8,5 Go.

Utilisation classique :

- Stockage de grandes quantités de données
- Lecture et stockage de vidéos haute définition
- Jeux vidéo
- **REMARQUE :** Comme le Blu-ray est un nouveau format intégrant de nouvelles technologies, certains problèmes au niveau des disques, de la connexion numérique, de la compatibilité et/ou des performances peuvent survenir, sans pour autant constituer un défaut du produit. Il est impossible de garantir une lecture parfaite sur tous les systèmes.

## **Lecture d'un CD, DVD ou BD**

- **1.** Mettez l'ordinateur sous tension.
- **2.** Appuyez sur le bouton de dégagement **(1)** situé sur la face avant de l'unité pour ouvrir le chargeur.
- **3.** Tirez le chargeur **(2)**.
- **4.** Tenez le disque par son bord et placez-le sur l'axe du chargeur en orientant l'étiquette vers le haut.
- **REMARQUE :** Si le chargeur n'est pas entièrement accessible, inclinez doucement le disque de manière à le placer sur l'axe.

**5.** Poussez délicatement le disque **(3)** sur l'axe de rotation du chargeur jusqu'à ce qu'il s'enclenche en place.

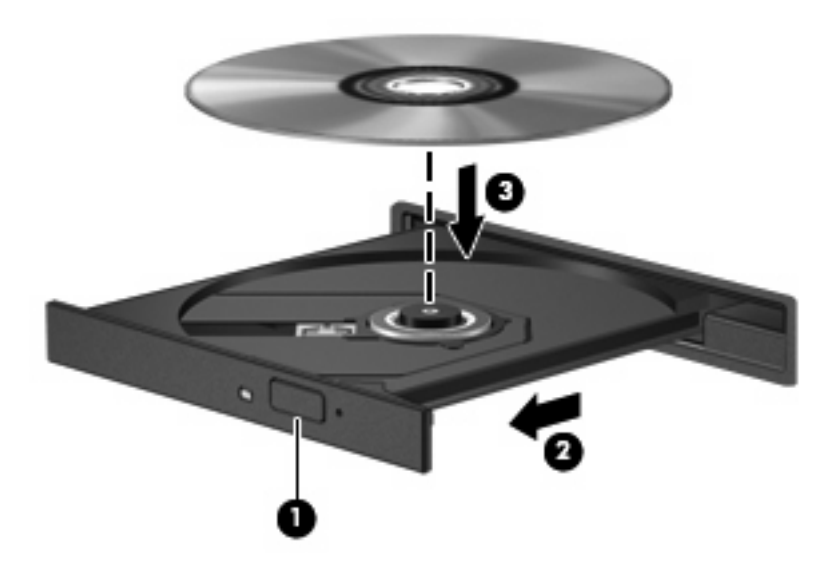

**6.** Fermez le chargeur.

Si vous n'avez pas encore configuré l'exécution automatique, décrite dans la section suivante, la boîte de dialogue Exécution automatique s'ouvre. Vous êtes invité à sélectionner la méthode d'utilisation du contenu du support.

**REMARQUE :** Pour de meilleurs résultats, assurez-vous que l'adaptateur secteur est branché sur une source d'alimentation externe pendant la lecture d'un BD.

## **Configuration de la lecture automatique**

- **1.** Sélectionnez **Démarrer > Programmes par défaut > Modifier les paramètres de la lecture automatique**.
- **2.** Vérifiez que la case **Utiliser l'exécution automatique pour tous les médias et tous les périphériques** est sélectionnée.
- **3.** Cliquez sur **Choisir un paramètre par défaut**, puis sélectionnez l'une des options disponibles pour chaque type de média répertorié.
- **FY REMARQUE :** Choisissez CyberLink PowerDVD pour la lecture des DVD.
- **4.** Sélectionnez **Enregistrer**.
- **REMARQUE :** Pour plus d'informations sur l'exécution automatique, reportez-vous au Centre d'aide et de support.

#### **Modification des paramètres de zone DVD**

La plupart des DVD qui contiennent des fichiers protégés par les lois sur les droits d'auteur intègrent également des codes de zone. Ces codes sont destinés à protéger les droits d'auteur dans le monde entier.

Vous ne pouvez lire un DVD contenant un code de zone que si ce dernier correspond au code de zone du lecteur de DVD.

 $\triangle$  **ATTENTION :** Vous ne pouvez changer la zone de votre lecteur de DVD que 5 fois.

Au cinquième changement, la zone sélectionnée pour le lecteur de DVD devient permanente.

Le nombre de changements restants s'affiche dans l'onglet Région du DVD.

Pour modifier le paramètre de zone via le système d'exploitation :

- **1.** Sélectionnez **Démarrer > Panneau de configuration > Système et sécurité**. Ensuite, dans la zone Système, cliquez sur **Gestionnaire de périphériques**.
- **REMARQUE :** Windows inclut la fonction Contrôle de compte d'utilisateur, destinée à améliorer la sécurité de votre ordinateur. Votre autorisation ou votre mot de passe vous seront peut-être demandés pour des tâches telles que l'installation d'applications, l'exécution d'utilitaires ou la modification de paramètres Windows. Pour plus d'informations, reportez-vous au Centre d'aide et de support.
- **2.** Cliquez sur la flèche en regard de **Lecteurs de DVD/CD-ROM** pour développer la liste et afficher toutes les unités installées.
- **3.** Cliquez avec le bouton droit sur le lecteur de DVD dont vous souhaitez modifier le paramètre de zone, puis cliquez sur **Propriétés**.
- **4.** Cliquez sur l'onglet **Région du DVD**, puis modifiez les paramètres.
- **5.** Cliquez sur **OK**.

## **Avertissement concernant les droits d'auteur**

Selon la législation en vigueur relative aux droits d'auteur, il est illégal d'effectuer des copies non autorisées de données protégées par droits d'auteur, notamment des logiciels, des films, des émissions et des enregistrements sonores. Cet ordinateur ne doit pas être utilisé à ces fins.

**ATTENTION :** Pour éviter la perte d'informations ou l'endommagement des disques, respectez les consignes suivantes :

Avant de graver un disque, branchez l'ordinateur sur une source d'alimentation externe stable. Ne gravez pas de disque lorsque l'ordinateur fonctionne sur batterie.

Avant de graver un disque, fermez toutes les applications à l'exception du logiciel associé au disque.

Ne copiez pas directement les données d'un disque source ou d'un lecteur réseau sur un disque de destination. Copiez-les sur le disque dur, puis gravez-les ensuite sur le disque de destination.

N'utilisez pas le clavier de l'ordinateur et ne déplacez pas ce dernier pendant l'écriture d'un disque. Cette opération est sensible aux vibrations.

**EX REMARQUE :** Pour des informations détaillées sur les logiciels livrés avec l'ordinateur, reportez-vous aux instructions de leurs éditeurs respectifs, présentées sur CD, dans l'aide du logiciel ou sur le site Web de l'éditeur.

### **Copie d'un CD, DVD ou BD**

- **1.** Sélectionnez **Démarrer > Tous les programmes > CyberLink DVD Suites > Power2Go**.
- **2.** Insérez le disque à copier dans l'unité optique.
- **3.** Cliquez sur **Copy** (Copier) en bas à droite de l'écran.

Power2Go lit le disque source et copie les données dans un dossier temporaire de votre disque dur.

**4.** Lorsque le système vous y invite, retirez le disque source de l'unité optique et insérez un disque vierge à la place.

Une fois les informations copiées, le disque créé est automatiquement éjecté.

## **Création (gravure) d'un CD ou DVD**

**REMARQUE :** Observez les avertissements concernant les droits d'auteur. Selon la législation en vigueur relative aux droits d'auteur, il est illégal d'effectuer des copies non autorisées de données protégées par droits d'auteur, notamment des logiciels, des films, des émissions et des enregistrements sonores. Cet ordinateur ne doit pas être utilisé à ces fins.

Si votre ordinateur est équipé d'un lecteur de CD-RW, DVD-RW ou de DVD+/-RW, vous pouvez utiliser des logiciels tels que le Lecteur Windows Media ou Cyberlink Power2Go pour graver des données et des fichiers audio et vidéo, y compris des fichiers MP3 et WAV.

Respectez les consignes suivantes lorsque vous gravez un CD ou DVD :

- Avant de graver un disque, enregistrez et fermez tous les fichiers ouverts. Fermez également toutes les applications.
- Les CD-R ou DVD-R sont particulièrement adaptés à la gravure de fichiers audio car les informations ne peuvent pas être modifiées une fois copiées.
- **EX REMARQUE :** CyberLink Power2Go ne permet pas de créer un DVD audio.
- Certains autoradios et lecteurs de salon ne peuvent pas lire les CD-RW. Utilisez donc des CD-R pour graver des CD audio.
- Les CD-RW ou DVD-RW sont particulièrement adaptés à la gravure des fichiers de données ou au test d'enregistrements audio ou vidéo car vous les gravez sur un CD ou DVD qui ne peut pas être modifié.
- Les lecteurs de DVD de salon ne prennent généralement pas en charge tous les formats de DVD. Reportez-vous au guide de l'utilisateur qui accompagne votre lecteur de DVD pour obtenir la liste des formats pris en charge.
- Un fichier MP3 utilise moins d'espace que d'autres formats de fichiers audio et le processus de création d'un disque MP3 est identique au processus de création d'un fichier de données. Les fichiers MP3 peuvent être lus uniquement sur des lecteurs MP3 ou sur des ordinateurs dotés d'un logiciel MP3.

Pour graver un CD ou DVD, effectuez les opérations suivantes :

- **1.** Téléchargez ou copiez les fichiers source sur un dossier de votre disque dur.
- **2.** Insérez un CD ou DVD vierge dans l'unité optique.
- **3.** Sélectionnez **Démarrer > Tous les programmes**, puis sélectionnez le nom du logiciel que vous souhaitez utiliser.
- **REMARQUE :** Certains programmes peuvent être situés dans des sous-dossiers.
- **4.** Sélectionnez le type de disque que vous souhaitez créer : données, audio ou vidéo.
- **5.** Cliquez avec le bouton droit sur **Démarrer**, sélectionnez **Ouvrir l'Explorateur Windows**, puis accédez au dossier où sont stockés les fichiers source.
- **6.** Ouvrez le dossier, puis faites glisser les fichiers vers l'unité qui contient le disque vierge.
- **7.** Lancez le processus de gravure en suivant les instructions du programme que vous avez sélectionné.

Pour plus de détails, reportez-vous aux instructions des éditeurs de logiciels, qui sont généralement fournies avec les logiciels, sur le disque ou sur le site Web de l'éditeur.

## **Retrait d'un CD, DVD ou BD**

- **1.** Appuyez sur le bouton de dégagement **(1)** sur la face avant de l'unité pour libérer le chargeur, puis ouvrez entièrement celui-ci **(2)**.
- **2.** Retirez le disque **(3)** du chargeur en appuyant délicatement sur l'axe de rotation tout en extrayant le disque par ses bords. Tenez le disque par les bords et évitez de toucher la surface.
- **REMARQUE :** Si le chargeur n'est pas entièrement accessible, inclinez légèrement le disque pendant son retrait.

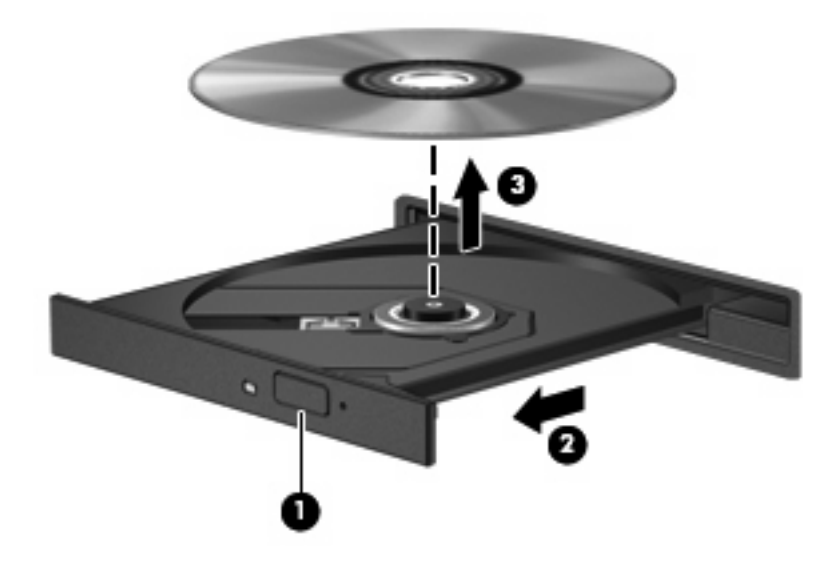

**3.** Fermez le chargeur et placez le disque dans un boîtier de protection.

## **Utilisation d'unités externes**

Les unités externes amovibles vous offrent davantage de possibilités pour le stockage de vos informations et l'accès à celles-ci. Vous pouvez ajouter une unité USB en la branchant sur le port USB de l'ordinateur ou d'un dispositif d'extension en option.

Les unités USB peuvent relever des types suivants :

- Lecteur de disquette 1,44 Mo
- Module de disque dur (un disque dur doté d'un adaptateur)
- Lecteur de DVD-ROM
- Lecteur combiné DVD/CD-RW
- Lecteur combiné DVD+RW et CD-RW
- **REMARQUE :** Pour plus d'informations sur les pilotes ou logiciels requis et sur le port d'ordinateur à utiliser, reportez-vous à la documentation du fabricant.

Pour connecter une unité externe à l'ordinateur :

- **ATTENTION :** Afin de réduire tout risque de détérioration du matériel lorsque vous connectez une unité alimentée, vérifiez que le cordon d'alimentation est débranché.
	- **1.** Connectez l'unité à l'ordinateur.
	- **2.** Si vous connectez une unité alimentée, branchez son cordon d'alimentation sur une prise secteur mise à la terre.

Pour déconnecter une unité alimentée, déconnectez-la de l'ordinateur, puis débranchez le cordon d'alimentation du secteur.

# **Amélioration des performances du disque dur**

## **Utilisation du défragmenteur de disque**

Au fur et à mesure de l'utilisation de l'ordinateur, les fichiers sur le disque dur se fragmentent. Le défragmenteur de disque rassemble les fichiers et les dossiers fragmentés sur le disque dur afin d'améliorer son fonctionnement.

Une fois que vous l'avez lancé, il fonctionne de façon autonome. Selon la taille de votre disque dur et le nombre de fichiers fragmentés, cette opération peut durer plus d'une heure. Vous pouvez planifier son lancement pendant la nuit ou à un moment où vous n'avez pas besoin d'accéder à votre ordinateur.

HP vous recommande de défragmenter votre disque dur au moins une fois par mois. Vous pouvez définir le défragmenteur de disque pour qu'il s'exécute tous les mois, mais vous pouvez défragmenter manuellement votre disque dur à tout moment.

Pour exécuter le défragmenteur de disque :

- **1.** Sélectionnez **Démarrer > Tous les programmes > Accessoires > Outils système > Défragmenteur de disque**.
- **2.** Cliquez sur **Défragmenter le disque**.
- **EX REMARQUE :** Pour renforcer la sécurité de votre ordinateur, Windows® intègre la fonction Contrôle du compte utilisateur. Votre autorisation ou votre mot de passe vous seront peut-être demandés pour des tâches telles que l'installation d'applications, l'exécution d'utilitaires ou la modification de paramètres Windows. Pour plus d'informations, reportez-vous au Centre d'aide et de support.

Pour des informations supplémentaires, consultez l'aide du défragmenteur de disque.

#### **Utilisation du nettoyage de disque**

Le nettoyage de disque recherche sur le disque dur les fichiers non nécessaires que vous pouvez supprimer en toute sécurité pour libérer de l'espace sur le disque. L'ordinateur fonctionne ainsi plus efficacement.

Pour exécuter le nettoyage de disque :

- **1.** Sélectionnez **Démarrer > Tous les programmes > Accessoires > Outils système > Nettoyage de disque**.
- **2.** Suivez les instructions à l'écran.

# **Remplacement du disque dur**

**ATTENTION :** Pour éviter toute perte d'informations ou le blocage du système :

Mettez l'ordinateur hors tension avant de retirer le disque dur de son compartiment. Ne retirez pas le disque dur lorsque l'ordinateur est sous tension, en mode veille ou en mode veille prolongée.

Si vous ne savez pas si l'ordinateur est éteint ou en veille prolongée, mettez-le sous tension en appuyant sur l'interrupteur d'alimentation. Mettez-le ensuite hors tension via le système d'exploitation.

Pour retirer le disque dur :

- **1.** Enregistrez votre travail.
- **2.** Arrêtez l'ordinateur et fermez l'écran.
- **3.** Débranchez tous les périphériques externes connectés.
- **4.** Débranchez le cordon d'alimentation de la prise secteur.
- **5.** Retournez l'ordinateur sur une surface plane et rigide.
- **6.** Retirez la batterie de l'ordinateur.
- **7.** Le compartiment du disque dur vous faisant face, desserrez les vis du cache du disque dur **(1)**.
- **8.** Soulevez le cache du disque dur pour l'extraire de l'ordinateur **(2)**.

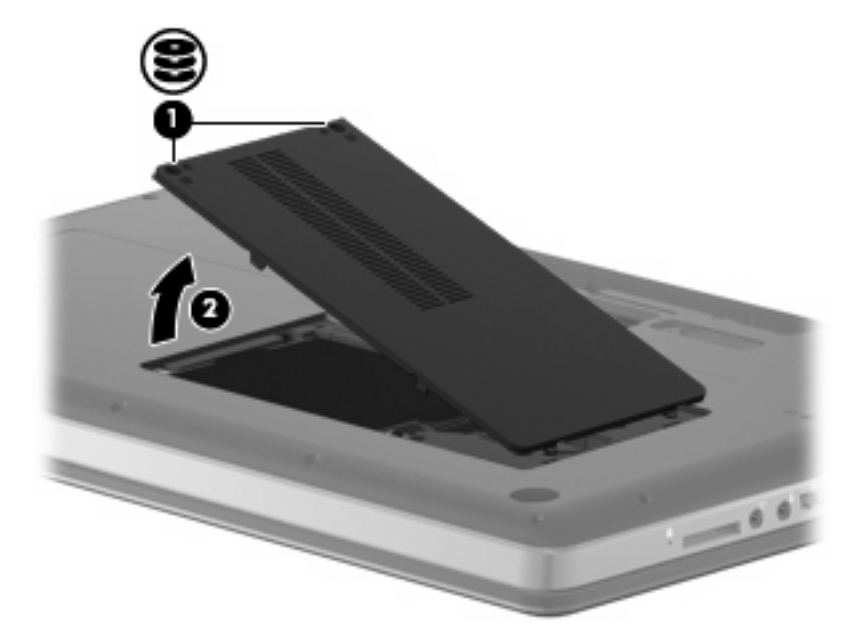

**9.** Retirez les vis du disque dur.

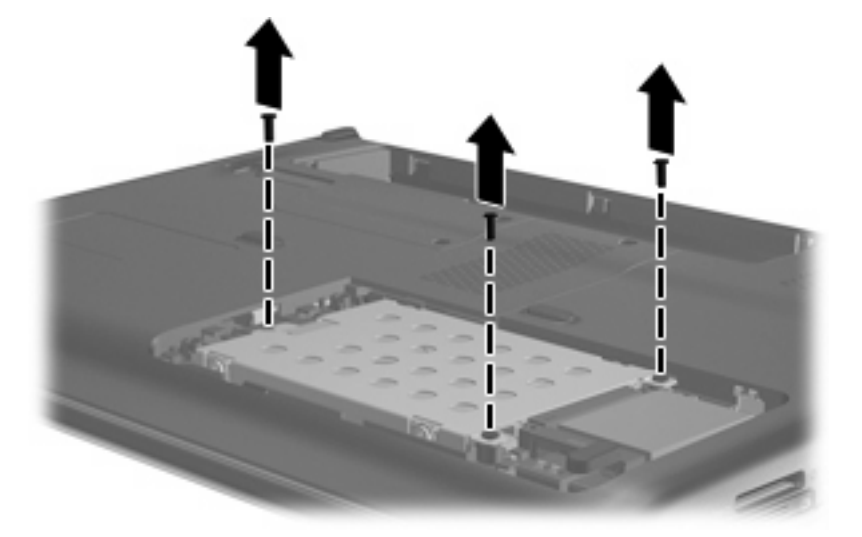

- **10.** Déconnectez le câble du disque dur de la carte mère **(1)** et du loquet du câble **(2)**.
- **11.** Soulevez le taquet de fixation du disque dur **(3)**, puis extrayez le disque dur de l'ordinateur.

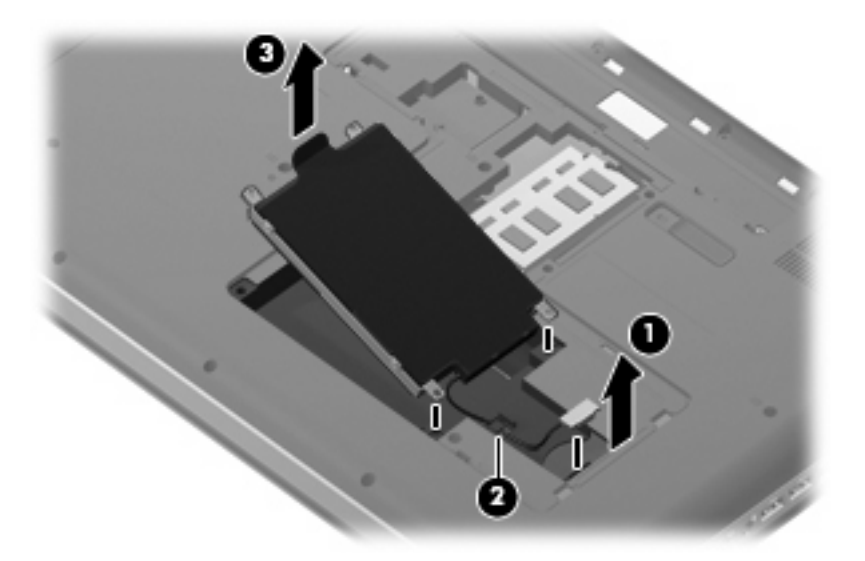

Pour installer le disque dur :

**1.** Insérez le disque dur dans le compartiment du disque dur **(1)**, puis appuyez sur le disque dur **(2)** pour le mettre en place.

**2.** Fixez le câble du disque dur sous le loquet du câble **(3)**, puis reconnectez le câble du disque dur à la carte mère **(4)**.

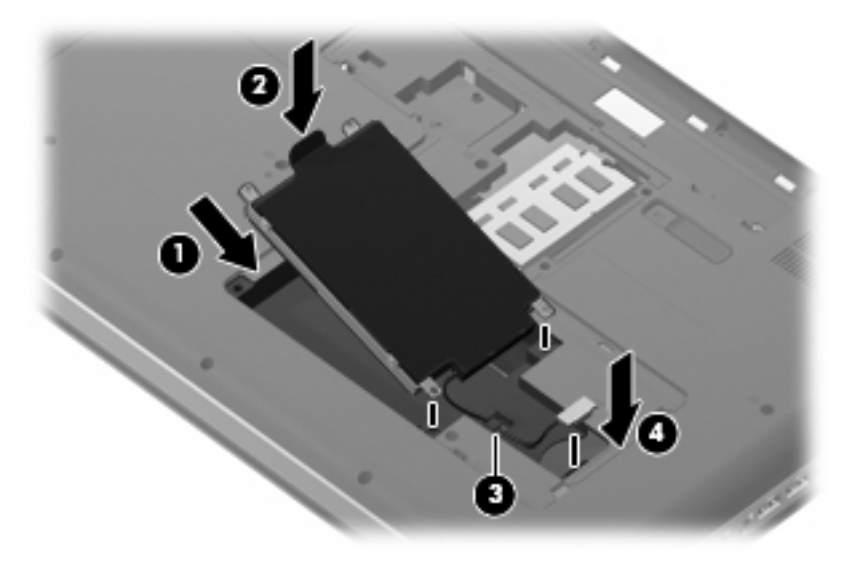

**3.** Remettez en place les vis du disque dur.

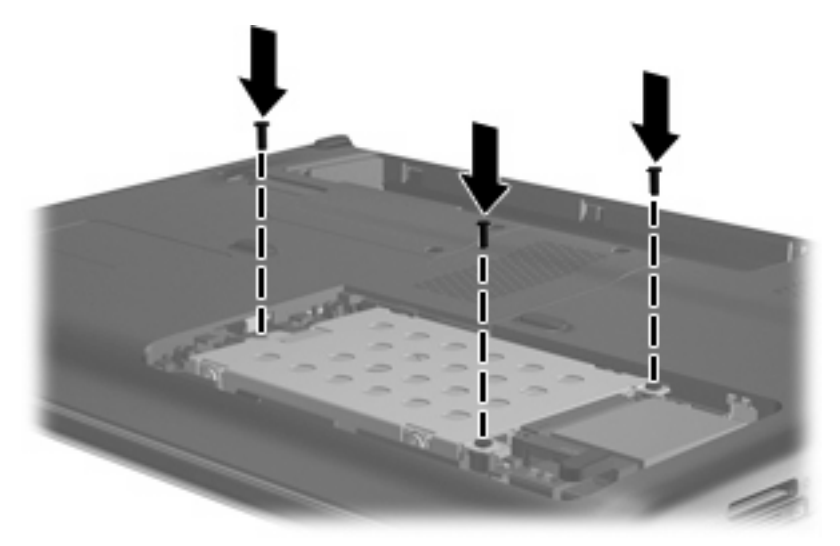

- **4.** Alignez les taquets **(1)** du cache du disque dur sur les encoches de l'ordinateur.
- **5.** Fermez le cache **(2)**.

**6.** Serrez les vis du cache du disque dur **(3)**.

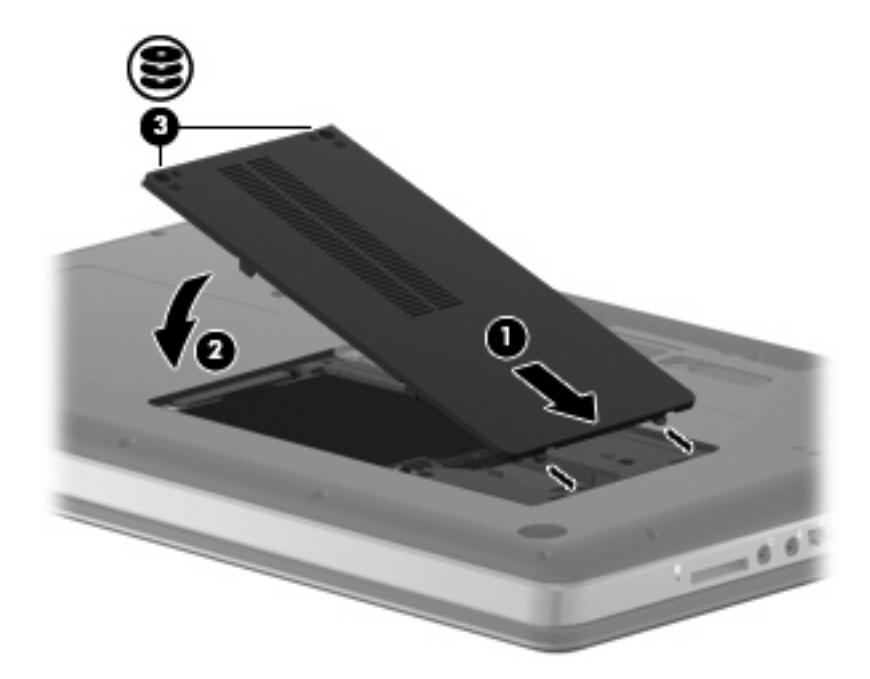

- **7.** Remettez en place la batterie.
- **8.** Retournez l'ordinateur.
- **9.** Rebranchez l'ordinateur sur l'alimentation.
- **10.** Reconnectez les périphériques externes.

# **7 Périphériques externes et cartes multimédia externes**

# **Utilisation d'un périphérique USB**

Un port USB permet de connecter un périphérique externe en option (tel qu'un clavier, une souris, une unité, une imprimante, un scanner ou un concentrateur USB) à l'ordinateur.

Certains périphériques USB peuvent nécessiter des logiciels de prise en charge supplémentaires, qui sont normalement livrés avec le périphérique. Pour plus d'informations sur les logiciels spécifiques à un périphérique, reportez-vous aux instructions du fabricant.

L'ordinateur est équipé de 3 ports USB prenant en charge les périphériques USB 1.0, USB 1.1 et USB 2.0. Pour ajouter des ports USB, connectez un concentrateur en option.

## **Connexion d'un périphérique USB**

- **ATTENTION :** Pour éviter d'endommager un connecteur USB, usez d'une force minimum lors du branchement d'un périphérique USB.
	- Pour connecter un périphérique USB à l'ordinateur, branchez son câble USB sur le port USB.

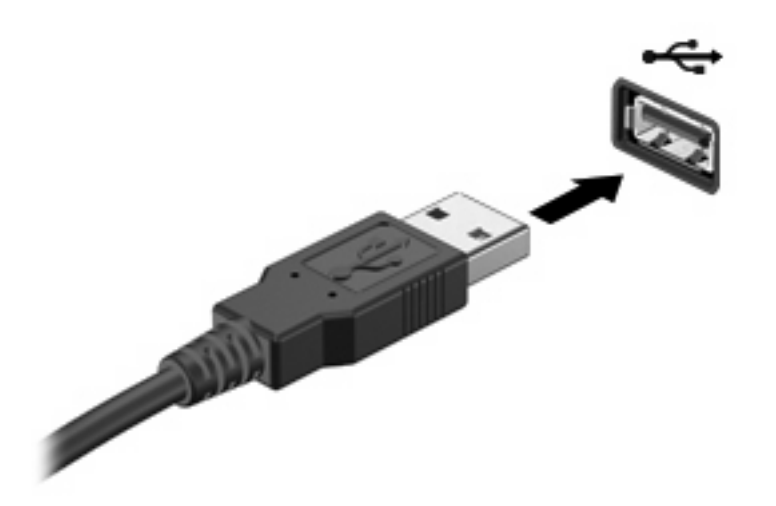

Vous entendrez alors un son signifiant que le périphérique a été détecté.

**REMARQUE :** La première fois que vous connectez un périphérique USB, le message « Installation du pilote logiciel de périphérique » s'affiche dans la zone de notification, à l'extrémité droite de la barre des tâches.

## **Retrait d'un périphérique USB**

 $\triangle$  **ATTENTION :** Pour éviter toute perte d'informations ou tout blocage du système, procédez comme suit pour retirer en toute sécurité un périphérique USB.

**ATTENTION :** Pour éviter d'endommager un connecteur USB, ne tirez pas sur le câble pour retirer le périphérique USB.

Pour retirer un périphérique USB :

- **1.** Cliquez sur l'icône **Retirer le périphérique en toute sécurité et éjecter le média** dans la zone de notification, à l'extrémité droite de la barre de tâches.
- **REMARQUE :** Pour afficher cette icône, cliquez sur l'icône Afficher les icônes cachées (la flèche à gauche de la zone de notification).
- **2.** Cliquez sur le nom du périphérique dans la liste.
- **REMARQUE :** Vous êtes averti lorsque le retrait peut se faire en toute sécurité.
- $\triangle$  **ATTENTION** : Pour ne pas endommager les connecteurs USB, ne tirez pas sur le câble pour retirer le périphérique USB.
- **3.** Retirez le périphérique.

## **Utilisation de cartes compatibles avec le connecteur de carte numérique**

Les cartes numériques en option offrent un stockage de données sécurisé et un partage d'informations convivial. Ces cartes sont souvent utilisées avec les appareils photo numériques et les PDA dotés de supports numériques, ainsi que d'autres ordinateurs.

Le connecteur de carte numérique prend en charge les formats suivants :

- Memory Stick (MS)
- Memory Stick Pro (MSP)
- MultiMediaCard (MMC)
- Carte mémoire Secure Digital (SD)
- xD-Picture Card (XD)

### **Insertion d'une carte numérique**

**ATTENTION :** L'insertion d'un adaptateur dans le connecteur de carte numérique peut endommager la carte ou l'ordinateur.

**ATTENTION :** Pour éviter d'endommager les connecteurs, usez d'une force minimum lors de l'insertion d'une carte numérique.

- **1.** Tenez la carte, côté étiquette vers le haut, les connecteurs faisant face à l'ordinateur.
- **2.** Insérez la carte dans le connecteur de carte numérique jusqu'à ce qu'elle soit fermement enclenchée.

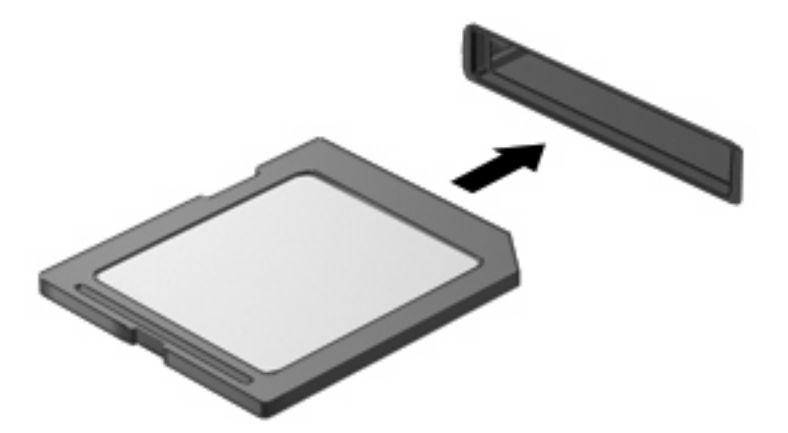

Un son est émis lorsque le périphérique est détecté et un menu d'options peut s'afficher.

## **Retrait d'une carte numérique**

**ATTENTION :** Pour éviter toute perte d'informations ou tout blocage du système, procédez comme suit pour retirer en toute sécurité une carte numérique.

Enregistrez vos informations et fermez tous les programmes associés à la carte numérique.

**REMARQUE :** Pour interrompre un transfert des données, cliquez sur **Annuler** dans la fenêtre de copie du système d'exploitation.

Pour retirer une carte numérique :

- **1.** Cliquez sur l'icône **Retirer le périphérique en toute sécurité et éjecter le média** dans la zone de notification, à l'extrémité droite de la barre de tâches.
- **REMARQUE :** Pour afficher cette icône, cliquez sur l'icône Afficher les icônes cachées (la flèche à gauche de la zone de notification).
- **2.** Cliquez sur le nom de la carte numérique dans la liste.

**FREMARQUE :** Vous êtes averti lorsque le retrait peut se faire en toute sécurité.

**3.** Appuyez sur la carte numérique **(1)**, puis retirez-la du connecteur **(2)**.

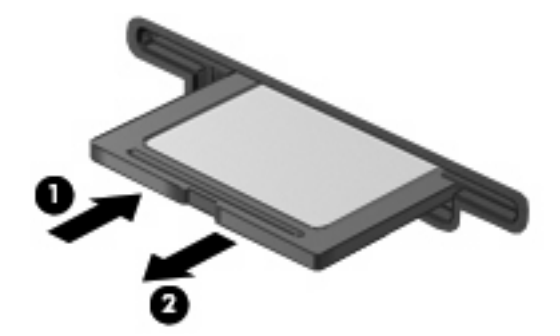

# **8 Ajout ou remplacement d'un module mémoire**

L'ordinateur est équipé d'un compartiment de module mémoire situé sous l'appareil. La capacité mémoire de l'ordinateur peut être mise à niveau en ajoutant un module mémoire dans le connecteur de module mémoire vide ou en mettant à niveau le module mémoire existant dans le connecteur de module mémoire principal.

- **AVERTISSEMENT !** Pour éviter tout risque d'électrocution et de détérioration de l'ordinateur, débranchez le cordon d'alimentation et retirez toutes les batteries avant d'installer un module mémoire.
- **ATTENTION :** L'électricité statique peut endommager les composants électroniques. Avant toute manipulation, touchez un objet métallique relié à la terre pour éliminer l'électricité statique que vous pouvez avoir accumulée.
- **REMARQUE :** Pour utiliser une configuration à deux canaux lors de l'ajout d'un deuxième module mémoire, assurez-vous que les deux modules mémoire sont de la même taille.

Pour ajouter ou remplacer un module mémoire :

- **1.** Enregistrez votre travail.
- **2.** Arrêtez l'ordinateur et fermez-le.

Si vous ne savez pas si l'ordinateur est éteint ou en mode veille prolongée, mettez-le sous tension en appuyant sur l'interrupteur d'alimentation. Ensuite, mettez-le hors tension via le système d'exploitation.

- **3.** Débranchez tous les périphériques externes reliés à l'ordinateur.
- **4.** Débranchez le cordon d'alimentation de la prise secteur.
- **5.** Retournez l'ordinateur sur une surface plane et rigide.
- **6.** Retirez la batterie de l'ordinateur.
- **7.** Retirez les 3 vis du compartiment du module mémoire **(1)**.

**8.** Soulevez le cache du compartiment du disque dur pour l'extraire de l'ordinateur **(2)**.

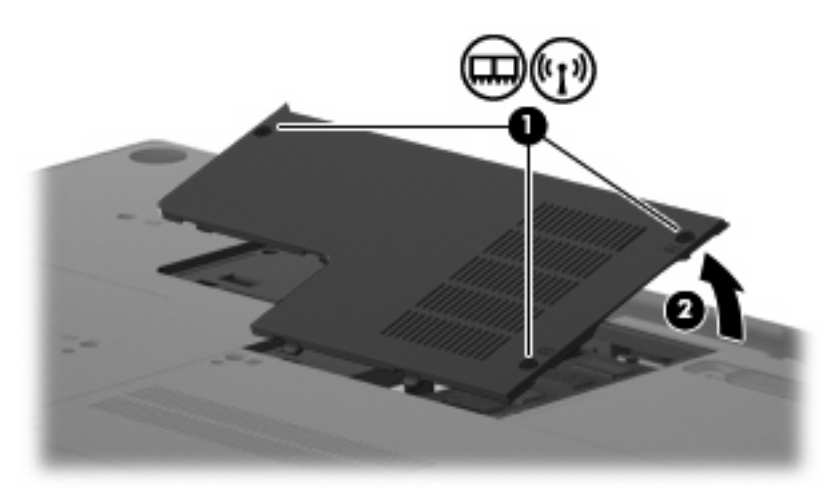

- **9.** Si vous remplacez un module mémoire, retirez le module mémoire existant :
	- **a.** Retirez les loquets de retenue **(1)** de chaque côté du module mémoire.

Le module mémoire s'incline vers le haut.

- **ATTENTION :** Pour éviter d'endommager le module mémoire, maintenez-le uniquement par les bords. Ne touchez pas ses composants.
- **b.** Saisissez le module mémoire **(2)** par ses bords, puis extrayez-le délicatement de son connecteur.

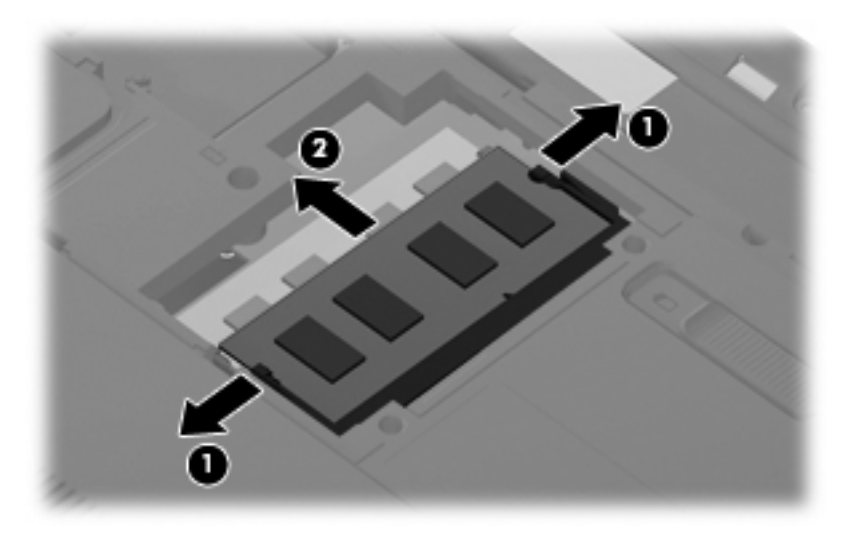

- **c.** Pour protéger un module mémoire après son retrait, placez-le dans un emballage de protection contre l'électricité statique.
- **10.** Pour insérer un nouveau module mémoire :
- **ATTENTION :** Pour éviter d'endommager le module mémoire, maintenez-le uniquement par les bords. Ne touchez pas ses composants et veillez à ne pas le plier.
	- **a.** Alignez le bord à encoche **(1)** du module mémoire sur le taquet de son connecteur.
	- **b.** Orientez le module mémoire selon un angle de 45 degrés par rapport à la surface de son compartiment, puis insérez-le à fond **(2)** dans son connecteur.
	- **c.** Appuyez délicatement sur le module mémoire **(3)**, en appliquant la même force sur ses bords gauche et droit, jusqu'à l'enclenchement des loquets de retenue.

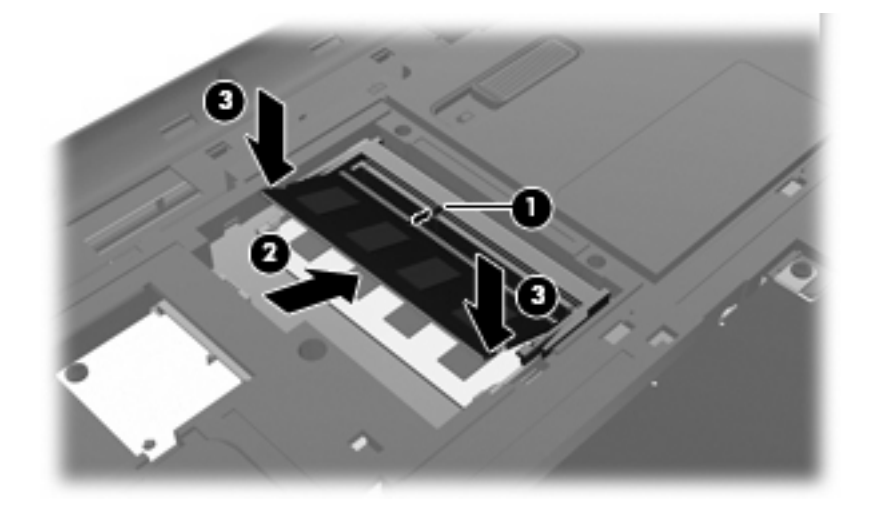

- **11.** Alignez les taquets **(1)** du compartiment de module mémoire sur les encoches de l'ordinateur.
- **12.** Fermez le cache **(2)**.
- **13.** Serrez les 3 vis du compartiment du module mémoire **(3)**.

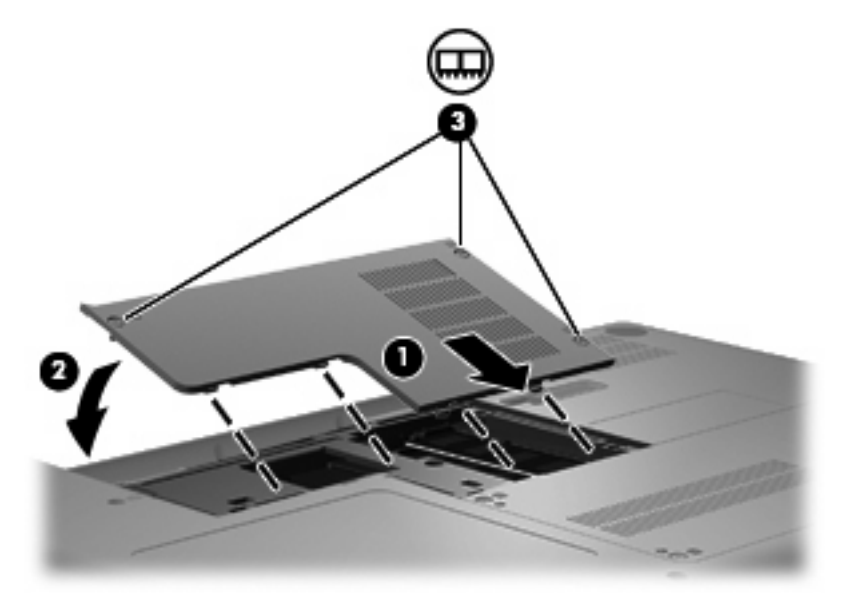

**14.** Remettez en place le module batterie.
- **15.** Orientez le côté droit de l'ordinateur vers le haut et reconnectez l'alimentation externe et les périphériques externes.
- **16.** Mettez l'ordinateur sous tension.

# <span id="page-109-0"></span>**9 Sécurité**

## **Protection de l'ordinateur**

Les fonctions de sécurité standard fournies par le système d'exploitation Windows et par l'utilitaire non-Windows de configuration de l'ordinateur permettent de protéger vos paramètres et données contre de nombreux risques.

Suivez les procédures de ce manuel pour utiliser les fonctions suivantes :

- Mots de passe
- Logiciel antivirus
- Logiciel de pare-feu
- **•** Mises à jour de sécurité critiques
- Câble antivol en option

**E** REMARQUE : Les solutions de sécurité exercent un effet dissuasif, mais elles ne constituent pas une protection contre les attaques logicielles, ou encore contre l'utilisation malveillante ou le vol de l'ordinateur.

**REMARQUE :** Avant d'envoyer votre ordinateur en réparation, supprimez tous les réglages de mots de passe.

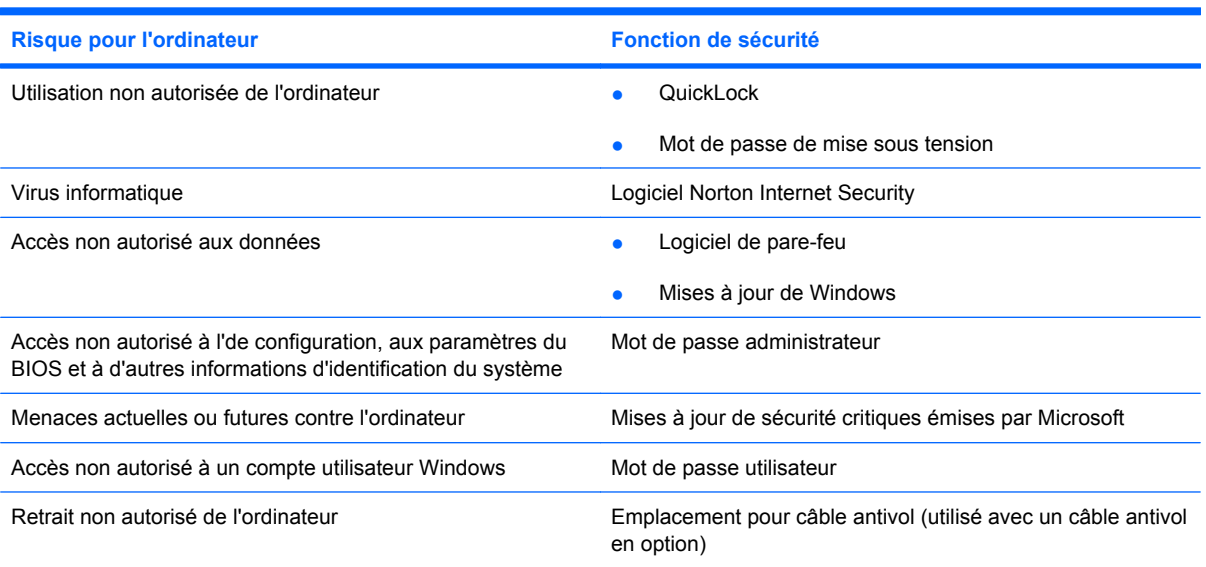

## <span id="page-110-0"></span>**Utilisation de mots de passe**

Un mot de passe est un groupe de caractères que vous choisissez afin de protéger les informations de votre ordinateur. Plusieurs types de mots de passe peuvent être définis, en fonction de la manière dont vous souhaitez contrôler l'accès à vos informations. Des mots de passe peuvent être configurés dans Windows ou dans l'utilitaire de configuration indépendant de Windows préinstallé sur l'ordinateur.

 $\triangle$  **ATTENTION :** Pour éviter de perdre l'accès à l'ordinateur, enregistrez chaque mot de passe que vous définissez. Dans la mesure où la plupart des mots de passe ne sont pas affichés lorsqu'ils sont définis, modifiés ou supprimés, il est impératif d'enregistrer chaque mot de passe immédiatement et de le stocker dans un endroit sûr.

Vous pouvez utiliser le même mot de passe pour une fonction de l'utilitaire de configuration et pour une fonction de sécurité Windows. Vous pouvez également utiliser le même mot de passe pour plusieurs fonctions de l'utilitaire de configuration.

Lors de la définition d'un mot de passe dans l'utilitaire de configuration, suivez les recommandations cidessous :

- Un mot de passe peut contenir au maximum une combinaison de huit lettres et chiffres et ne distingue pas les majuscules des minuscules.
- Si le mot de passe a été défini dans l'utilitaire de configuration, vous devez entrer le mot de passe dans une invite de ce même utilitaire. Si le mot de passe a été défini dans Windows, vous devez entrer le mot de passe dans une invite Windows.

Utilisez les conseils suivants pour la création et l'enregistrement de mots de passe :

- Lorsque vous créez des mots de passe, suivez les instructions définies par le programme.
- Notez vos mots de passe et conservez-les en lieu sûr, loin de l'ordinateur.
- Ne les stockez pas dans un fichier sur l'ordinateur.
- N'utilisez pas votre nom ou d'autres informations personnelles qui pourraient être facilement trouvées par un intrus.

Les sections suivantes répertorient les mots de passe Windows et ceux de l'utilitaire de configuration, et décrivent leurs fonctions. Pour des informations supplémentaires sur les mots de passe Windows, par exemple les mots de passe pour écran de veille, sélectionnez **Démarrer > Aide et support**.

## **Définition de mots de passe sous Windows**

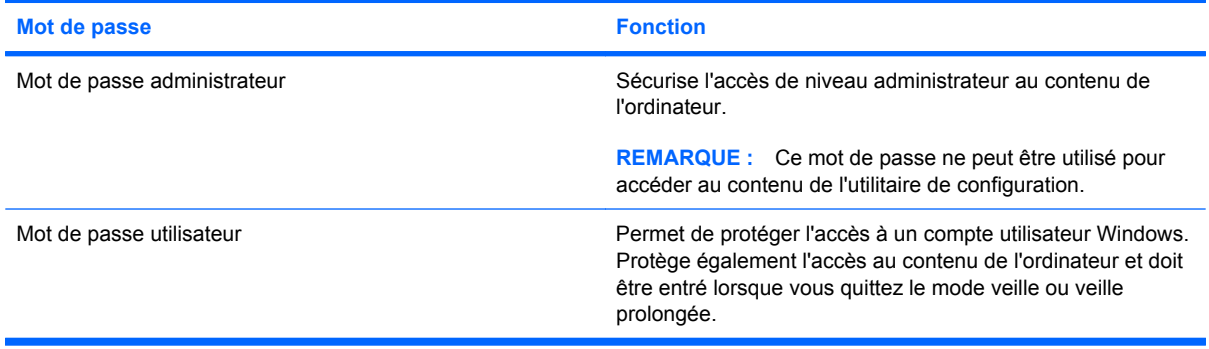

## <span id="page-111-0"></span>**Définition de mots de passe dans l'utilitaire de configuration**

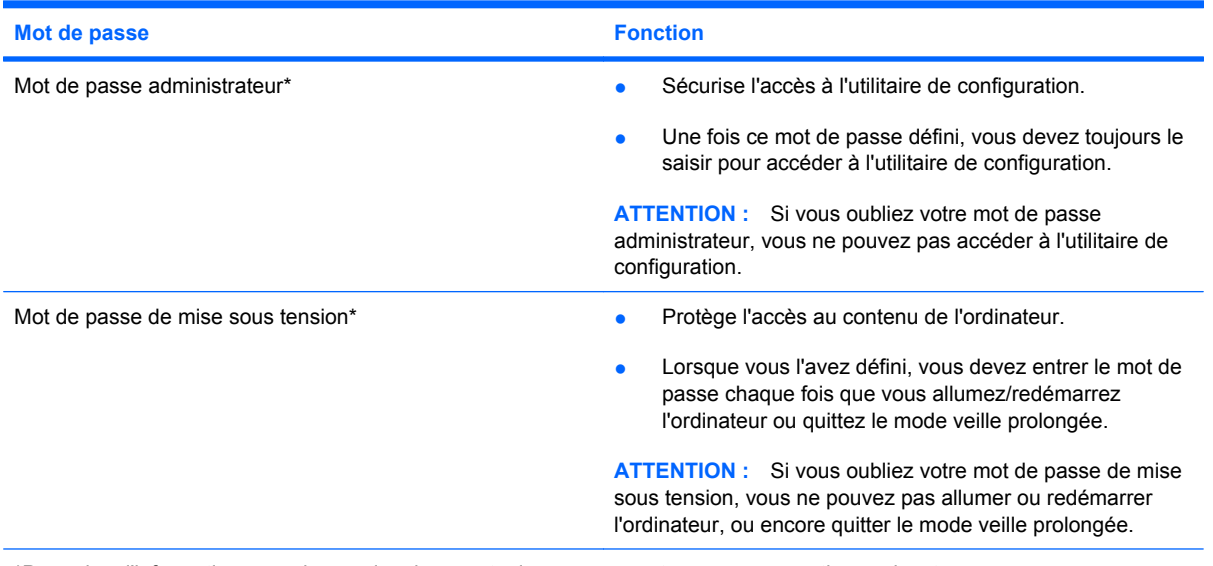

\*Pour plus d'informations sur chacun des deux mots de passe, reportez-vous aux sections suivantes.

### **Mot de passe administrateur**

Le mot de passe administrateur protège les paramètres de configuration et les informations d'identification du système dans l'utilitaire de configuration. Une fois ce mot de passe défini, vous devez l'entrer à chaque fois que vous accédez à l'utilitaire de configuration.

Votre mot de passe administrateur ne peut pas être échangé avec un autre mot de passe administrateur défini dans Windows, comme il ne s'affiche pas lorsqu'il est défini, entré, modifié ou supprimé. Veillez à enregistrer votre mot de passe et à le conserver en lieu sûr.

#### <span id="page-112-0"></span>**Gestion d'un mot de passe administrateur**

Pour définir, modifier ou supprimer le mot de passe, suivez les étapes ci-dessous :

**1.** Ouvrez l'utilitaire de configuration en mettant l'ordinateur sous tension ou en le redémarrant. Lorsque le message « Press the ESC key for Startup Menu » (Pour accéder au menu de démarrage, appuyez sur la touche echap) apparaît dans l'angle inférieur gauche de l'écran, appuyez sur f10.

 $-$  ou  $-$ 

Ouvrez l'utilitaire de configuration en mettant l'ordinateur sous tension ou en le redémarrant. Lorsque le message « Press the ESC key for Startup Menu » (Pour accéder au menu de démarrage, appuyez sur la touche echap) apparaît dans l'angle inférieur gauche de l'écran, appuyez sur echap. Lorsque le menu de démarrage s'affiche, appuyez sur f10.

- **2.** Utilisez les touches de direction pour sélectionner **Sécurité > Définir mot de passe admin.**, puis appuyez sur entrée.
	- Pour définir un mot de passe administrateur, tapez-le dans les champs **Enter New Password** (Nouveau mot de passe) et **Confirm New Password** (Confirmer le nouveau mot de passe), puis appuyez sur la touche entrée.
	- Pour modifier un mot de passe administrateur, tapez-le dans le champ **Enter Current Password** (Entrer le mot de passe actuel), tapez le nouveau mot de passe dans les champs **Enter New Password** (Nouveau mot de passe) et **Confirm New Password** (Confirmer le nouveau mot de passe), puis appuyez sur la touche entrée.
	- Pour supprimer un mot de passe administrateur, tapez-le dans le champ **Enter Password** (Entrez le mot de passe), puis appuyez quatre fois sur la touche entrée.
- **3.** Pour enregistrer vos modifications et quitter l'utilitaire de configuration, utilisez les touches de direction pour sélectionner **Exit** (Quitter) **> Exit Saving Changes** (Quitter en enregistrant les modifications).

Vos modifications prennent effet au redémarrage de l'ordinateur.

#### **Saisie d'un mot de passe administrateur**

À l'invite **Enter Password** (Entrez le mot de passe), entrez votre mot de passe administrateur, puis appuyez sur la touche entrée. Après trois tentatives infructueuses, vous devrez redémarrer l'ordinateur pour pouvoir essayer à nouveau.

#### **Mot de passe de mise sous tension**

Votre mot de passe de mise sous tension permet d'empêcher toute utilisation non autorisée de l'ordinateur. Lorsque vous l'avez défini, vous devez entrer le mot de passe chaque fois que vous allumez/ redémarrez l'ordinateur ou quittez le mode veille prolongée. Le mot de passe de mise sous tension ne s'affiche pas lorsqu'il est défini, entré, modifié ou supprimé.

#### <span id="page-113-0"></span>**Gestion d'un mot de passe de mise sous tension**

Pour définir, modifier ou supprimer le mot de passe, suivez les étapes ci-dessous :

**1.** Ouvrez l'utilitaire de configuration en mettant l'ordinateur sous tension ou en le redémarrant. Lorsque le message « Press the ESC key for Startup Menu » (Pour accéder au menu de démarrage, appuyez sur la touche echap) apparaît dans l'angle inférieur gauche de l'écran, appuyez sur f10.

 $-$  ou  $-$ 

Ouvrez l'utilitaire de configuration en mettant l'ordinateur sous tension ou en le redémarrant. Lorsque le message « Press the ESC key for Startup Menu » (Pour accéder au menu de démarrage, appuyez sur la touche echap) apparaît dans l'angle inférieur gauche de l'écran, appuyez sur echap. Lorsque le menu de démarrage s'affiche, appuyez sur f10.

- **2.** Utilisez les touches fléchées pour sélectionner **Sécurité > Définir mot de passe de mise sous tension**, puis appuyez sur entrée.
	- Pour définir un mot de passe de mise sous tension, tapez-le dans les champs **Enter New Password** (Nouveau mot de passe) et **Confirm New Password** (Confirmer le nouveau mot de passe), puis appuyez sur la touche entrée.
	- Pour modifier un mot de passe de mise sous tension, tapez-le dans le champ **Enter Current Password** (Entrer le mot de passe actuel), tapez le nouveau mot de passe dans les champs **Enter New Password** (Nouveau mot de passe) et **Confirm New Password** (Confirmer le nouveau mot de passe), puis appuyez sur la touche entrée.
	- Pour supprimer un mot de passe de mise sous tension, tapez-le dans le champ **Enter Current Password** (Entrer le mot de passe actuel ), puis appuyez quatre fois sur la touche entrée.
- **3.** Pour enregistrer vos modifications et quitter l'utilitaire de configuration, utilisez les touches de direction pour sélectionner **Exit** (Quitter) **> Exit Saving Changes** (Quitter en enregistrant les modifications).

Vos modifications prennent effet au redémarrage de l'ordinateur.

#### **Saisie d'un mot de passe de mise sous tension**

À l'invite **Enter Password** (Entrez le mot de passe), entrez votre mot de passe, puis appuyez sur la touche entrée. Après trois tentatives infructueuses de saisie du mot de passe, vous devrez redémarrer l'ordinateur pour pouvoir essayer à nouveau.

## <span id="page-114-0"></span>**Utilisation d'un logiciel antivirus**

Lorsque vous utilisez l'ordinateur pour accéder à la messagerie électronique, au réseau ou à Internet, vous l'exposez à des virus informatiques. Ceux-ci peuvent désactiver le système d'exploitation, les applications ou les utilitaires, ou les empêcher de fonctionner normalement.

Les logiciels antivirus peuvent détecter la plupart des virus et les détruire. Dans la majorité des cas, ils peuvent réparer les dégâts occasionnés. Pour que les logiciels antivirus puissent fournir une protection contre les nouveaux virus détectés, ils doivent être régulièrement mis à jour.

Le logiciel antivirus Norton Internet Security est préinstallé sur l'ordinateur. Il contient 60 jours de mises à jour gratuites. Nous vous recommandons vivement de protéger votre ordinateur contre les nouveaux virus au-delà de cette période de 60 jours en achetant une extension de service de mise à jour. Les instructions relatives à l'utilisation et à la mise à jour de Norton Internet Security ainsi qu'à l'abonnement au service de mise à jour étendu sont fournies dans l'application. Pour accéder au logiciel Norton Internet Security, sélectionnez **Démarrer > Tous les programmes > Norton Internet Security**.

Pour plus d'informations sur les virus informatiques, tapez virus dans le champ de recherche du Centre d'aide et de support.

## **Utilisation d'un logiciel de pare-feu**

Lorsque vous utilisez l'ordinateur pour accéder à la messagerie électronique, au réseau ou à Internet, des personnes non autorisées peuvent accéder à votre ordinateur, vos fichiers et vos données personnelles. Pour protéger la confidentialité de vos données, utilisez le logiciel de pare-feu préinstallé sur l'ordinateur.

Les fonctions de pare-feu comprennent l'ouverture de session, la génération de rapports sur l'activité réseau et la surveillance automatique afin de contrôler tout le trafic entrant et sortant. Pour plus d'informations, reportez-vous à la documentation du pare-feu ou contactez le fabricant de ce dernier.

**REMARQUE :** Dans certains cas, un pare-feu peut bloquer l'accès aux jeux sur Internet, interférer avec le partage d'imprimantes ou de fichiers sur un réseau ou bloquer des pièces jointes de courrier électronique autorisées. Pour résoudre temporairement le problème, désactivez le pare-feu, effectuez la tâche souhaitée, puis réactivez-le. Pour résoudre définitivement le problème, reconfigurez le parefeu.

## <span id="page-115-0"></span>**Installation de mises à jour de sécurité critiques**

**ATTENTION :** Microsoft envoie des alertes relatives à des mises à jour critiques. Pour protéger l'ordinateur des failles de sécurité et des virus, installez les mises à jour critiques dès que vous recevez une alerte de Microsoft.

Des mises à jour du système d'exploitation et des logiciels installés peuvent être disponibles après la livraison de l'ordinateur. Pour vous assurer que toutes les mises à jour disponibles ont été installées sur l'ordinateur, respectez les consignes suivantes :

- Exécutez Windows Update dès que possible après la configuration de votre ordinateur. Utilisez le lien de mise à jour dans **Démarrer > Tous les programmes > Windows Update**.
- Par la suite, exécutez Windows Update une fois par mois.
- Procédez aux mises à jour Windows et des programmes Microsoft® dès leur parution, à partir du site Web de Microsoft et par l'intermédiaire du lien des mises à jour dans le Centre d'aide et de support.

## **Installation d'un câble antivol en option**

- **REMARQUE :** Un câble antivol a un caractère dissuasif, mais ne constitue pas une garantie contre une utilisation malveillante ou le vol du produit.
	- **1.** Enroulez le câble antivol autour d'un objet fixe.
	- **2.** Insérez la clé **(1)** dans le verrou **(2)**.
	- **3.** Insérez le verrou du câble dans son emplacement sur l'ordinateur **(3)**, puis verrouillez-le à l'aide de la clé.

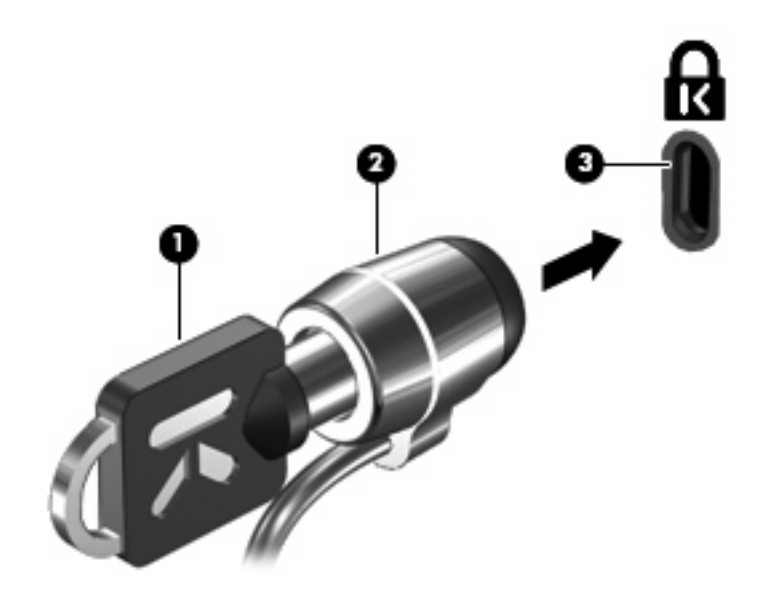

**E** REMARQUE : L'emplacement du câble antivol varie selon les modèles d'ordinateur.

# <span id="page-116-0"></span>**A Utilitaire de configuration (BIOS)**

## **Démarrage de l'utilitaire de configuration**

L'utilitaire de configuration est un utilitaire d'informations et de personnalisation présent dans la mémoire ROM, qui peut être utilisé même lorsque le système d'exploitation Windows ne fonctionne pas.

Cet utilitaire présente des informations sur l'ordinateur et permet de modifier des paramètres relatifs au démarrage, à la sécurité et à d'autres préférences.

Pour démarrer l'utilitaire de configuration :

Ouvrez l'utilitaire de configuration en mettant l'ordinateur sous tension ou en le redémarrant. Lorsque le message « Press the ESC key for Startup Menu » (Pour accéder au menu de démarrage, appuyez sur la touche echap) apparaît dans l'angle inférieur gauche de l'écran, appuyez sur f10.

 $-$ ou $-$ 

- **1.** Ouvrez l'utilitaire de configuration en mettant l'ordinateur sous tension ou en le redémarrant. Lorsque le message « Press the ESC key for Startup Menu » (Pour accéder au menu de démarrage, appuyez sur la touche echap) apparaît dans l'angle inférieur gauche de l'écran, appuyez sur echap.
- **2.** Lorsque le menu de démarrage s'affiche, appuyez sur f10.

## <span id="page-117-0"></span>**Utilisation de l'utilitaire de configuration**

## **Changement de langue de l'utilitaire de configuration**

La procédure suivante décrit comment changer de langue dans l'utilitaire de configuration. Si l'utilitaire de configuration n'est pas en cours d'exécution, commencez par l'étape 1. S'il l'est déjà, commencez par l'étape 2.

**1.** Ouvrez l'utilitaire de configuration en mettant l'ordinateur sous tension ou en le redémarrant. Lorsque le message « Press the ESC key for Startup Menu » (Pour accéder au menu de démarrage, appuyez sur la touche echap) apparaît dans l'angle inférieur gauche de l'écran, appuyez sur f10.

 $-0U$ 

Ouvrez l'utilitaire de configuration en mettant l'ordinateur sous tension ou en le redémarrant. Lorsque le message « Press the ESC key for Startup Menu » (Pour accéder au menu de démarrage, appuyez sur la touche echap) apparaît dans l'angle inférieur gauche de l'écran, appuyez sur echap. Lorsque le menu de démarrage s'affiche, appuyez sur f10.

- **2.** Utilisez les touches de direction pour sélectionner **Configuration du système > Langue**, puis appuyez sur entrée.
- **3.** Utilisez les touches de direction pour sélectionner une langue, puis appuyez sur entrée.
- **4.** Lorsqu'une invite de confirmation de la langue s'affiche, appuyez sur entrée.
- **5.** Pour enregistrer vos modifications et quitter l'utilitaire de configuration, utilisez les touches de direction pour sélectionner **Exit** (Quitter) **> Exit Saving Changes** (Quitter en enregistrant les modifications), puis appuyez sur la touche entrée.

Vos modifications prennent effet immédiatement.

### **Navigation et sélection dans l'utilitaire de configuration**

L'utilitaire de configuration n'est pas un utilitaire Windows et ne prend pas en charge le pavé tactile. La navigation et la sélection se font par pression sur les touches du clavier.

- Pour choisir un menu ou un de ses éléments, utilisez les touches de direction.
- Pour choisir un élément dans la liste ou basculer vers un champ, par exemple le champ Enable/ Disable (Activer/Désactiver), utilisez les touches de direction ou les touches f5 et f6.
- Pour sélectionner un élément, appuyez sur entrée.
- Pour fermer une zone de texte ou retourner à l'écran du menu, appuyez sur echap.
- Pour afficher des informations de navigation et de sélection supplémentaires pendant que l'utilitaire de configuration est en cours d'exécution, appuyez sur f1.

## <span id="page-118-0"></span>**Affichage des informations système**

La procédure suivante décrit comment afficher les informations système dans l'utilitaire de configuration. Si l'utilitaire de configuration n'est pas en cours d'exécution, commencez par l'étape 1. S'il l'est déjà, commencez par l'étape 2.

**1.** Ouvrez l'utilitaire de configuration en mettant l'ordinateur sous tension ou en le redémarrant. Lorsque le message « Press the ESC key for Startup Menu » (Pour accéder au menu de démarrage, appuyez sur la touche echap) apparaît dans l'angle inférieur gauche de l'écran, appuyez sur f10.

–ou–

Ouvrez l'utilitaire de configuration en mettant l'ordinateur sous tension ou en le redémarrant. Lorsque le message « Press the ESC key for Startup Menu » (Pour accéder au menu de démarrage, appuyez sur la touche echap) apparaît dans l'angle inférieur gauche de l'écran, appuyez sur echap. Lorsque le menu de démarrage s'affiche, appuyez sur f10.

- **2.** Sélectionnez le menu **Principal**. Les informations système, telles que la date et l'heure système, ainsi que des informations d'identification relatives à l'ordinateur s'affichent.
- **3.** Pour quitter l'utilitaire de configuration sans modifier les paramètres, utilisez les touches de direction pour sélectionner **Exit** (Quitter) **> Exit Discarding Changes** (Quitter en ignorant les modifications), puis appuyez sur entrée.

### **Restauration des paramètres par défaut dans l'utilitaire de configuration**

La procédure suivante décrit comment restaurer les paramètres par défaut de l'utilitaire de configuration. Si l'utilitaire de configuration n'est pas en cours d'exécution, commencez par l'étape 1. S'il l'est déjà, commencez par l'étape 2.

**1.** Ouvrez l'utilitaire de configuration en mettant l'ordinateur sous tension ou en le redémarrant. Lorsque le message « Press the ESC key for Startup Menu » (Pour accéder au menu de démarrage, appuyez sur la touche echap) apparaît dans l'angle inférieur gauche de l'écran, appuyez sur f10.

–ou–

Ouvrez l'utilitaire de configuration en mettant l'ordinateur sous tension ou en le redémarrant. Lorsque le message « Press the ESC key for Startup Menu » (Pour accéder au menu de démarrage, appuyez sur la touche echap) apparaît dans l'angle inférieur gauche de l'écran, appuyez sur echap. Lorsque le menu de démarrage s'affiche, appuyez sur f10.

- **2.** Utilisez les touches de direction pour sélectionner **Quitter > Charger les paramètres d'installation par défaut**, puis appuyez sur entrée.
- **3.** Lorsque la boîte de dialogue Confirmation de configuration s'affiche, appuyez sur entrée.
- **4.** Pour enregistrer vos modifications et quitter l'utilitaire de configuration, utilisez les touches de direction pour sélectionner **Exit** (Quitter) **> Exit Saving Changes** (Quitter en enregistrant les modifications), puis appuyez sur la touche entrée.

Les paramètres par défaut de l'utilitaire de configuration prennent effet au redémarrage de l'ordinateur.

**EX REMARQUE :** La restauration des paramètres par défaut définis en usine n'affecte pas les paramètres relatifs aux mots de passe, à la sécurité et à la langue.

## <span id="page-119-0"></span>**Sortie de l'utilitaire de configuration**

Vous pouvez quitter l'utilitaire de configuration en enregistrant ou en ignorant les modifications.

Pour quitter l'utilitaire de configuration et enregistrer les modifications de la session en cours :

Si les menus de l'utilitaire de configuration ne s'affichent pas, appuyez sur echap pour retourner à l'écran du menu principal. Ensuite utilisez les touches de direction pour sélectionner **Quitter > Quitter en enregistrant les modifications**, puis appuyez sur entrée.

Pour quitter l'utilitaire de configuration sans enregistrer les modifications de la session en cours :

Si les menus de l'utilitaire Setup ne s'affichent pas, appuyez sur echap pour retourner à l'écran du menu principal. Utilisez ensuite les touches de direction pour sélectionner **Quitter > Quitter en ignorant les modifications**, puis appuyez sur entrée.

Quel que soit votre choix, l'ordinateur redémarre sous Windows.

## **Menus de l'utilitaire de configuration**

Les tableaux de menus présentés dans cette section décrivent les options de l'utilitaire de configuration.

**REMARQUE :** Certains des éléments de menu de l'utilitaire de configuration répertoriés dans ce chapitre peuvent ne pas être pris en charge par votre ordinateur.

## **Menu Principal**

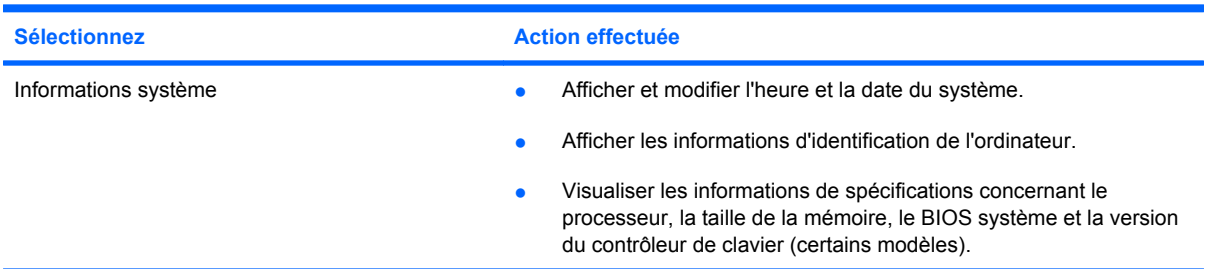

## **Menu Sécurité**

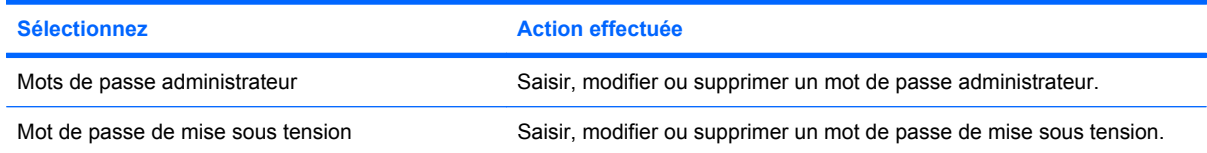

## <span id="page-120-0"></span>**Menu Configuration du système**

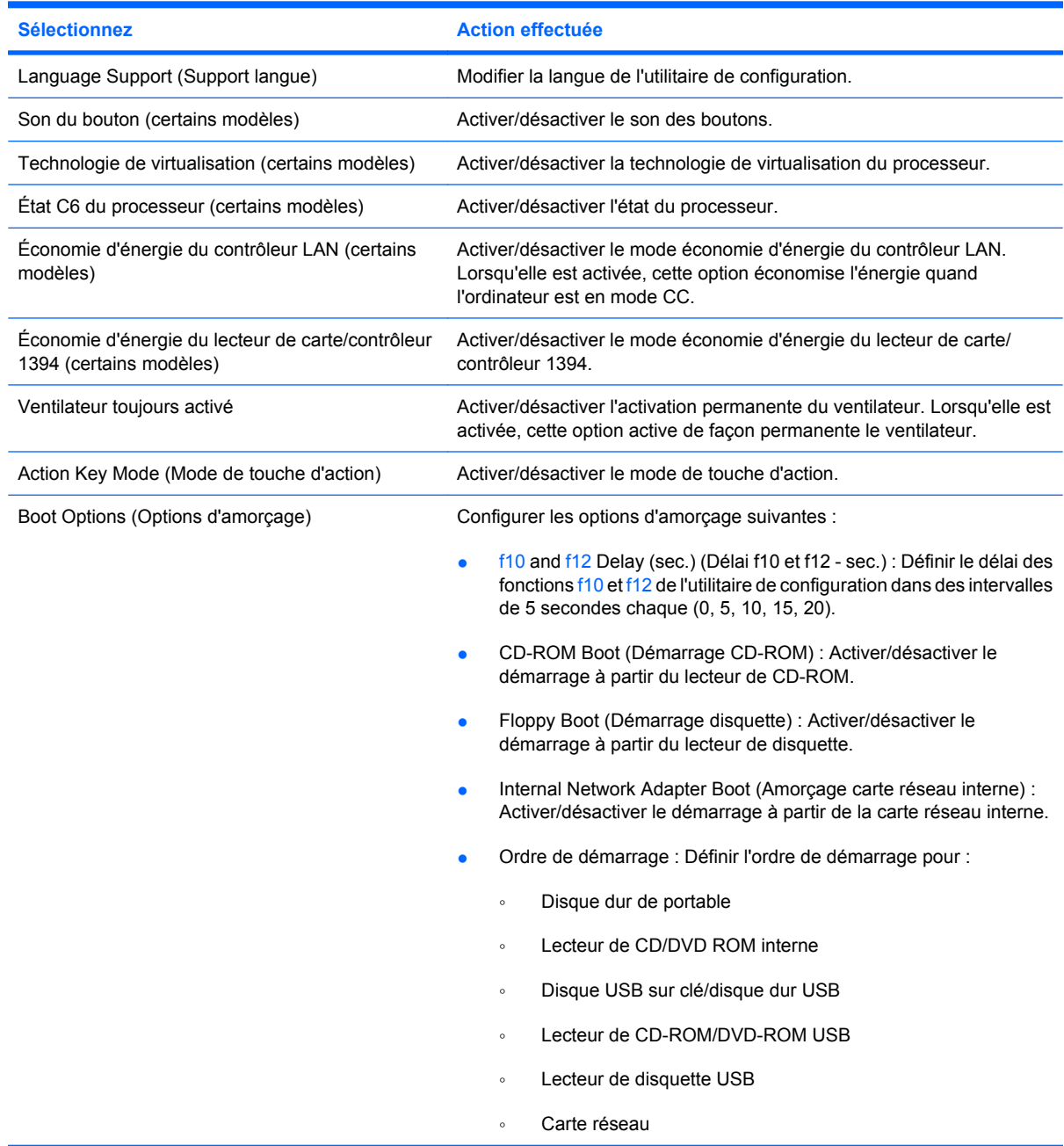

## **Menu Diagnostic**

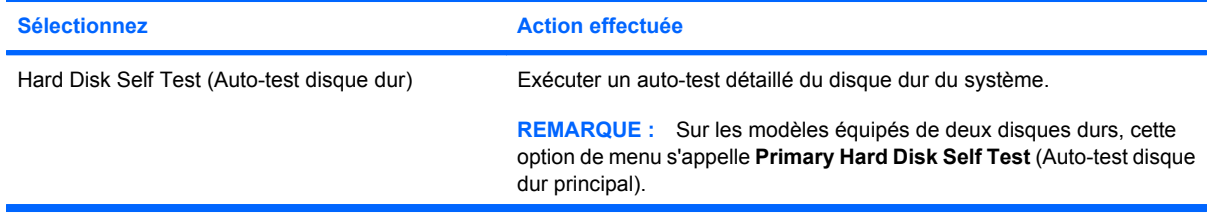

<span id="page-121-0"></span>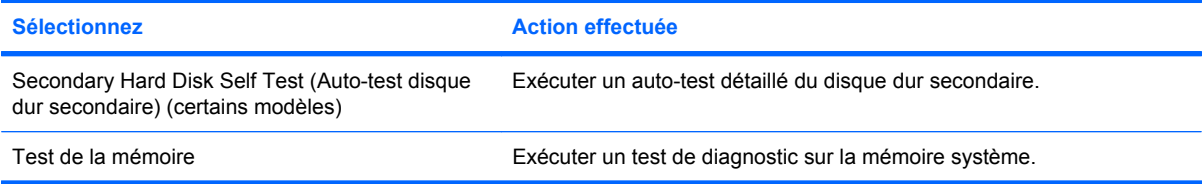

# **B Mises à jour logicielles**

Les versions mises à jour des logiciels fournis avec l'ordinateur sont disponibles sur le site Web HP.

La plupart des mises à jour logicielles et du BIOS proposées sur le site Web HP se présentent sous la forme de fichiers compressés appelés *SoftPaqs*.

Certaines mises à jour intègrent un fichier appelé Readme.txt qui contient des informations sur l'installation du fichier et la résolution de problèmes qui y sont liés.

Pour mettre à jour les logiciels, procédez comme suit :

**1.** Identifiez le modèle, la catégorie, la série ou la famille du produit. Préparez la mise à jour du BIOS système en identifiant la version du BIOS actuellement installée sur votre ordinateur.

Si votre ordinateur est connecté à un réseau, consultez l'administrateur réseau avant d'installer des mises à jour de logiciels, en particulier celles du BIOS système.

**FREMARQUE :** Le BIOS système de l'ordinateur est stocké dans la ROM système. Le BIOS initialise le système d'exploitation, détermine de quelle manière l'ordinateur doit interagir avec les périphériques matériels et gère le transfert des données entre périphériques matériels, ainsi que l'heure et la date.

**REMARQUE :** Windows inclut la fonction Contrôle de compte d'utilisateur, destinée à améliorer la sécurité de votre ordinateur. Votre autorisation ou votre mot de passe vous seront peut-être demandés pour des tâches telles que l'installation d'applications, l'exécution d'utilitaires ou la modification de paramètres Windows. Pour plus d'informations, reportez-vous au Centre d'aide et de support.

- **2.** Pour accéder aux mises à jour, rendez-vous sur le site Web HP à l'adresse <http://www.hp.com>.
- **3.** Installez les mises à jour.

## <span id="page-123-0"></span>**Mise à jour du BIOS**

Pour mettre à jour le BIOS, identifiez dans un premier temps la version actuelle du BIOS, puis téléchargez et installez le nouveau BIOS.

## **Identification de la version du BIOS**

Pour déterminer si les mises à jour du BIOS disponibles sont supérieures aux versions du BIOS actuellement installées sur l'ordinateur, vous devez connaître la version actuelle du BIOS système.

Vous pouvez afficher des informations sur la version du BIOS (appelé également *date ROM* et *BIOS système*) en appuyant sur fn+echap (si vous êtes déjà dans Windows) ou en ouvrant l'utilitaire de configuration.

Pour utiliser l'utilitaire de configuration afin d'afficher des informations sur le BIOS :

- **1.** Ouvrez l'utilitaire de configuration en mettant l'ordinateur sous tension ou en le redémarrant. Lorsque le message « Press the ESC key for Startup Menu » (Pour accéder au menu de démarrage, appuyez sur la touche echap) apparaît dans l'angle inférieur gauche de l'écran, appuyez sur f10.
- **2.** Si l'utilitaire de configuration ne s'ouvre pas en affichant les informations système, utilisez les touches de direction pour sélectionner le menu **Main** (Principal).

Lorsque le menu Principal est sélectionné, les informations système et celles du BIOS s'affichent.

**3.** Pour fermer l'utilitaire de configuration, utilisez les touches de direction pour sélectionner **Exit** (Quitter) **> Exit Discarding Changes** (Quitter en ignorant les modifications), puis appuyez sur entrée.

## **Téléchargement d'une mise à jour du BIOS**

**ATTENTION :** Pour éviter d'endommager l'ordinateur ou de faire échouer l'installation, téléchargez et installez une mise à jour du BIOS uniquement lorsque l'ordinateur est branché sur une source d'alimentation externe fiable via un adaptateur secteur. Ne téléchargez pas ou n'installez pas une mise à jour du BIOS lorsque l'ordinateur fonctionne sur batterie ou s'il est connecté à une source d'alimentation en option. Au cours du téléchargement et de l'installation, suivez les instructions cidessous.

Ne déconnectez pas l'alimentation de l'ordinateur en débranchant le cordon d'alimentation de la prise secteur.

N'arrêtez pas l'ordinateur et n'activez pas le mode veille ou veille prolongée.

Abstenez-vous d'insérer, de retirer, de connecter ou de déconnecter un périphérique, un câble ou un cordon.

Pour télécharger une mise à jour du BIOS :

**1.** Rendez-vous sur la page du site Web HP qui fournit les logiciels pour votre ordinateur :

Sélectionnez **Démarrer > Aide et support > Entretenir > Mises à jour logicielles**.

- **2.** Suivez les instructions qui s'affichent pour identifier votre ordinateur et accéder à la mise à jour du BIOS que vous souhaitez télécharger.
- **3.** Dans la zone de téléchargement, procédez comme suit :
	- **a.** Identifiez la mise à jour du BIOS ultérieure à celle actuellement installée sur l'ordinateur. Notez la date, le nom ou un autre identifiant. Ces informations vous seront utiles pour rechercher la mise à jour une fois qu'elle aura été téléchargée sur le disque dur.
	- **b.** Suivez les instructions à l'écran pour télécharger votre mise à jour sur le disque dur.

Notez le chemin d'accès à l'emplacement où sera téléchargée la mise à jour du BIOS sur le disque dur. Vous devrez accéder à cet emplacement lorsque vous serez prêt à installer la mise à jour.

**EX REMARQUE :** Si vous connectez votre ordinateur à un réseau, consultez l'administrateur réseau avant d'installer des mises à jour de logiciels, en particulier celles du BIOS système.

Les procédures d'installation du BIOS varient. Une fois le téléchargement terminé, suivez les instructions à l'écran. Si aucune instruction ne s'affiche, procédez comme suit :

- **1.** Ouvrez l'Explorateur Windows en sélectionnant **Démarrer > Ordinateur**.
- **2.** Double-cliquez sur votre disque dur. Il s'agit généralement de Disque local (C:).
- **3.** À l'aide du chemin d'accès noté précédemment, ouvrez le dossier du disque dur qui contient la mise à jour.
- **4.** Double-cliquez sur le fichier portant l'extension .exe (par exemple, *nomfichier*.exe).

L'installation du BIOS commence.

**5.** Terminez l'installation en suivant les instructions à l'écran.

Le système s'éteint automatiquement après la mise à jour du BIOS.

**REMARQUE :** Lorsqu'un message apparaît à l'écran pour indiquer que l'installation s'est correctement déroulée, vous pouvez supprimer le fichier téléchargé du disque dur.

## <span id="page-126-0"></span>**Mise à jour des logiciels et pilotes**

Pour télécharger et installer d'autres logiciels qu'une mise à jour du BIOS, procédez comme suit :

Pour utiliser le site Web HP :

- **1.** Ouvrez votre navigateur Web, accédez à [http://www.hp.com/support,](http://www.hp.com/support) puis sélectionnez votre pays ou région.
- **2.** Cliquez sur l'option Téléchargement de pilotes et de logiciels, entrez la référence du modèle de votre ordinateur dans le champ de recherche, puis appuyez sur la touche entrée.
- **3.** Cliquez sur le nom de votre produit dans la liste des modèles.
- **4.** Sélectionnez votre système d'exploitation.
- **5.** Lorsque la liste des pilotes apparaît, cliquez sur un pilote mis à jour pour ouvrir une fenêtre contenant des informations supplémentaires.
- **6.** Cliquez sur **Installer automatiquement** pour installer le pilote mis à jour.
- **REMARQUE :** Dans certains pays, vous pouvez télécharger le pilote et l'installer ultérieurement. Pour cela, cliquez sur **Télécharger uniquement** pour enregistrer le fichier sur votre ordinateur. Lorsque le système vous y invite, cliquez sur **Enregistrer**, puis sélectionnez un emplacement sur votre disque dur. Une fois le fichier téléchargé, accédez au dossier où il est enregistré, puis doublecliquez dessus pour lancer l'installation.
- **7.** Si le système vous y invite, redémarrez l'ordinateur une fois l'installation terminée, puis vérifiez le bon fonctionnement du périphérique.

# <span id="page-127-0"></span>**C Sauvegarde et restauration**

Lorsque vous effectuez une récupération après une panne système, vous pouvez rétablir toutes les données de la dernière sauvegarde. HP vous recommande de créer des disques de restauration après l'installation des logiciels. À mesure que vous ajoutez des logiciels et des fichiers de données, continuez à sauvegarder régulièrement vos données pour conserver une sauvegarde à jour.

Des outils fournis par le système d'exploitation et le logiciel HP Recovery Manager sont conçus pour vous aider à exécuter les tâches suivantes afin de sauvegarder vos informations et de les restaurer en cas de panne du système :

- Créer un jeu de disques de restauration (fonctionnalité de Recovery Manager Gestionnaire de restauration). Les disques de restauration permettent de démarrer l'ordinateur et de restaurer les paramètres d'usine du système d'exploitation et des logiciels en cas de panne ou d'instabilité.
- Sauvegarder régulièrement vos informations afin de protéger vos fichiers système importants.
- Créer des points de restauration système (fonction du système d'exploitation). Les points de restauration du système permettent d'annuler des modifications non désirées apportées à l'ordinateur en restaurant celui-ci à un état antérieur.
- Récupérer un programme ou un pilote (fonctionnalité de Recovery Manager Gestionnaire de restauration). Cette fonctionnalité permet de réinstaller un programme ou un pilote sans exécuter une restauration complète du système.
- Exécuter une restauration complète du système (fonctionnalité de Recovery Manager Gestionnaire de restauration). Avec Recovery Manager (Gestionnaire de restauration), vous pouvez restaurer l'image d'usine complète en cas de panne ou d'instabilité du système. Recovery Manager (Gestionnaire de restauration) fonctionne à partir d'une partition de restauration dédiée (certains modèles) sur le disque dur ou à partir des disques de restauration que vous créez.
- **EXARQUE :** Si votre ordinateur est équipé d'un disque dur électronique (SSD), il ne possède peut-être pas de partition de restauration dédiée. Des disques de restauration sont fournis avec les ordinateurs sans partition. Utilisez ces disques pour restaurer le système d'exploitation et les logiciels. Pour vérifier la présence d'une partition de restauration, sélectionnez **Démarrer > Ordinateur**. Si la partition est présente, une unité HP Recovery est répertoriée dans la section Lecteurs de disques durs de la fenêtre.

## <span id="page-128-0"></span>**Création de disques de restauration**

HP vous recommande de créer des disques de restauration pour vous permettre de restaurer votre système à son état d'origine si vous rencontrez une instabilité ou une panne du système. Créez ces disques après la première configuration de l'ordinateur.

Manipulez ces disques avec précaution et conservez-les en lieu sûr. Le logiciel ne permet de créer qu'un seul jeu de disques de restauration.

**EX REMARQUE :** Si votre ordinateur n'est pas équipé d'une unité optique interne, vous pouvez utiliser une unité optique externe en option (vendue séparément) pour créer des disques de restauration ou acheter des disques de restauration sur le site Web HP.

**REMARQUE :** L'unité optique externe doit être connectée à un port USB de l'ordinateur et non au port USB d'un périphérique externe (de type concentrateur).

Tenez compte des recommandations suivantes lors de la création de disques de restauration :

- Vous devez utiliser des DVD-R, DVD+R, BD-R (Blu-ray inscriptibles) de haute qualité ou des CD-R. Tous ces disques sont vendus séparément. La capacité de stockage d'un DVD et d'un BD est supérieure à celle d'un CD. Si vous utilisez des CD, une vingtaine de disques sont nécessaires alors que quelques DVD ou BD suffisent.
- **EY REMARQUE :** Les disques réinscriptibles, tels que les CD-RW, DVD±RW, DVD±RW double couche et BD-RE (Blu-ray réinscriptibles), ne sont pas compatibles avec le logiciel Recovery Manager (Gestionnaire de restauration).
- L'ordinateur doit être connecté au secteur durant ce processus.
- Un seul jeu de disques de restauration peut être créé par ordinateur.
- Numérotez chaque disque avant de l'insérer dans l'unité optique.
- Si nécessaire, vous pouvez quitter le programme avant d'avoir fini de créer les disques de restauration. À la prochaine ouverture de Recovery Manager (Gestionnaire de restauration), vous serez invité à poursuivre la procédure de création de disque.

Pour créer un jeu de disques de restauration :

- **1.** Sélectionnez **Démarrer > Tous les programmes > Recovery Manager** (Gestionnaire de restauration) **> Recovery Disk Creation** (Création d'un disque de restauration).
- **2.** Suivez les instructions à l'écran.

## <span id="page-129-0"></span>**Sauvegarde de vos informations**

À mesure que vous ajoutez des logiciels et des fichiers de données, sauvegardez régulièrement vos données pour conserver une sauvegarde à jour. Sauvegardez votre système :

Selon un calendrier planifié

**REMARQUE :** Définissez des rappels pour sauvegarder vos informations régulièrement.

- Avant de réparer ou de restaurer l'ordinateur
- Avant d'ajouter un logiciel ou du matériel, ou de les modifier

Tenez compte des recommandations suivantes lorsque vous effectuez une sauvegarde :

- Créez des points de restauration système à l'aide de la fonction Restauration du système de Windows et copiez-les régulièrement sur le disque.
- Stockez les dossiers personnels dans la bibliothèque Documents et sauvegardez-les régulièrement.
- Sauvegardez les modèles dans leurs applications respectives.
- Enregistrez les paramètres personnalisés dans une fenêtre, une barre d'outils ou de menus en effectuant une capture d'écran de vos paramètres. La capture d'écran peut vous faire gagner du temps si vous devez réinitialiser vos préférences.

Pour copier l'écran et le coller dans un document de traitement de texte, procédez comme suit :

- **1.** Affichez l'écran.
- **2.** Copiez l'écran :

Pour copier uniquement la fenêtre active, appuyez sur alt+imp écr.

Pour copier tout l'écran, appuyez sur imp écr.

- **3.** Ouvrez un document dans un programme de traitement de texte, puis sélectionnez **Édition > Coller**.
- **4.** Enregistrez le document.
- Vous pouvez sauvegarder vos données sur un disque dur externe (en option), sur une unité réseau ou sur des disques.
- Lorsque vous sauvegardez vos données sur disque, utilisez l'un des types de disques suivants (vendus séparément) : CD-R, CD-RW, DVD+R, DVD-R ou DVD±RW. Les disques utilisés dépendent du type d'unité optique installée sur votre ordinateur.
- **EXARQUE :** Les DVD stockent plus de données que les CD ; par conséquent, leur utilisation pendant la sauvegarde réduit le nombre de disques nécessaires.
- Lorsque vous sauvegardez vos données sur disque, numérotez chaque disque avant de l'insérer dans l'unité optique de l'ordinateur.

## **Utilisation du Centre de sauvegarde et de restauration Windows**

Pour créer une sauvegarde à l'aide du Centre de sauvegarde et de restauration Windows, procédez comme suit :

**FREMARQUE :** L'ordinateur doit être sous tension avant de commencer la sauvegarde.

**REMARQUE :** Ce processus peut prendre plus d'une heure, en fonction de la taille des fichiers et de la vitesse de l'ordinateur.

- **1.** Sélectionnez **Démarrer > Tous les programmes > Maintenance > Sauvegarder et restaurer**.
- **2.** Suivez les instructions à l'écran pour configurer et créer une sauvegarde.
- **REMARQUE :** Windows inclut la fonction Contrôle de compte d'utilisateur, destinée à améliorer la sécurité de votre ordinateur. Votre autorisation ou votre mot de passe vous seront peut-être demandés pour des tâches telles que l'installation d'applications, l'exécution d'utilitaires ou la modification de paramètres Windows. Pour plus d'informations, reportez-vous au Centre d'aide et de support.

## <span id="page-131-0"></span>**Utilisation des points de restauration système**

Lorsque vous sauvegardez votre système, vous créez un point de restauration système. Ce dernier permet d'enregistrer et de nommer un instantané du disque dur à un moment spécifique dans le temps. Vous pouvez ensuite restaurer ce point si vous souhaitez annuler les modifications ultérieures apportées au système.

**REMARQUE :** La restauration à un point de restauration antérieur n'affecte ni les fichiers de données enregistrés, ni les messages électroniques créés depuis le dernier point de restauration.

Vous pouvez également créer des points de restauration supplémentaires pour améliorer la protection de vos fichiers et paramètres système.

### **À quel moment créer des points de restauration**

- Avant d'ajouter un logiciel ou du matériel, ou de les modifier en profondeur.
- Périodiquement (lorsque le fonctionnement du système est optimal).
- **REMARQUE :** Si vous retournez à un point de restauration et que vous changez d'avis par la suite, vous pouvez annuler la restauration.

### **Création d'un point de restauration système**

- **1.** Sélectionnez **Démarrer > Panneau de configuration > Système et sécurité > Système**.
- **2.** Dans le volet gauche, cliquez sur **Protection du système**.
- **3.** Cliquez sur l'onglet **Protection du système**.
- **4.** Dans la section **Paramètres de protection**, sélectionnez le disque pour lequel vous voulez créer un point de restauration.
- **5.** Cliquez sur **Créer**.
- **6.** Suivez les instructions à l'écran.

#### **Restauration à des date et heure antérieures**

Pour retourner à un point de restauration créé à une date et à une heure antérieures auxquelles l'ordinateur fonctionnait de façon optimale, procédez comme suit :

- **1.** Sélectionnez **Démarrer > Panneau de configuration > Système et sécurité > Système**.
- **2.** Dans le volet gauche, cliquez sur **Protection du système**.
- **3.** Cliquez sur l'onglet **Protection du système**.
- **4.** Cliquez sur **Restauration du système**.
- **5.** Suivez les instructions à l'écran.

## <span id="page-132-0"></span>**Exécution d'une restauration**

**REMARQUE :** Seuls les fichiers que vous avez précédemment sauvegardés peuvent être restaurés. HP vous conseille d'utiliser HP Recovery Manager pour créer un jeu de disques de restauration (sauvegarde intégrale du disque) dès la configuration de votre ordinateur.

L'application Recovery Manager (Gestionnaire de restauration) permet de réparer ou de restaurer le système en cas de panne ou d'instabilité. Recovery Manager (Gestionnaire de restauration) fonctionne à partir de disques de restauration ou à partir d'une partition de restauration dédiée (certains modèles) de votre disque dur. Cependant, si votre ordinateur est équipé d'un disque dur électronique (SSD), il ne possède peut-être pas de partition de restauration dédiée. Si tel est le cas, des disques de restauration ont été fournis avec votre ordinateur. Utilisez ces disques pour restaurer le système d'exploitation et les logiciels.

**EY REMARQUE :** Windows possède ses propres fonctionnalités de réparation intégrées, telles que l'outil Restauration du système. Si vous n'avez pas encore essayé ces fonctionnalités, faites-le avant d'utiliser Recovery Manager (Gestionnaire de restauration).

**REMARQUE :** Recovery Manager (Gestionnaire de restauration) ne restaure que les logiciels préinstallés en usine. Les logiciels non fournis avec cet ordinateur doivent être réinstallés à l'aide du disque fourni par l'éditeur ou téléchargés sur son site Web.

## **Restauration à partir des disques de restauration**

Pour restaurer le système à partir des disques de restauration :

- **1.** Sauvegardez tous les fichiers personnels.
- **2.** Insérez le premier disque de restauration dans l'unité optique et redémarrez l'ordinateur.
- **3.** Suivez les instructions à l'écran.

### **Restauration à partir de la partition de restauration dédiée (certains modèles)**

**EXARQUE :** Les ordinateurs équipés d'un disque dur électronique (SSD) ne possèdent peut-être pas de partition de restauration dédiée. La restauration à l'aide de cette procédure est impossible sans partition de restauration. Des disques de restauration sont fournis avec les ordinateurs sans partition. Utilisez ces disques pour restaurer le système d'exploitation et les logiciels.

Sur certains modèles, vous pouvez effectuer une restauration à partir de la partition sur le disque à l'aide du bouton Démarrer ou de la touche f11. Cette procédure restaure les paramètres usine de l'ordinateur.

Pour restaurer le système depuis la partition, procédez comme suit :

- **1.** Ouvrez Recovery Manager (Gestionnaire de restauration) en suivant l'une des méthodes suivantes :
	- Sélectionnez **Démarrer > Tous les programmes > Recovery Manager**(Gestionnaire de restauration) **> Recovery Manager** (Gestionnaire de restauration).

 $-$  ou  $-$ 

Mettez l'ordinateur sous tension ou redémarrez-le, puis appuyez sur la touche echap lorsque le message « Press the ESC key for Startup Menu » (Pour accéder au menu de démarrage,

appuyez sur la touche echap) apparaît en bas de l'écran. Ensuite, appuyez sur f11 lorsque le message « Press <F11> for recovery » (f11 > Restauration HP) s'affiche à l'écran.

- **2.** Cliquez sur **System Recovery** (Restauration du système) dans la fenêtre de **Recovery Manager** (Gestionnaire de restauration).
- **3.** Suivez les instructions à l'écran.

# **Index**

### **A**

absence de réponse du système [73](#page-82-0) adaptateur de câble modem propre au pays/à la région [25](#page-34-0) adaptateur secteur connexion [62](#page-71-0) identification [12](#page-21-0) test [63](#page-72-0) administrateur, mot de passe création [103](#page-112-0) gestion [103](#page-112-0) saisie [103](#page-112-0) affichage des informations système [109](#page-118-0) alimentation connexion [62](#page-71-0) économie [71](#page-80-0) alimentation, identification du voyant [3](#page-12-0) alimentation par batterie [64](#page-73-0) antennes [10](#page-19-0) antennes sans fil [10](#page-19-0) antivirus [105](#page-114-0) applications Windows, touche [5](#page-14-0) arrêt [73](#page-82-0) arrêt de l'ordinateur [73](#page-82-0) auto-test disque dur [111](#page-120-0) auto-test disque dur secondaire [112](#page-121-0)

### **B**

batterie calibrage [68](#page-77-0) charge [66,](#page-75-0) [68](#page-77-0) décharge [67](#page-76-0) économie d'énergie [71](#page-80-0) identification [12](#page-21-0) insertion [65](#page-74-0) mise au rebut [72](#page-81-0)

niveaux bas de batterie [67](#page-76-0) recharge [70](#page-79-0) remplacement [72](#page-81-0) retrait [65](#page-74-0) stockage [71](#page-80-0) batterie, identification du loquet de dégagement [9](#page-18-0), [65](#page-74-0) BIOS, mise à jour [114](#page-123-0) boutons gauche/droite du pavé tactile [29](#page-38-0)

### **C**

câble antivol, identification de l'emplacement [6](#page-15-0) câble de sécurité [106](#page-115-0) câble modem adaptateur de câble propre au pays/à la région [25](#page-34-0) circuit de suppression des parasites [24](#page-33-0) connexion [24](#page-33-0) câble réseau circuit de suppression des parasites [28](#page-37-0) connexion [28](#page-37-0) câbles HDMI [47](#page-56-0) modem [24](#page-33-0) réseau local [28](#page-37-0) sécurité [106](#page-115-0) USB [92](#page-101-0) câble USB, connexion [92](#page-101-0) calibrage d'une batterie [68](#page-77-0) carte numérique arrêt [95](#page-104-0) définition [94](#page-103-0) insertion [94](#page-103-0) retrait [95](#page-104-0) casque (sortie audio), prise [40](#page-49-0)

casques [40](#page-49-0) CD copie [82](#page-91-0) gravure [83](#page-92-0) lecture [79](#page-88-0) retrait [52,](#page-61-0) [85](#page-94-0) certificat d'authenticité, étiquette [13](#page-22-0) changement de langue de l'utilitaire de configuration [108](#page-117-0) charge de batteries [66,](#page-75-0) [68](#page-77-0) circuit de suppression des parasites câble modem [24](#page-33-0) câble réseau [28](#page-37-0) clé de produit [13](#page-22-0) clé de réseau [22](#page-31-0) codes de sécurité du réseau clé de réseau [22](#page-31-0) SSID [22](#page-31-0) codes de zone DVD [81](#page-90-0) commandes pavé tactile [2](#page-11-0) commandes des périphériques sans fil bouton [15](#page-24-0) logiciel Wireless Assistant [15](#page-24-0) système d'exploitation [15](#page-24-0) commandes du pavé tactile [2](#page-11-0), [29](#page-38-0) compartiment de batterie, identification [9](#page-18-0) compartiments batterie [9](#page-18-0) disque dur [9](#page-18-0) module mémoire [9](#page-18-0) composants multimédia, identification [39](#page-48-0) concentrateurs [92](#page-101-0) concentrateurs USB [92](#page-101-0)

configuration d'un réseau WLAN [17](#page-26-0) conformité, informations étiquettes de certification des périphériques sans fil [13](#page-22-0) connecteur d'alimentation, identification [6](#page-15-0) connecteur de carte numérique, identification [8](#page-17-0) connecteur d'alimentation [6](#page-15-0) connecteurs câble antivol [6](#page-15-0) carte numérique [8](#page-17-0) connexion, alimentation externe [62](#page-71-0) connexion à un réseau WLAN [19](#page-28-0) connexion à un réseau WLAN d'entreprise [19](#page-28-0) connexion à un réseau WLAN public [19](#page-28-0) Contrôle de la batterie [64](#page-73-0) cordon, alimentation [12](#page-21-0) cordon d'alimentation, identification [12](#page-21-0) cryptage [18](#page-27-0) CyberLink PowerDVD [43](#page-52-0)

### **D**

défilement [30](#page-39-0) défilement à deux doigts [30](#page-39-0) définition de mots de passe sous Windows [101](#page-110-0) défragmenteur de disque [87](#page-96-0) démarrage de l'utilitaire de configuration [107](#page-116-0) dépannage chargeur de disque optique [52](#page-61-0) gravure de disques [53](#page-62-0) lecture de disques [52](#page-61-0) lecture de films sur DVD [53](#page-62-0) modem [27](#page-36-0) moniteur externe [53](#page-62-0) pilotes de périphériques HP [54](#page-63-0) pilotes de périphériques Windows [56](#page-65-0)

déplacement avec l'ordinateur étiquette d'homologation du modem [13](#page-22-0) étiquettes de certification des périphériques sans fil [13](#page-22-0) dispositifs de sécurité des aéroports [75](#page-84-0) disque Blu-ray Disc (BD) copie [82](#page-91-0) lecture [79](#page-88-0) retrait [52,](#page-61-0) [85](#page-94-0) disque dur installation [89](#page-98-0) remplacement [88](#page-97-0) retrait [88](#page-97-0) disque dur, identification du compartiment [9](#page-18-0) disque dur électronique (SSD) [118,](#page-127-0) [123](#page-132-0) disque externe [85](#page-94-0) disque optique lecture [79](#page-88-0) retrait [85](#page-94-0) disques de restauration [118,](#page-127-0) [119](#page-128-0) disques pris en charge [119](#page-128-0) droits d'auteur, avertissement [82](#page-91-0) DVD copie [82](#page-91-0) gravure [83](#page-92-0) lecture [79](#page-88-0) modification des paramètres de zone [81](#page-90-0) retrait [52,](#page-61-0) [85](#page-94-0) DVD, paramètres de zone [81](#page-90-0)

### **E**

echap, identification de la touche [5](#page-14-0) économie d'énergie [71](#page-80-0) économie d'énergie du contrôleur 1394 [111](#page-120-0) économie d'énergie du contrôleur LAN [111](#page-120-0) économie d'énergie du lecteur de carte [111](#page-120-0) écouteurs [40](#page-49-0) éléments côté droit [6](#page-15-0) côté gauche [7](#page-16-0)

écran [10](#page-19-0) face supérieure [2](#page-11-0) matériel supplémentaire [12](#page-21-0) partie inférieure [9](#page-18-0) entrée audio (microphone), prise [40](#page-49-0) entretien défragmenteur de disque [87](#page-96-0) nettoyage de disque [87](#page-96-0) état C6 du processeur [111](#page-120-0) étiquette Bluetooth [13](#page-22-0) étiquette d'homologation du modem [13](#page-22-0) étiquettes Bluetooth [13](#page-22-0) certificat d'authenticité Microsoft [13](#page-22-0) certification des périphériques sans fil [13](#page-22-0) homologation du modem [13](#page-22-0) Service Tag [13](#page-22-0) WLAN [13](#page-22-0) étiquette WLAN [13](#page-22-0) exécution d'une restauration [123](#page-132-0)

### **F**

f11 [123](#page-132-0) fn, identification de la touche [5](#page-14-0) fonctions audio [44](#page-53-0) fonctions audio, vérification [45](#page-54-0)

### **G**

gestion d'un mot de passe administrateur [103](#page-112-0) gestion d'un mot de passe de mise sous tension [104](#page-113-0)

### **H**

haut-parleurs, identification [4,](#page-13-0) [39](#page-48-0) HDMI, connexion [47](#page-56-0)

### **I**

icône des périphériques sans fil [15](#page-24-0) icônes périphériques sans fil [15](#page-24-0) réseau [15,](#page-24-0) [22](#page-31-0) réseau filaire [15](#page-24-0) icônes du réseau [15](#page-24-0), [22](#page-31-0) informations système [110](#page-119-0)

installation d'une connexion Internet [17](#page-26-0) interférences, réduction [23](#page-32-0) interrupteur d'alimentation, identification [4](#page-13-0) interrupteurs alimentation [4](#page-13-0)

### **L**

lecteur Blu-ray avec LightScribe DVD±R/RW SuperMulti double couche [77](#page-86-0) lecteur Blu-ray DVD±R/RW SuperMulti double couche [77](#page-86-0) lecteur combiné DVD±RW et CD-RW SuperMulti double couche [77](#page-86-0) lecteur combiné DVD±RW et CD-RW SuperMulti double couche avec LightScribe [77](#page-86-0) lecteur de CD [85](#page-94-0) lecteur de disquette [85](#page-94-0) lecteur de DVD [85](#page-94-0) lecture automatique [81](#page-90-0) logiciel de modem problèmes de connexion en déplacement [27](#page-36-0) sélection/ajout d'un emplacement [25](#page-34-0) logiciel de nettoyage de disque [87](#page-96-0) logiciels antivirus [105](#page-114-0) défragmenteur de disque [87](#page-96-0) installation [43](#page-52-0) Lecteur Windows Media [43](#page-52-0) mises à jour critiques [106](#page-115-0) multimédia [43](#page-52-0) nettoyage de disque [87](#page-96-0) pare-feu [105](#page-114-0) Wireless Assistant [16](#page-25-0) logiciels, mise à jour [117](#page-126-0) logiciels multimédia, installation [43](#page-52-0) logiciel Wireless Assistant [15](#page-24-0), [16](#page-25-0) logo Windows, identification de la touche [5](#page-14-0) loquet, dégagement de la batterie [9](#page-18-0)

#### **M**

menu Configuration du système [111](#page-120-0) menu Diagnostic [111](#page-120-0) menu Principal [110](#page-119-0) menu Sécurité [110](#page-119-0) microphone, incorporé [39](#page-48-0) microphone, interne [10](#page-19-0) microphone interne numérique à double entrée, identification [39](#page-48-0) microphone numérique à double entrée, identification [39](#page-48-0) microphones internes, identification [10](#page-19-0) Microsoft, étiquette du certificat d'authenticité [13](#page-22-0) mises à jour logicielles critiques [106](#page-115-0) module mémoire ajout [96](#page-105-0) insertion [97](#page-106-0) mise à niveau [96](#page-105-0) remplacement [96](#page-105-0) retrait [97](#page-106-0) module mémoire, cache du compartiment réinstallation [98](#page-107-0) retrait [97](#page-106-0) module mémoire, identification du compartiment [9](#page-18-0) moniteur externe, identification du port [7](#page-16-0) moniteur externe, port [7](#page-16-0) mot de passe administrateur [110](#page-119-0) mot de passe de mise sous tension création [104](#page-113-0) gestion [104](#page-113-0) saisie [104](#page-113-0) mots de passe administrateur [102](#page-111-0) à partir de Windows [101](#page-110-0) définition dans l'utilitaire de configuration [102](#page-111-0) mise sous tension [103](#page-112-0) mouvements du pavé tactile, utilisation [30](#page-39-0)

#### **N**

navigation dans l'utilitaire de configuration [108](#page-117-0)

niveau bas de batterie [67](#page-76-0) niveau critique de batterie [67](#page-76-0) nom et numéro du produit de l'ordinateur [13](#page-22-0) numéro de série, ordinateur [13](#page-22-0)

### **O**

options d'amorçage [111](#page-120-0) ordre d'amorçage [111](#page-120-0) ouvertures d'aération, identification [7](#page-16-0), [9](#page-18-0)

#### **P**

pare-feu [18](#page-27-0) pare-feu, logiciels [105](#page-114-0) partition de restauration [118](#page-127-0) pavé numérique, intégré identification [35](#page-44-0) pavé numérique externe utilisation [35](#page-44-0) ver num [36](#page-45-0) pavé numérique intégré, identification des touches [5](#page-14-0) pavé tactile, mise sous tension et hors tension [30](#page-39-0) pavé tactile, utilisation [30](#page-39-0) performances du disque [87](#page-96-0) périphérique Bluetooth [14,](#page-23-0) [20](#page-29-0) périphériques audio, connexion externe [45](#page-54-0) périphériques audio externes, connexion [45](#page-54-0) périphériques haute définition, connexion [47](#page-56-0) périphériques sans fil, étiquette de certification [13](#page-22-0) périphériques sans fil, identification du voyant [3](#page-12-0), [15](#page-24-0) périphériques sans fil, types [14](#page-23-0) périphériques USB connexion [92](#page-101-0) description [92](#page-101-0) retrait [93](#page-102-0) périphérique WLAN [13](#page-22-0) pilotes de périphériques pilotes HP [54](#page-63-0) pilotes Windows [56](#page-65-0) pointage, périphériques, définition des préférences [32](#page-41-0) points de restauration [122](#page-131-0)

port HDMI, identification [7](#page-16-0), [47](#page-56-0) ports HDMI [7](#page-16-0), [47](#page-56-0) moniteur externe [7](#page-16-0) USB [6](#page-15-0), [7](#page-16-0), [92](#page-101-0) prises entrée audio (microphone) [40](#page-49-0) RJ-11 (modem) [6](#page-15-0) RJ-45 (réseau) [7](#page-16-0) sortie audio (casque) [40](#page-49-0) problèmes, résolution [52](#page-61-0) propriétés de la souris, définition des préférences relatives au dispositif de pointage [32](#page-41-0)

#### **R**

Recovery Manager (Gestionnaire de restauration) [118,](#page-127-0) [123](#page-132-0) récupération d'un programme ou d'un pilote [118](#page-127-0) réduction des interférences [23](#page-32-0) réglages des propriétés de la webcam [51](#page-60-0) réglementations, informations étiquette d'homologation du modem [13](#page-22-0) réseau local câble requis [28](#page-37-0) connexion, câble [28](#page-37-0) réseau local sans fil (WLAN) connexion [19](#page-28-0) connexion à un réseau WLAN d'entreprise [19](#page-28-0) connexion à un réseau WLAN public [19](#page-28-0) matériel requis [17](#page-26-0) portée utile [19](#page-28-0) sécurité [18](#page-27-0) réseau local sans fil (WLAN), identification [9](#page-18-0) réseau sans fil (WLAN) description [14](#page-23-0) résolution des problèmes [21](#page-30-0) restauration, système [123](#page-132-0) restauration à partir de la partition de restauration dédiée [123](#page-132-0) restauration à partir des disques de restauration [123](#page-132-0) restauration des paramètres par défaut [109](#page-118-0)

RJ-11 (modem), identification de la prise [6](#page-15-0) RJ-45 (réseau), identification de la prise [7](#page-16-0)

#### **S**

saisie d'un mot de passe administrateur [103](#page-112-0) saisie d'un mot de passe de mise sous tension [104](#page-113-0) sauvegarde fichiers personnels [120](#page-129-0) modèles [120](#page-129-0) paramètres de fenêtres, barre d'outils et barre de menu personnalisés [120](#page-129-0) sécurité caractéristiques [100](#page-109-0) mots de passe [101](#page-110-0) sécurité, sans fil [18](#page-27-0) sélection dans l'utilitaire de configuration [108](#page-117-0) Service Tag [13](#page-22-0) son du bouton [111](#page-120-0) sortie audio (casque), prise [40](#page-49-0) sortie de l'utilitaire de configuration [110](#page-119-0) stockage d'une batterie [71](#page-80-0) support d'unité [57](#page-66-0) support inscriptible [57](#page-66-0) support langue [111](#page-120-0) support lisible [57](#page-66-0) système, panne ou instabilité [118](#page-127-0) système, points de restauration [118,](#page-127-0) [122](#page-131-0) système, restauration [123](#page-132-0) système, restauration complète [118](#page-127-0) système d'exploitation clé de produit [13](#page-22-0) Microsoft, étiquette du certificat d'authenticité [13](#page-22-0)

#### **T**

technologie de virtualisation [111](#page-120-0) température [71](#page-80-0) température de batterie [71](#page-80-0) test de la mémoire [112](#page-121-0)

touche d'action d'augmentation du volume [39](#page-48-0) touche d'action de réduction du volume [39](#page-48-0) touche d'action des périphériques sans fil localisation [15](#page-24-0) utilisation [15](#page-24-0) touche d'action Muet [39](#page-48-0) touches action [5](#page-14-0) applications Windows [5](#page-14-0) echap [5](#page-14-0) fn [5](#page-14-0) logo Windows [5](#page-14-0) touches, pavé numérique intégré [5](#page-14-0) touches d'action augmentation du volume [39](#page-48-0) commande multimédia [42](#page-51-0) haut-parleurs, désactivation/ restauration du volume [40](#page-49-0) identification [5](#page-14-0) Muet [39](#page-48-0) réduction du volume [39](#page-48-0) touches d'action d'activité multimédia [42](#page-51-0)

### **U**

unité optique, identification du voyant [6](#page-15-0) unité optique, utilisation [49,](#page-58-0) [76](#page-85-0) unités entretien [74](#page-83-0) ordre d'amorçage [111](#page-120-0) USB, identification des ports [6](#page-15-0), [7,](#page-16-0) [92](#page-101-0) utilisation de l'utilitaire de configuration [108](#page-117-0) utilisation de la restauration système [122](#page-131-0) utilitaire de configuration, définition de mots de passe [102](#page-111-0)

### **V**

veille activation [58](#page-67-0) sortie [58](#page-67-0) veille prolongée activation [58](#page-67-0)

activation suite à un niveau critique de batterie [67](#page-76-0) sortie [58](#page-67-0) ventilateur toujours activé [111](#page-120-0) vérification des fonctions audio [45](#page-54-0) ver num, identification du voyant [3](#page-12-0), [35](#page-44-0) ver num de pavé numérique externe [36](#page-45-0) verr maj, identification du voyant [3](#page-12-0) vidéo, utilisation [45](#page-54-0) volume, réglage [40](#page-49-0) voyant de batterie [66,](#page-75-0) [67](#page-76-0) voyant de désactivation du pavé tactile, identification [29](#page-38-0) voyant de l'adaptateur secteur, identification [6](#page-15-0) voyant du pavé tactile, identification [2](#page-11-0), [3](#page-12-0) voyants alimentation [3](#page-12-0), [6](#page-15-0) pavé tactile [2](#page-11-0), [29](#page-38-0) périphériques sans fil [3](#page-12-0) unité optique [6](#page-15-0) ver num [3,](#page-12-0) [35](#page-44-0) verr maj [3](#page-12-0) webcam [10](#page-19-0) webcam, voyant [10](#page-19-0)

### **W**

webcam conseils [50](#page-59-0) réglage des propriétés [51](#page-60-0) utilisation [50](#page-59-0) webcam, voyant [39](#page-48-0) webcam interne, identification [10](#page-19-0) webcam interne, identification du voyant [10](#page-19-0) Windows, identification de la touche des applications [5](#page-14-0)

### **Z**

zone du pavé tactile identification [2](#page-11-0), [29](#page-38-0)